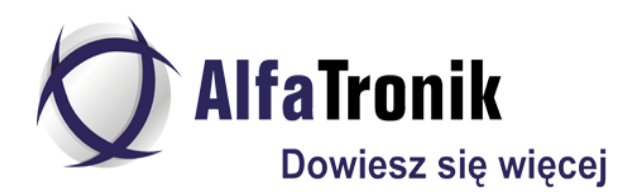

# **ST 301 "SPIDER"**

# **ANALIZATOR SIECI KABLOWYCH**

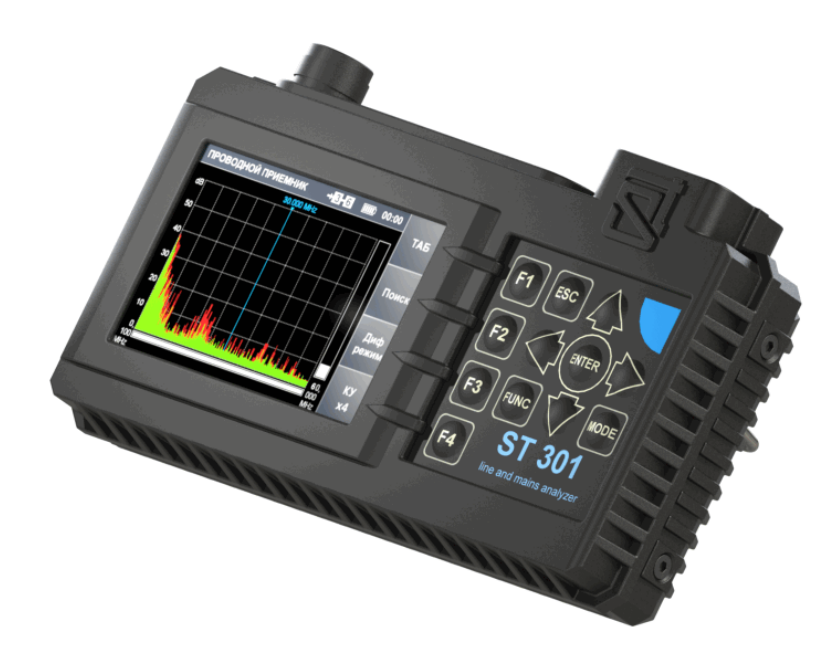

# **INSTRUKCJA OBSŁUGI**

# **SPIS TREŚCI**

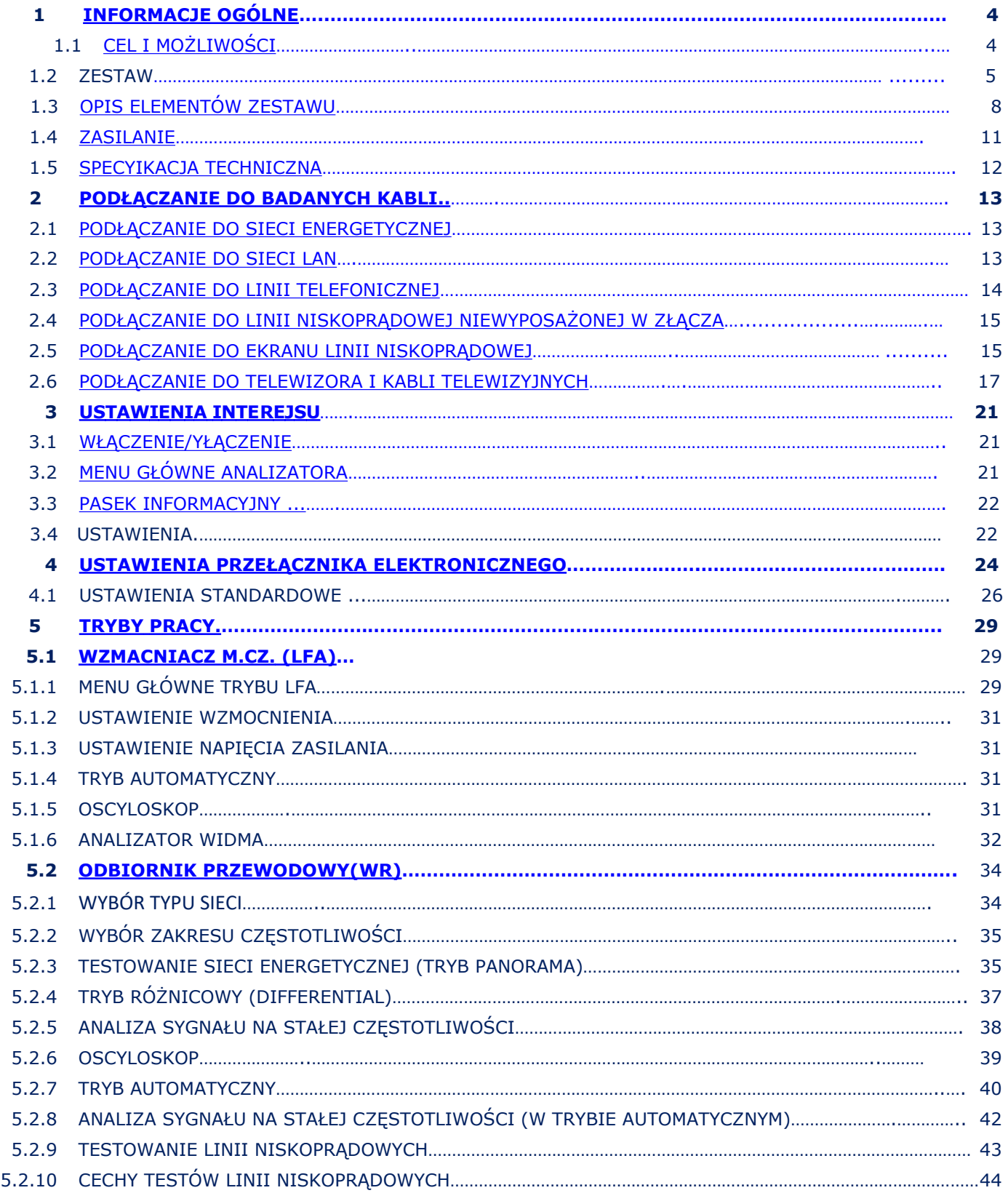

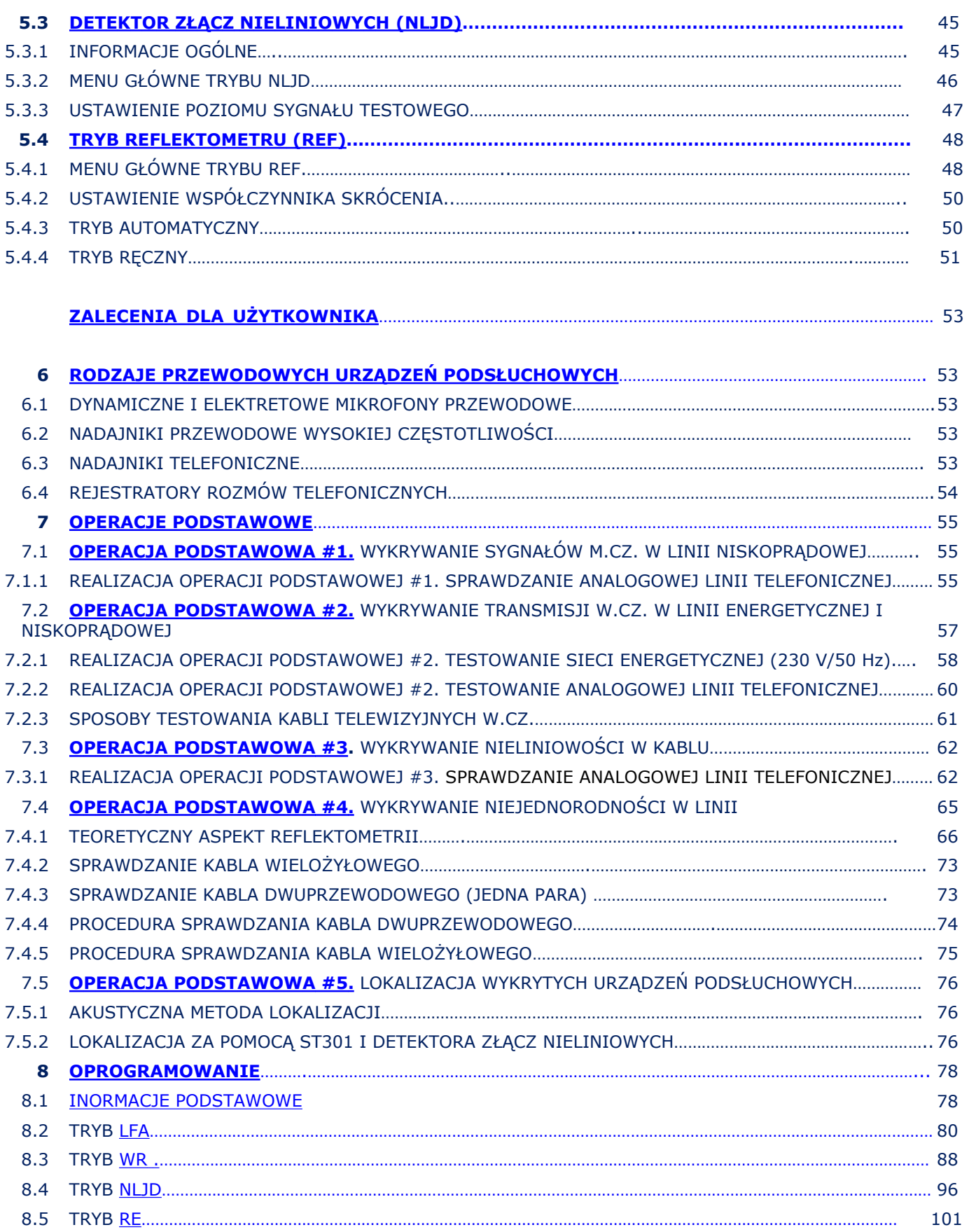

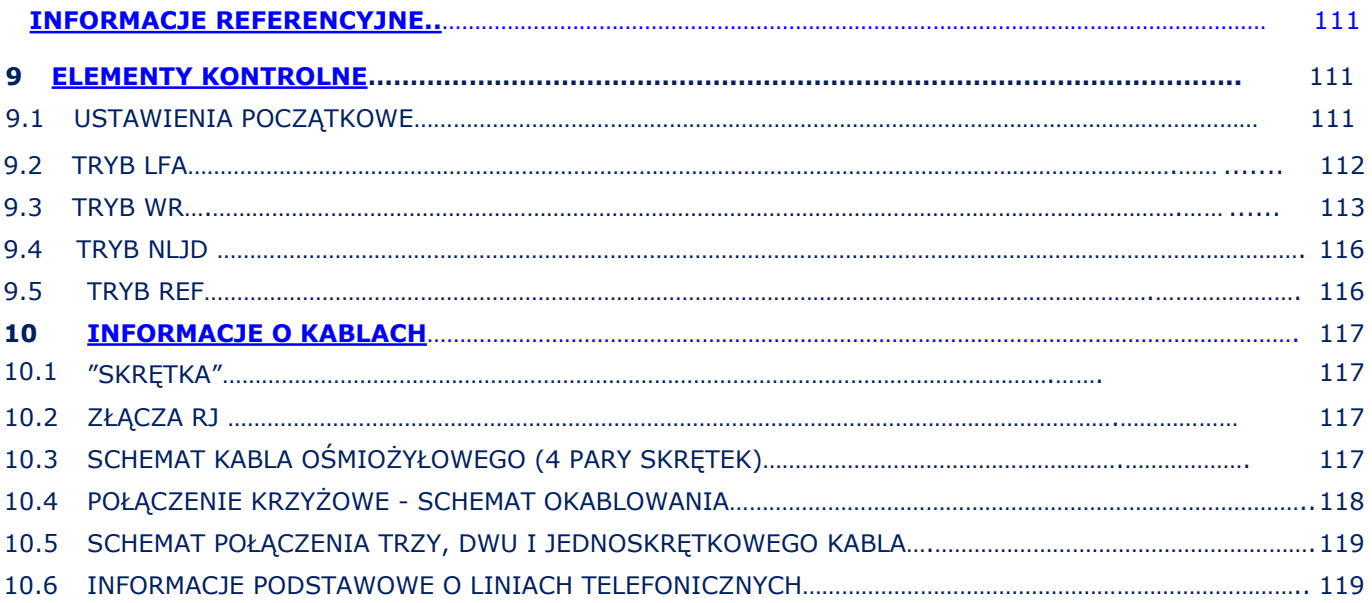

# <span id="page-4-0"></span>**1. INFORMACJE OGÓLNE**

Instrukcja obsługi opisuje zasadę działania analizatora przewodowego ST 301 "SPIDER" (zwanego dalej "Analizatorem" lub "ST 301").

# <span id="page-4-1"></span>**1.1 CEL I MOŻLIWOŚCI**

Analizator przeznaczony jest do wykrywania i lokalizacji urządzeń podsłuch0wych, które są galwanicznie podłączone do sieci energetycznej lub sieci niskoprądowych. Do wykrywania aktywnych, nieaktywnych lub uszkodzonych urządzeń podsłuchowych ST 301 wykorzystuje pasywne i aktywne tryby pracy.

#### **Funkcjonalnie Alalizator składa się z czterech komponentów (Urządzeń):**

- 1. WZMACNIACZA NISKIEJ CZĘSTOTLIWOŚCI (LFA)
- 2. ODBIORNIKA PRZEWODOWEGO (WR)
- 3. DETEKTORA ZŁĄCZ NIELINIOWYCH (NLJD)
- 4. REFLEKTOMETRU (REF)

#### **FUNKCJONALNOŚĆ:**

- wykrywanie i analiza sygnałów przewodowych (dynamicznych i elektretowych) mikrofonów w sieciach niskoprądowych;
- aktywacja przewodowych mikrofonów elektretowych przez podanie do lini napięcia zasilającego;
- wykrywanie sygnałów urządzeń podsłuchowych przesyłających po liniach energrtycznych i niskoprądowych w zakresie częstotliwości 100kHz - 180 MHz;
- wykrywanie nieatoryzowanych podłączeń galwanicznych do linii przy użyciu NLJD i REF;
- mpomiary napięć stałych DC i zmiennych AC w liniach niskoprądowych.

## <span id="page-5-0"></span>**1.2. ZESTAW**

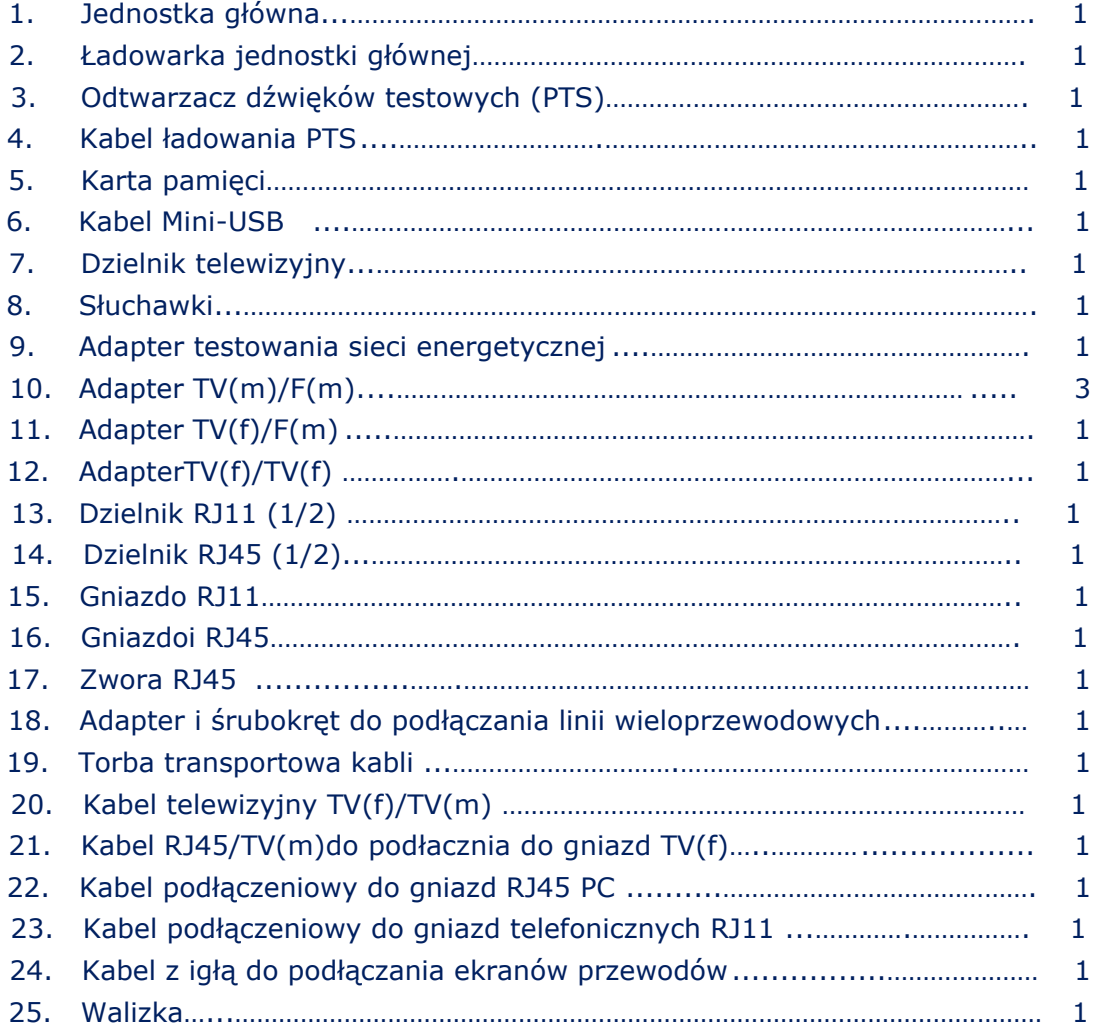

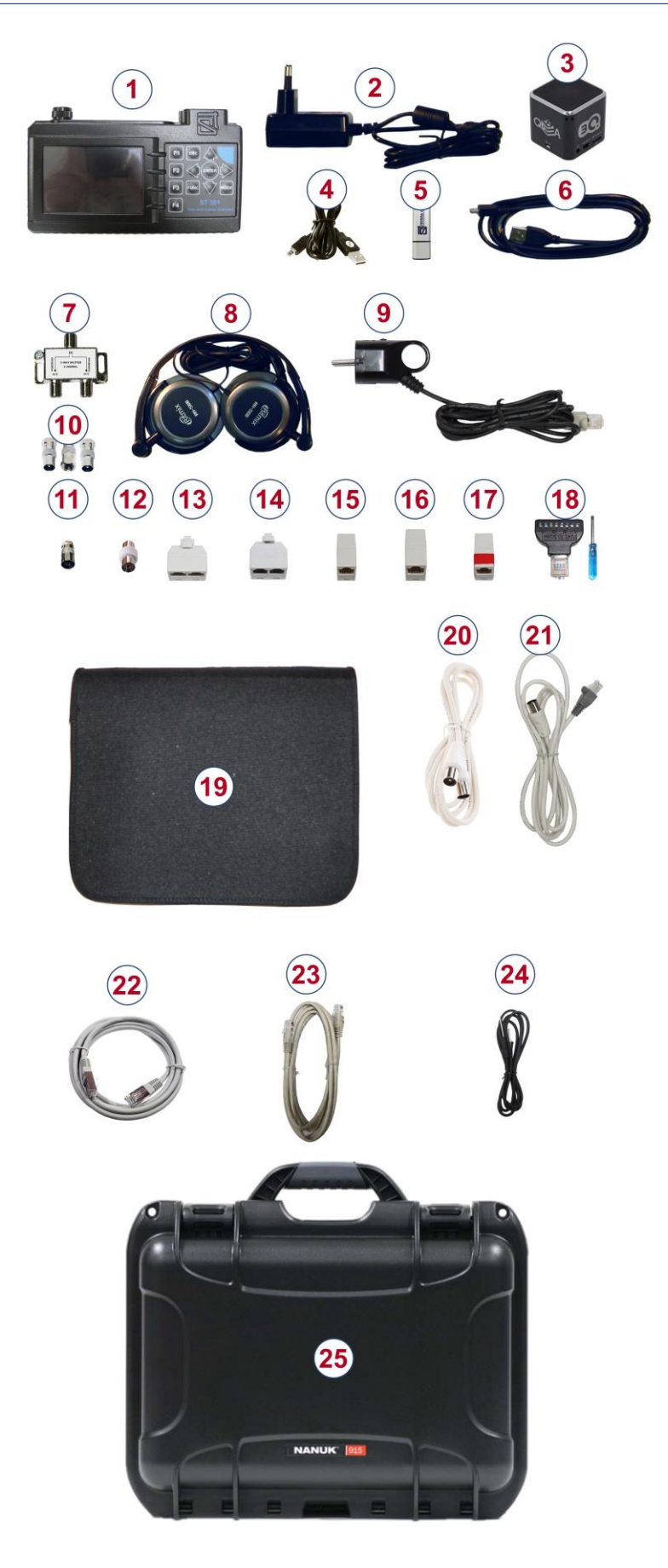

**Rys.1** 

Do transportu i przechowywania ST 301 używana jest odporna na wstrząsy, wodoodporna walizka z tworzywa sztucznego NANUK 915. Wszystkie elementy zapakowane w składającą się z dwóch części walizki i torby w niej umieszczonej.

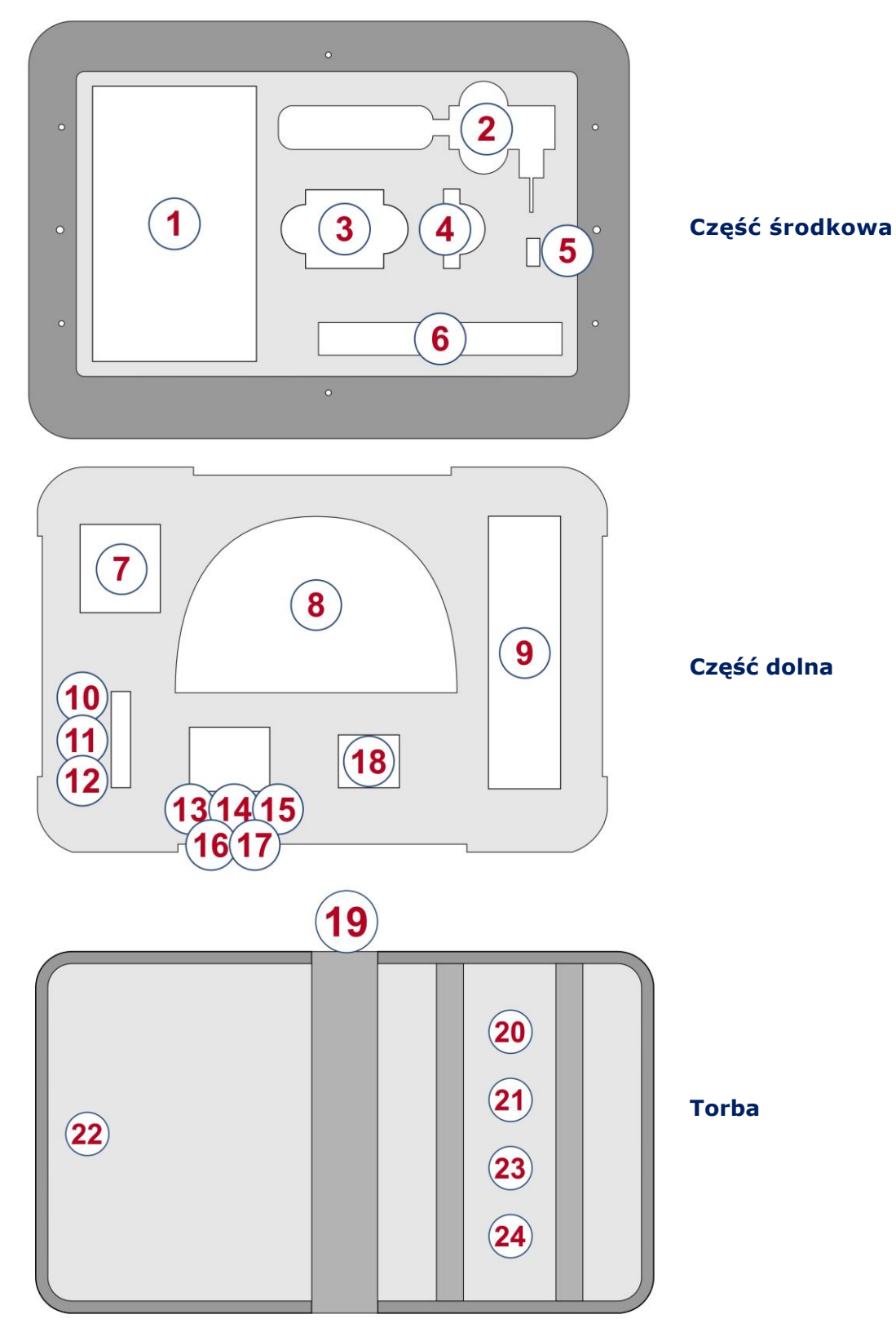

Cyfry oznaczają elementy zestawu, ułożone w określonym miejscu walizki i torby. Oznaczenia odpowiadają numeracji przedstawionej w pkt 1.2.

# <span id="page-8-0"></span>**1.3. OPIS ELEMENTÓW ZESTAWU**

#### **1.3.1. JEDNOSTKA GŁÓWNA Z PRZEŁACZNIKIEM ELEKTR.**

#### **Przeznaczenie jednostki głównej:**

- formowanie i generowanie sygnałów testowych do linii;
- kontrola przełączania par w kablach wielożyłowych;
- analiza sygnałów przychodzących i odpowiedzi na sygały testowe;
- Kontrola trybów pracy analizatora.

Wygląd jednostki głównej pokazano na Rys.2

<span id="page-8-1"></span>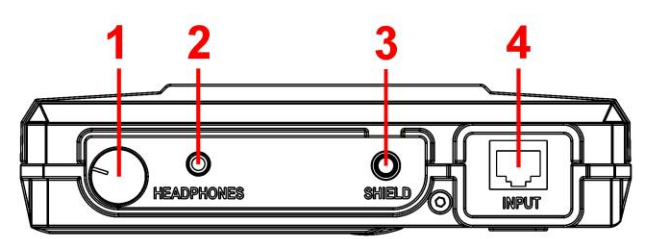

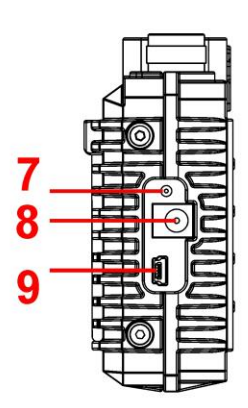

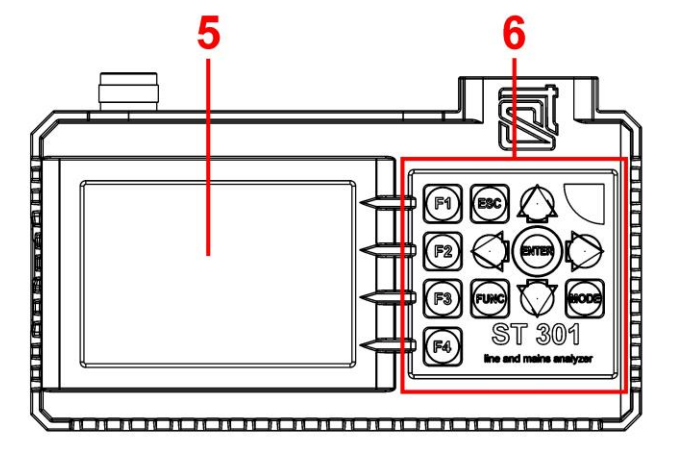

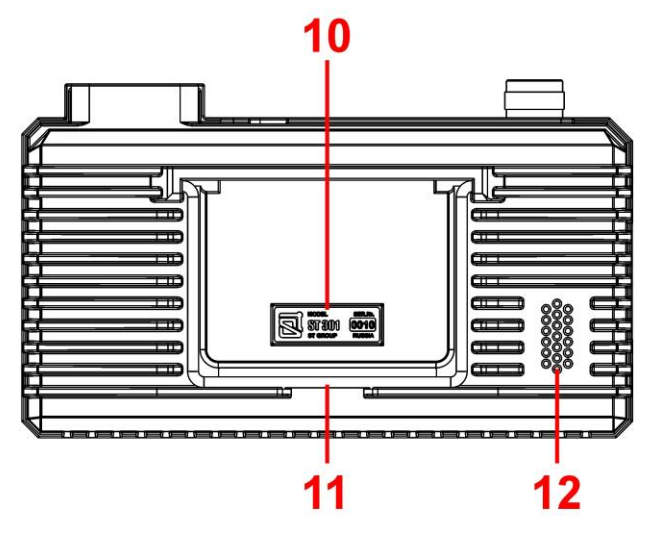

**Rys.2** 

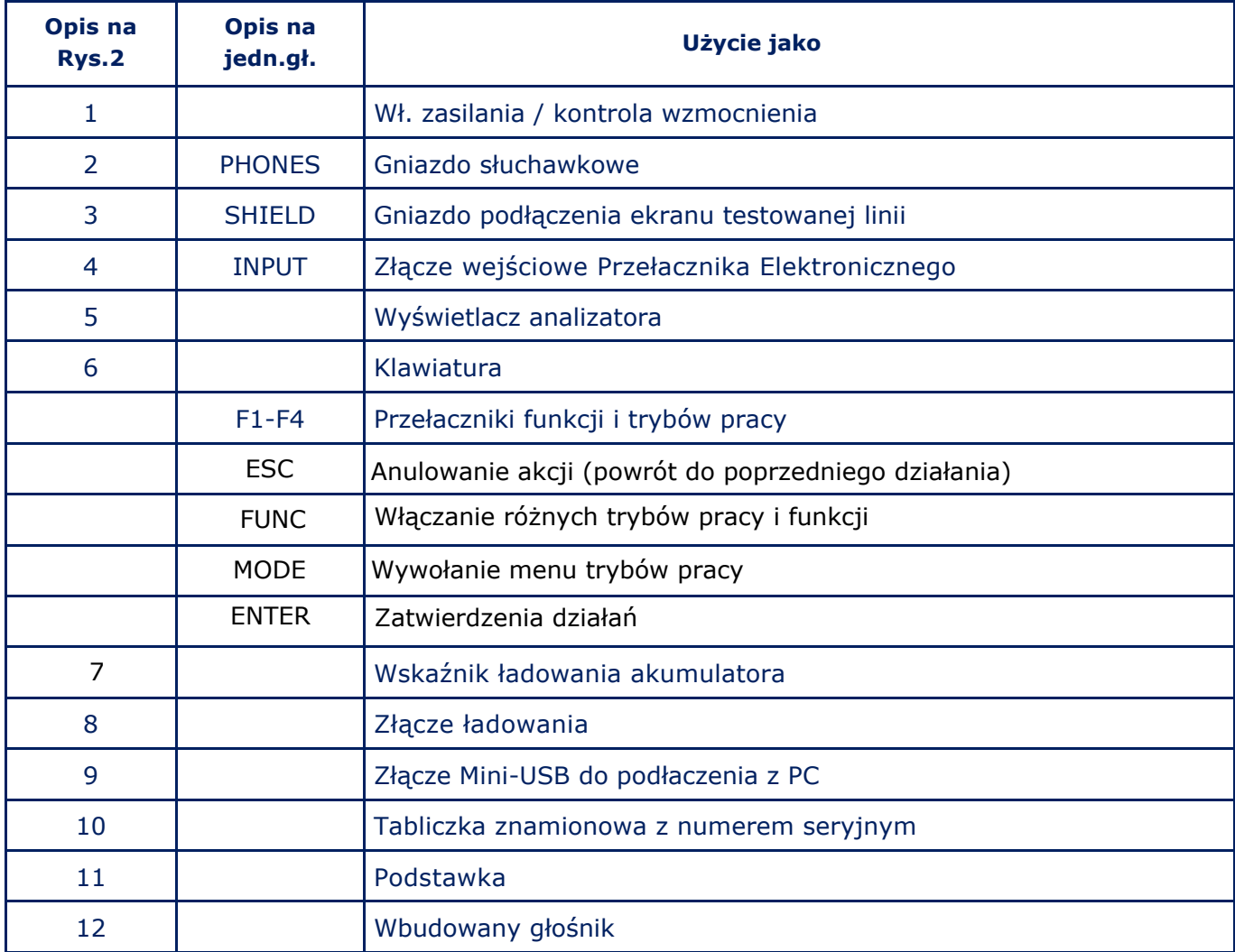

#### **PRZEŁĄCZNIK ELEKTRONICZNY**

Analizator posiada wbudowany Przełącznik Elektroniczny zaprojektowany do zwięszenia wydajności podczas testowania linii/kabli, wielożyłowych.

Automatyczne i ręczne tryby kontroli Przełącznika pozwalają na podłaczenie wszystkich kombinacji par przewodów kabla wielożyłowego do złacza RJ45 ("Input") (Rys.2, 4). Kontrola nad Przełaczniiem jest wyłaczona podczas sprawdzania sieci energetycznej.

#### **1.3.2. ADAPTER DO TESTOWANIA SIECI ENERGETYCZNEJ**

Adapter (Rys.1,9) jest używany do podłaczenia jednostki głównej do sprawdzanej lini sieci energetycznej. LED we wtyczce wskazuje obecność napięcia w testowanym kabli. Adapter posiada wtyk RJ45. Używane są jedynie piny #1 i #2, pozostałe nie są podłączone.

#### **1.3.3. KABEL DO PODŁACZENIA Z PC (RJ45)**

Użyty został standardowy kabel RJ45 (Rys.1,22) do podłączenia z gniazdem w PC.

#### **1.3.4. KABEL DO PODŁACZENIA Z LINIĄ TELEONICZNĄ (RJ11)**

Kabel (Rys.1,23) jest używany do testowania linii teleonicznej wyposażonej w gniazda RJ11.

Kabel jest wyposażony w złącza RJ45 i RJ11. We wtyku RJ45 wykorzystywane sa piny #2 do #7, skrajne piny #1 i #8 są niepodłączone.

#### **1.3.5. KABEL RJ45/TV(M) DO PODŁACZENIA DO GNIAZDA TELEWIZYJNEGOI TV(F)**

Kabel (Rys.1, 21) jest używany podczas twstowania odbiorników telewizyjnych w sieciach kablowych i naziemnych.

Kabel jest wyposażony w złacza RJ45 i TV(f). W złączu RJ45 wykorzystwane są jedynie piny #1 i #2. Pozostałe sa niepodłączone.

#### **1.3.6. KABEL Z IGŁĄ DO PODŁĄCZENIA Z EKRANEM TESTOWANEGO PRZEWODU**

Kabel z igłą (Rys.1,24) jest używany do testowania wielożyłowych kaabli z ekranem. Ekran takich kabli nie jest podłączny do złącza RJ. Przy jego pomocy podłącza się ekran (mase) kabla do jednostki głównej.

#### **1.3.7. ADAPTER DO PODŁĄCZENIA KABLA WIELOŻYŁOWEGO BEZ ZŁĄCZ**

Adapter (Rys.1, 18) jest używany do podłączenia kabla wielożyłowego bez złącz. Gdy podłączmy kabel ze skrętkami par żył, zalecane jest zapoznanie się ze schematem kolorów przewodów kabla wielożyłowego (patrz 10.3).

#### **1.3.8. ODTWARZACZ DŹWIĘKÓW TESTOWYCH (PTS)**

Zastosowania (Rys.1, 3):

- tworzenie znanego sygnału akustycznego. Odsłuch tego sygnału za pomocą ST 301 oznacza istnienie w pomieszczeniu aktywnego urządzenia podsłuchowego z niekodowanym kanałem transmisyjnym;
- aktywacja urządzeń podsłuchowych z systemem VOX;
- tworzenie "maskowania akustycznego" podczas kontroli;

Odtwarzacz korzysta z karty pamieci lub pendrive. Użytkownik moze nagrać dowolny dźwięk (muzykę, rozmowy, hałas mechaniczny itp.), optymalnie odpowiadajace otoczeniu podczas testów.

Ładowanie za pomocą kabla USB (Rys.1, 4).

#### **1.3.9. ZWORA RJ45**

Zwora (Rys.1,17) służy do połączenia (zwarcia) wszystkich żył kabla wieloprzewodowego wyposażonego w złącze RJ45 podczast testów z użyciem NLJD.

#### **1.3.10. MINI-USB PATCH CORD**

Kabel mini-USB (Rys.1, 6) służy do połączenia jednostki centralnej z PC.

#### **1.3.11. DZIELNIKI I ADAPTERY**

Zestaw Alanlizatora zawiera zestaw dzielników i adapterów używanych do testowania różnych typów przewodów. Przykład[y ich użucia opisano w](#page-13-0) #2 ("Podłaczenie do kabla").

#### <span id="page-11-0"></span>**1.4. ZASILANIE**

#### **Praca Analizatora dopuszczalna jest jedynie przy zasilaniu akumulatorowym.**

Wpełni naładowane akumulatory pozwalają na 3 godz. pracy.

Stan naładowania pokazany jest na ekr[anie, na pasku inormacyjnym](#page-21-3) (Rys.22, 3) ekranu. Ładowanie akumulatora za pomocą ładowarki (Rys.1,2).

W celu nał[adowania](#page-8-1) podłacz wtyk ładowarki do złącza ładowania (Rys.2, 8) z boku Analizatora, a następnie podłącz ją do sieci 230V

Ładowanie sygnalizowane jest świeceniem czerwonego LED-a (Rys.2, 7) [Pełne](#page-8-1) ładowanie trwa ok. 5 godzin. Po naładowaniu LED ładowania zmieni kolor na zielony.

#### <span id="page-11-1"></span>**Zabronione jest ładowanie akumulatora podczas pracy Analizatora!!!**

# **1.5. SPECYIKACJA TECHNICZNA**

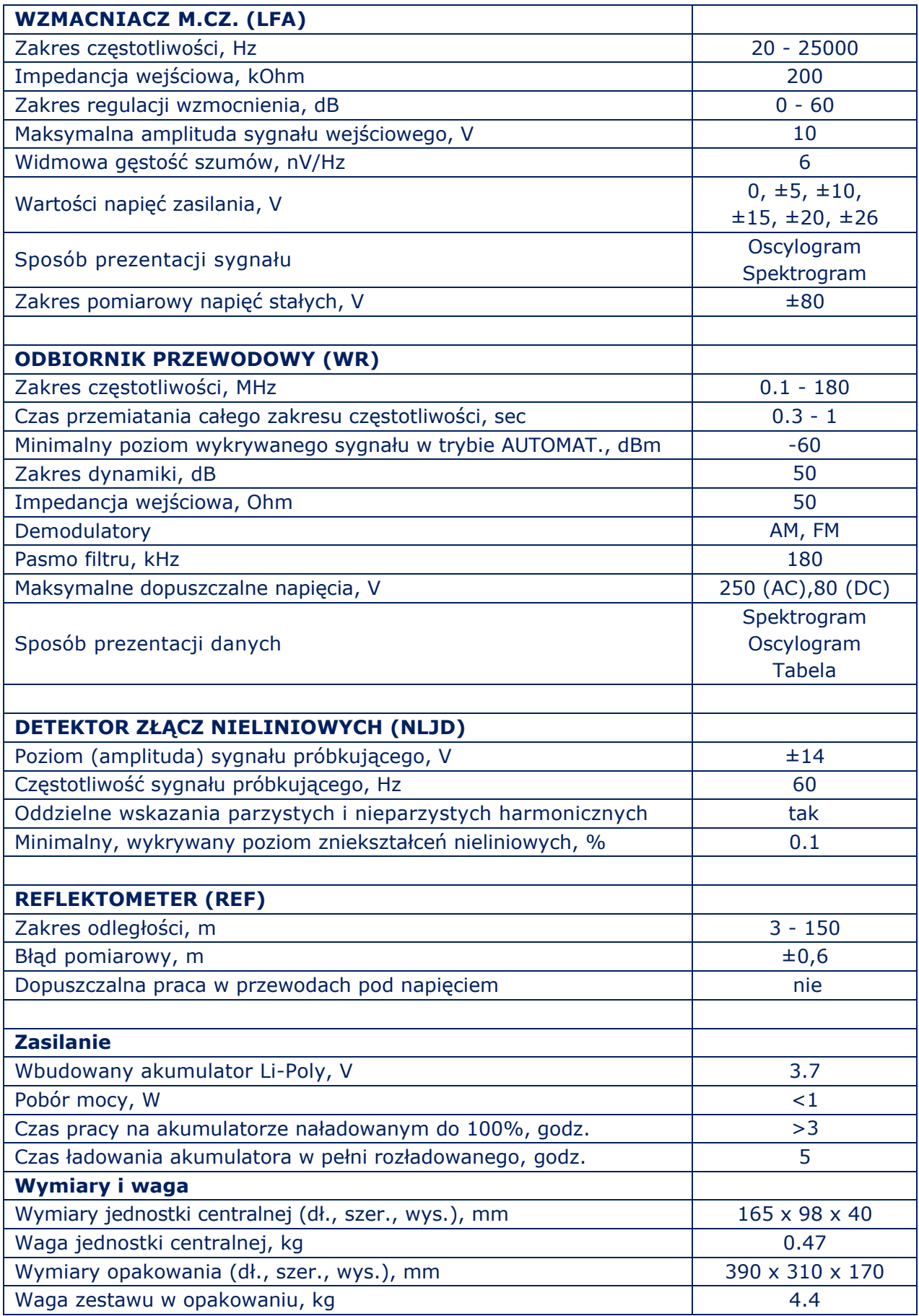

# <span id="page-13-0"></span>**2. PODŁACZENIE DO BADANYCH KABLI**

# <span id="page-13-1"></span>**2.1. PODŁACZENIE DO SIECI ENERGETYCZNEJ**

Analizator podłączany jest do sieci energetycznej przy pomocy adaptera (Rys.1, 9). TSchemat podłaczenia pokazano na Rys.3.

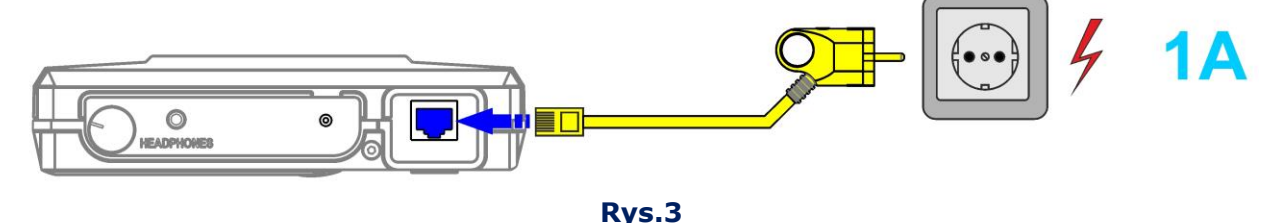

Adapter (jego wtyczka) podłączany jest do gniazdka sieciowego testowanych linii, zakończona wtykiem RJ końcówka adaptera podłączane jest do gniazda "INPUT) jednostki głównej. Wskaźnik LED we wtyku sieciowym, informuje o istnieniu napięcia w testowanej linii.

# <span id="page-13-2"></span>**2.2. PODŁACZENIE DO SIECI LAN**

Kable sieci informatycznych LAN wyposażone są w złacza RJ45 (wtyk lub gniazdo).

#### **2.2.1. PODŁACZENIE DO KABLA LAN ZAKOŃCZONEGO WTYKIEM RJ45**

Gdy testowany jest kabel LAN bez równolegle dołaczonych urządzeń końcowych, wtyk RJ45 kabla podłączmy bezpośrednio do gniazda "INPUT" jednostki głównej. Schemat podłączenia pokazano na **Rys.4, opcja 2A.**

Jeżeli test wymaga podłączenia urządzeń końcowych (PC, drukarka sieciowa, itp.), używamy:

- kabla (Rys.1, 22);
- dzielnika RJ45 (Rys.1,14);
- gniazda RJ45 (Rys.1,16).

#### Schemat podłączenia pokazano na **Rys.4, opcja 2B.**

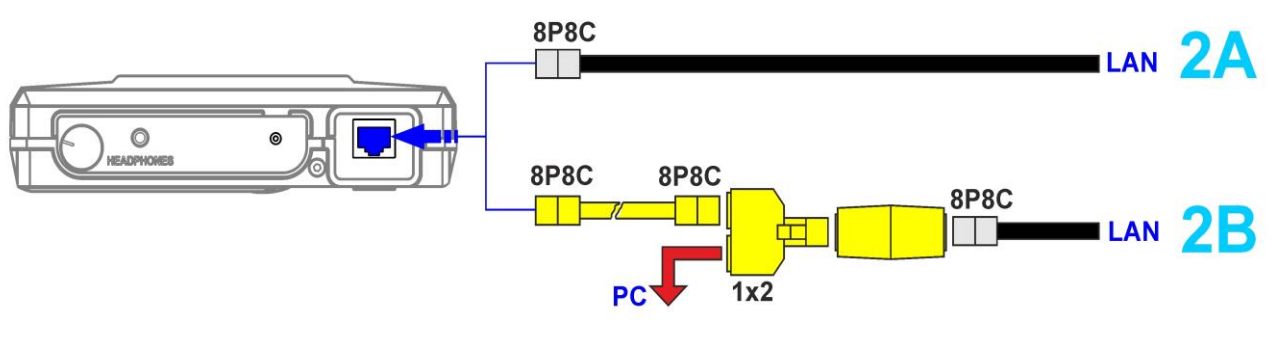

**Rys.4** 

#### **2.2.2. PODŁACZENIE DO KABLA LAN ZAKOŃCZONEGO GNIAZDEM RJ45**

Gdy testowany jest kabel LAN bez równolegle dołaczonych urządzeń końcowych, podłączenie gniazda LAN z jednostką główną realizowane jest za pomocą kabla (Rys.1, 22).

Schemat podłączenia pokazano na **Rys.5, opcja 2C**.

Jeżeli test wymaga podłączenia urządzeń końcowych (PC, drukarka sieciowa, itp.), używamy:

- kabla (Rys.1, 22)
- dzielnika RJ45 (Rys.1, 14)

Schemat podłączenia pokazano na **Rys.5, opcja 2D.**

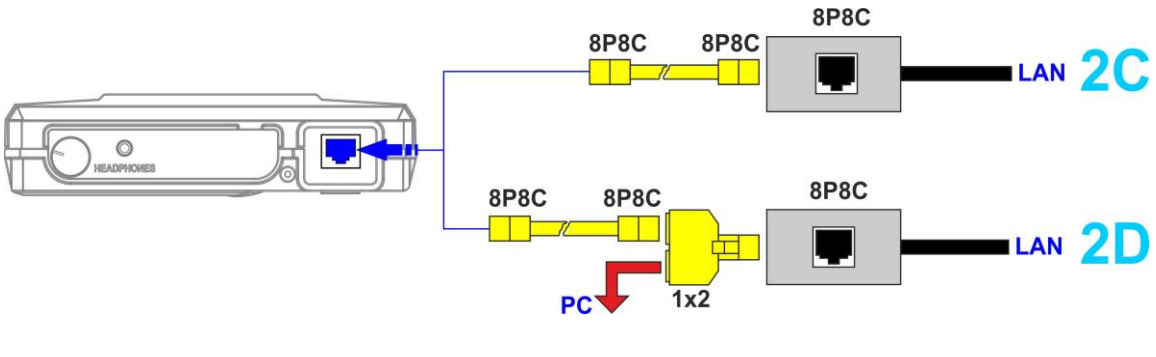

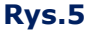

#### <span id="page-14-0"></span>**2.3. PODŁACZENIE DO LINII TELEONICZNEJ**

Linie telefoniczne (kable) wyposażone są z złącza RJ11 (wtyki lub gniazda).

#### **2.3.1. PODŁACZENIE DO LINII TELEONICZNEJ ZAKOŃCZONEJ WTYKIEM RJ11**

W przypadku, gdy nie ma potrzeby podłączania urządzeń końcowych (telefon, fax, itp.), jednostka główna jest podłaczana do linii telefonicznej przy pomocy kabla z wtykiem RJ11 (Fig.1, item 23) przez gniazdo/przelotkę RJ11 (Fig.1, item 15).

#### Schemat podłączenia pokazano na **Rys.6, opcja 3A.**

Jeżeli konieczne jest podłączenie urządzeń końcowych, uzywamy:

- kabla (Rys.1, 23);
- dzielnika RJ11 (Rys.1, 13);
- gniazda/przelotki RJ11(Rys.1, 15).

Schemat podłączenia pokazano na **Rys.6, opcja 3B.**

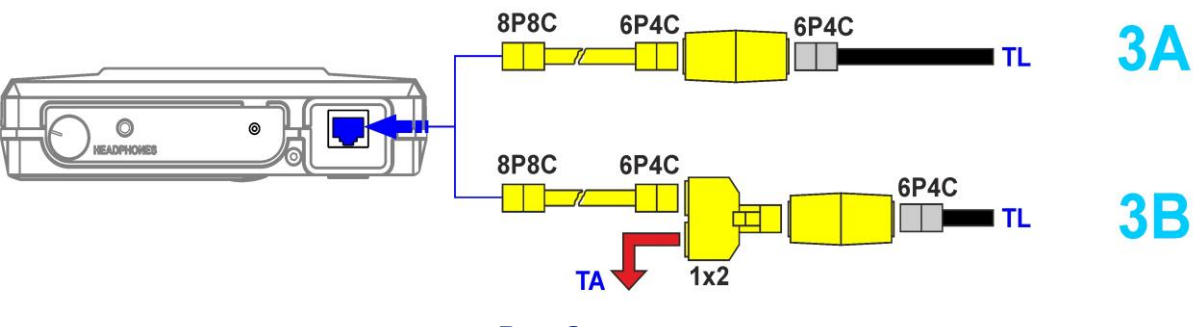

**Rys.6** 

#### **2.3.2. PODŁACZENIE DO LINII TELEONICZNEJ ZAKOŃCZONEJ GNIAZDEM RJ11**

W przypadku, gdy nie ma potrzeby podłączania urządzeń końcowych (telefon, fax, itp.), jednostka główna jest podłaczana do linii telefonicznej przy pomocy kabla (Rys.1, 23). Schemat podłączenia pokazano na **Rys.7, opcja 3C.**

**Opcje 3D i 3E** ukazują sposoby równoległego podłączenia do linii telefonicznej gdy dołączone są urządzenia końcowe (telefon, fax).

**Option 3D** jest stosowana, gdy linia wyposażona jest **w gniazdo RJ11.** W tym przypadku, do podłączenia jednostki głównej niezbędne jest użycie dzielnika RJ11 (Rys.1, 13) i kabla (Rys.1, 23).

**Option 3E** jest stosowana, gdy linia wyposażona jest **w podwójne gniazdo RJ11**. W tym przypadku jednostkę główną podłączamy do jednego z gniazd, za pomocą kabla (Fig.1, item 23), urządzenie końcowe podłączamy do drugiego gniazda linii.

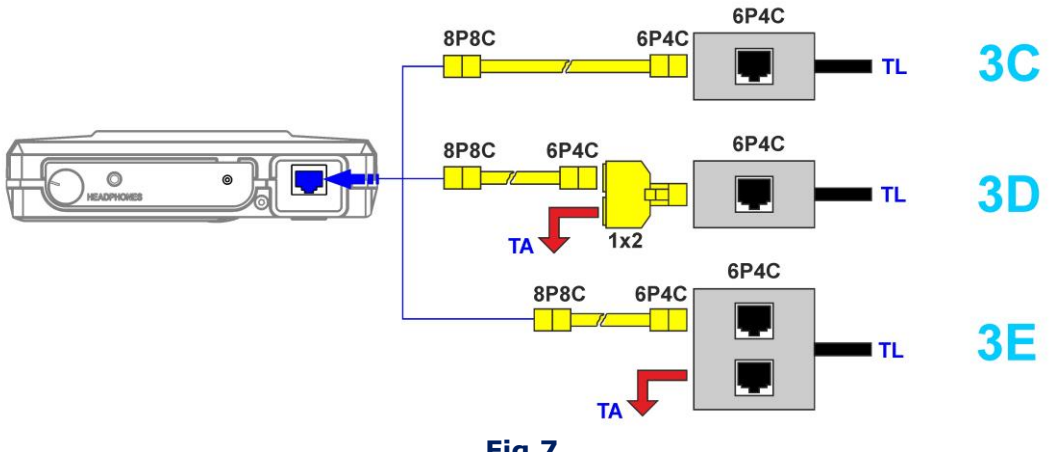

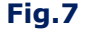

#### <span id="page-15-0"></span>**2.4. PODŁĄCZENIE DO LINII NISKOPRĄDOWEJ, NIEWYPOSAŻONEJ W ZŁĄCZA**

Do podłączenia wielożyłowej linii niskoprądowej nie zakończonej wtykiem lub gniazdem, uzywany jest adapter (Rys.1, 18). Schemat podłączenia pokazano na **Rys.8**

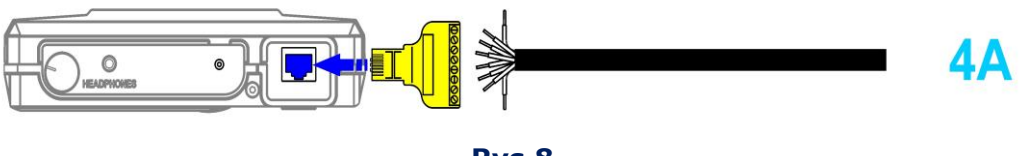

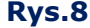

Gdy jest to kabel LAN skorzystaj z opisu (10.3). To podłączenie ma zastosowanie do testowania dowolnych linii niskoproądowych.

#### <span id="page-15-1"></span>**2.5. PODŁACZENIE DO EKRANU LINII NISKOPRĄDOWEJ**

Gdy sprawdzane jest okablowanie LAN, jest konieczne sprawdzenie kombinacji każdej żyły kabla z jego ekranem. Jeżeli ekran kabla jest dołaczony do złącza, użyj kabla "uziemionego" (Rys. 1, i22). Czasami ekran jest niepodłączony do złącza.

Czasem ekranowany kabel może nie posiadać złącz. W takim przypadku musi być zastosowany kabel łączący ekran z masa jednostki głównej (gniazdo SHIELD) .

W tym przypadku konieczne jest zastosowanie kabla zakończonego igłą testową (Rys.1, 24)

Przy pomocy igły przebijamy izolację kabla i doprowadzamy do połączenia jej z ekranem. Drugi koniec przewodu podłaczmy do gniazda "SHIELD", jednostki głównej.

Schemat podłączenia ekranowanego kabla bez złącz, z użyciem adaptera (Rys.1, 18) i kabla z igłą, pokazany jest na Rys.9.

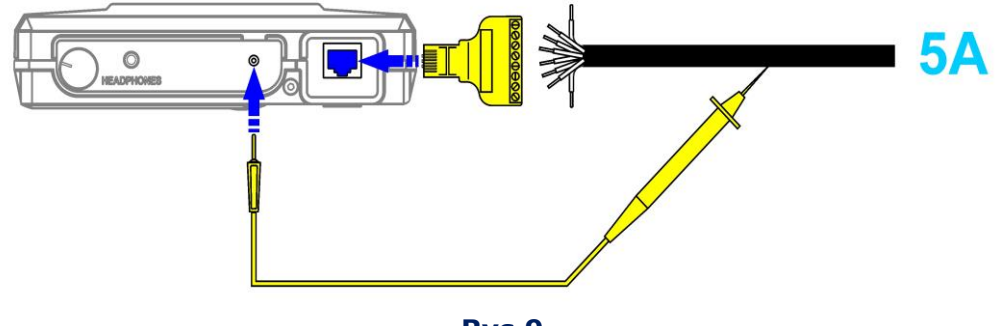

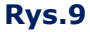

Podłączenie kabla ekranowanego z wtykiem, pokazano na Rys.10.

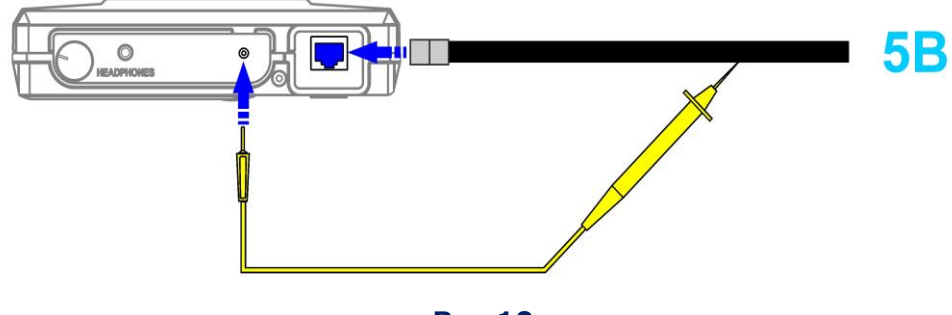

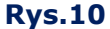

Kabel jest podłączany bezpośrednio do gniazda "INPUT" jednostki głównej. Podłączenie ekranu kabla z masą ST301 realizowane jest za pomocą kabla z igłą (Fig.1, item 24).

Schemat podłączenia kabla ekranowanego z gniazdem, pokazano na Rys. 11.

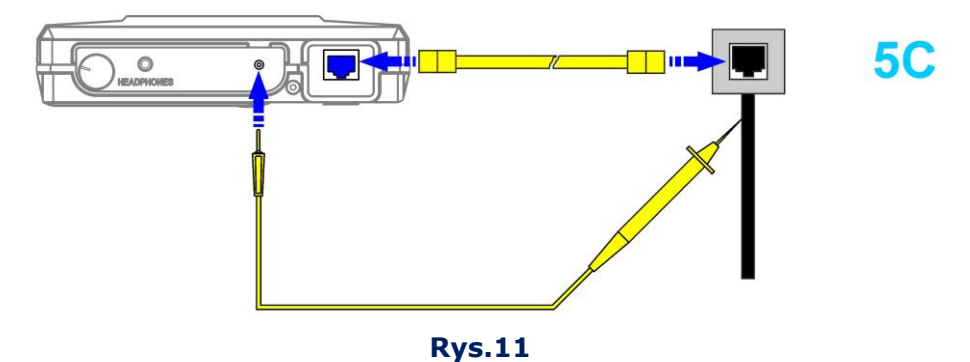

Jednostka główna podłączana jest za pomocą kabla (Rys.1, 22). Kontakt ekranu kabla z masą ST301 uzyskiwany jest za pomocą kabla z igłą (Rys.1, 24).

#### <span id="page-17-0"></span>**2.6. PODŁĄCZANIE DO TELEWIZORA I KABLI TELEWIZYJNYCH**

Systemy telewizyjna korzystaja z kabli koncentrycznych zakończonych złączami dwóch typów (Typu F i typu TV). Każdy z nich moze być wtykiem (oznaczanym jako "męskie" (m - male)) lub gniazdem ("żeńskie" oznaczane "f" - female)).

Podłączenie jednostki głównej odbywa się za pomocą różnych kabli i adapterów z zestawu ST301.

Wygląd i nazwy pokazano na Rys. 12.

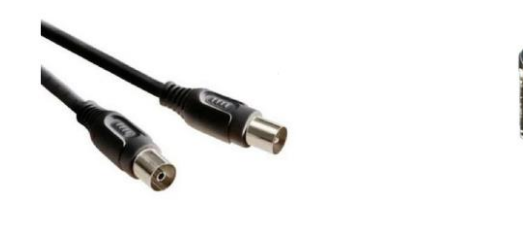

**Kabel TV(m)/TV(f) Dzielnik TV Kabel RJ45/TV(m)**

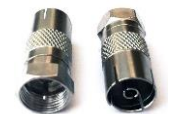

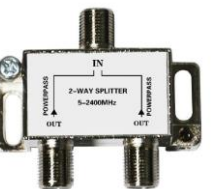

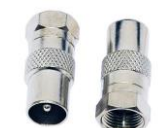

**Rys.12** 

**Adapter F(m)/(TVf) Adapter F(m)/TV(m) Złącze/przejściówka TV(f)/TV(f)** 

Do testowania kabli TV używany jest Odbiornik Przewodowy (WR). Niezależnie od użytej opcji, podłączenie jednostki głównej wykonuje się za pomocą kabla RJ45/TV(m) (Ryus.1, 21).

Konieczne jest ustawienie w Przełaczniku pary przewodów #1 i #2 jako służącej do podłączenia kabla koncentrycznego.

#### **2.6.1. PODŁACZENIE DO TELEWIZORA I GNIAZDA TV**

Jednostka główna jest łączona z gniazdem antenowym odbiornika TV za pomocą kabla (Rys.1, 21). Schemat podłączenia pokazano na **Rys.13.** 

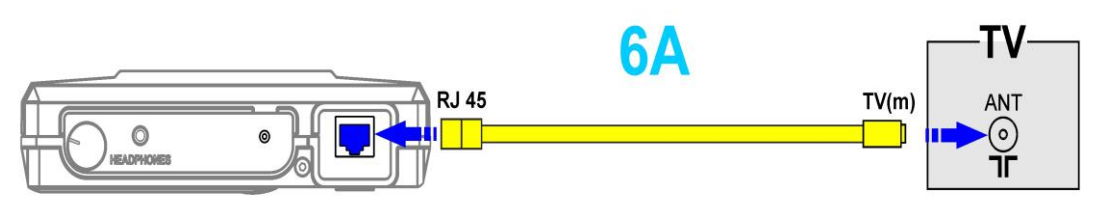

**Rys.13**

Podłączenie do gniazda antenowego sygnału przychodzącego z jednostką centralną dokonywane jest za pomocą kabla (Rys.1, 21) i adaptera TV(f)/TV(f) (Rys.1,12). Schemat podłączenia pokazuke Rys. 14.

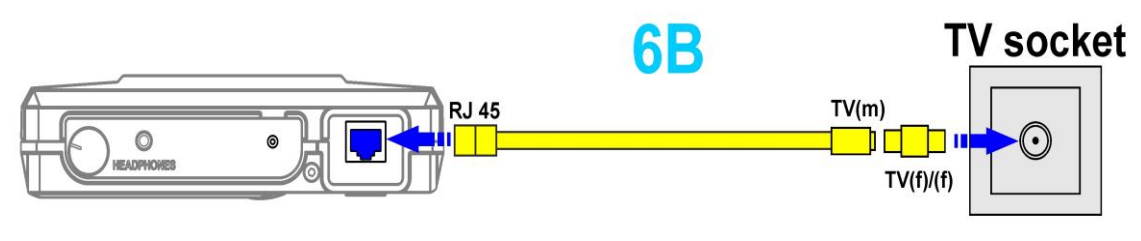

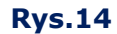

Gdy ST301 jest podłaczany równolegle do kabla TV, używane są:

- kabel RJ45/TV(m)  $(Rys.1, 21)$
- dzielnik TV (Rys.1, 7)
- kabel telewizyjny TV(m)/TV(f) (Rys.1, 20)
- adapter  $F(m)/TV(m)$  (Rys.1, 10)
- adapter  $F(m)/TV(f)$   $(Rys.1,11)$
- adapter TV(f)/TV(f) (Rys.1,12)

Schemat podłączenia pokazuje Rys.15.

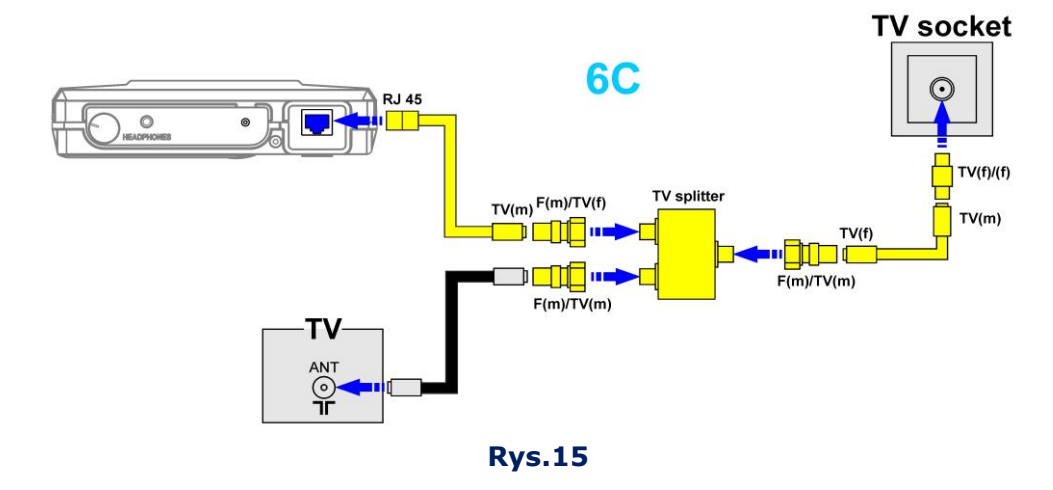

#### **2.6.2. PODŁĄCZENIE DO KABLA ANTENOEGO**

Jednostka centralna podłączana jest za pomocą kabla (Rys.1, 21) i adaptera (Rys.1, 12). Schemat podłączenia pokazano na **Rys.16.**

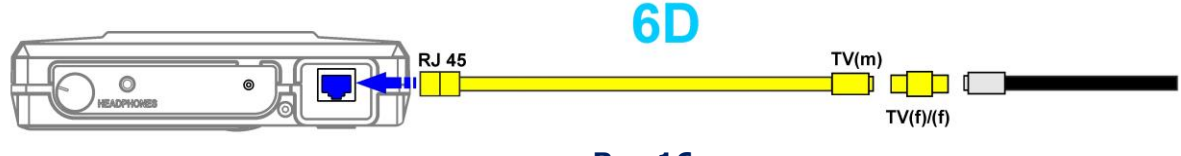

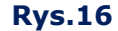

Gdy ST301 jest podłączany równolegle do kabla antenowego i telewizora, są używane:

- kabel RJ45/TV(m)  $(Rys.1,21)$
- dzielnik TV (TRys.1,7)
- adapter TV $(f/f)$   $(Rys.1, 12)$
- kabel TV(m)/TV(f)  $(Rys.1, 20)$
- adapter F(m)/TV(m) (Rys, 10)
- adapter (m)/TV(f) (Rys.1, i11)

Schemat podłączania pokazuje **Rys.17.** 

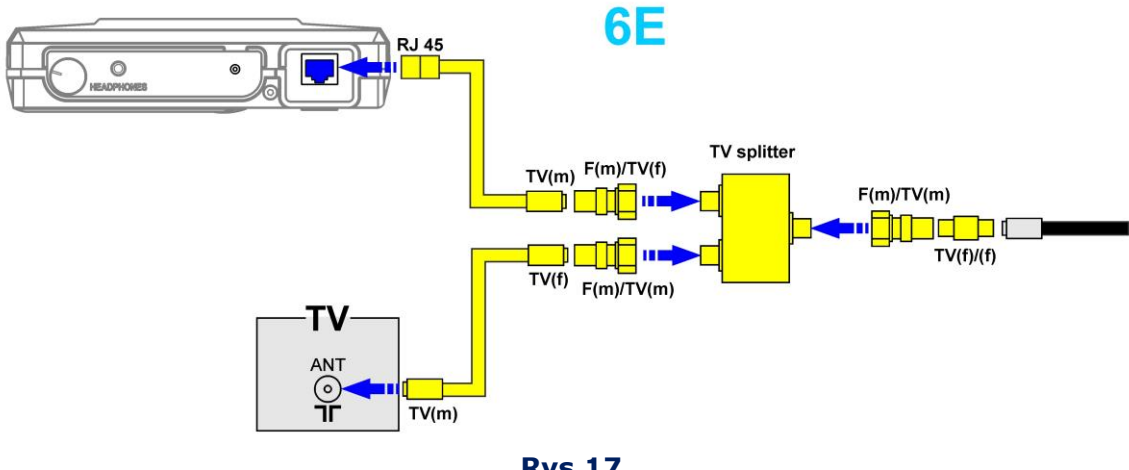

**Rys.17**

Jeżeli telewizor lub inny sprzęt wyposażony jest w złącze typu , do podłączenia równoległego wykorzystujemy:

- kabel RJ45/TV(m)  $(Rys.1, 21)$
- $\bullet$  dzielnik TV (Rys.1, 7)
- kabel TV(m)/TV(f)  $(Rys.1, 20)$
- adapter  $F(m)/TV(m)(Rys.1, 10)$
- adapter  $F(m)/TV(f)$   $(Rys.1, 11)$
- przejściówka TV(f/f) (Rys.1, 12)

Schemat podłączenia pokazano na **Rys.18.**

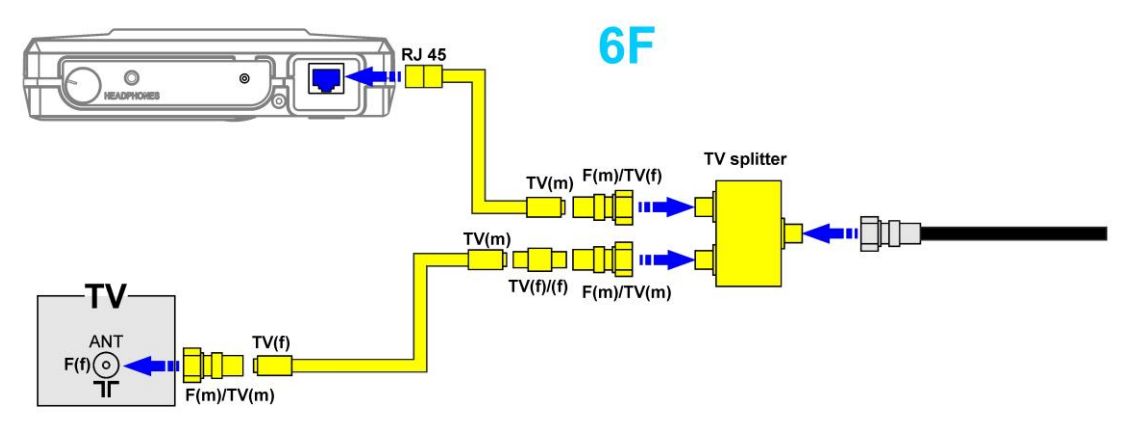

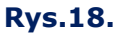

#### **2.6.3. PODŁĄCZENIE DO ZEWNĘTRZNEGO DZIELNIKA TELEWIZYJNEGO**

Do takiego podłączenia używame są:

- kabel RJ45/TV(m)  $(Rys.1, 21)$
- $\bullet$  dzielnik TV (Rys.1, 7)
- kabel TV(m)/TV(f) (Rys.1, 20)
- adapter  $F(m)/TV(m)$   $(Rys.1, 10)$
- adapter  $F(m)/TV(f)$   $(Rys.1, 11)$
- $\bullet$  adapter TV(f/f)  $(Rys.1, 12)$

# Schemat podłączenia pokazano na **Rys.19.**

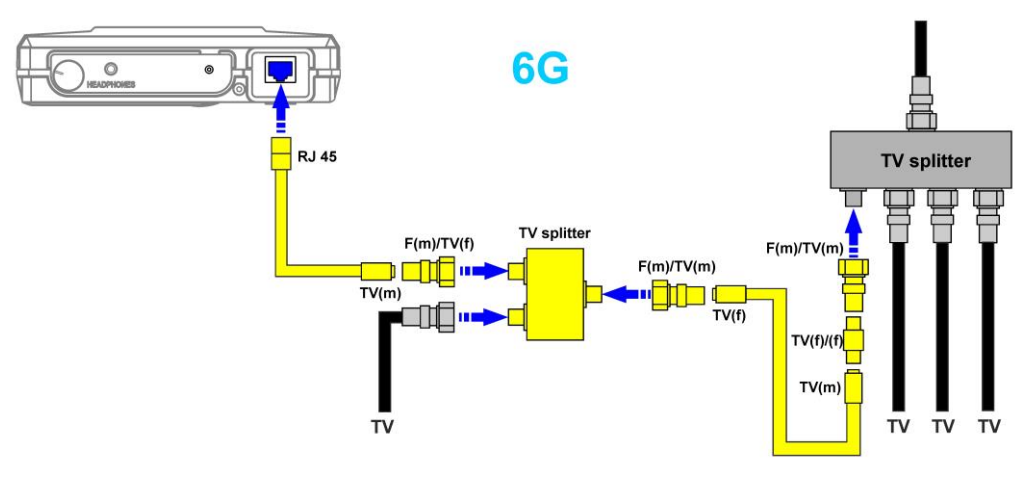

**Rys.19**

#### <span id="page-21-0"></span>**3. USTAWIENIA INTEREJSU**

#### <span id="page-21-1"></span>**3.1. WŁĄCZENIE/WYŁĄCZENIE**

Analizator włącza się/wyłącza za pomocą pokrętła (Rys[.2, 1\).](#page-8-1)  Widok ekranu pokazuje Rys.20.

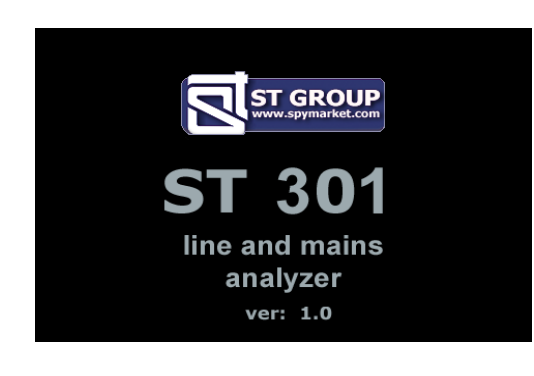

**Rys.20** 

Widoczne są: logo producenta, nazwa urządzenia (ST301) i numer ffirmware. Aby kontynuować naciśnij dowolny przycisk.

# <span id="page-21-2"></span>**3.2. MENU GŁÓWNE ANALIZATORA**

Menu główne pokazane jest na Rys.21.

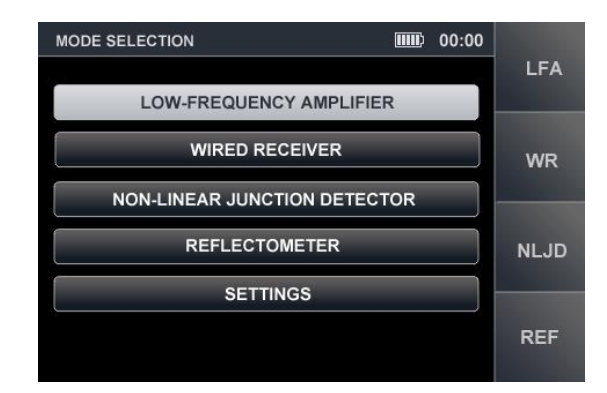

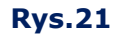

W celu aktywacji LFA, WR, NLJD, REF użyj klawiszy kursorów  $\bigoplus_{i=1}^{\infty}$ i zatwierdź wybór przyciskiem ENTER lub użyj klawiszy funkcyjnych odpowiadających polom po prawej stronie ekranu.

#### <span id="page-21-3"></span>**3.3. PASEK INFORMACYJNY**

Na górze ekranu znajduje się pasek informacyjny pokazany na **Rys.22.** 

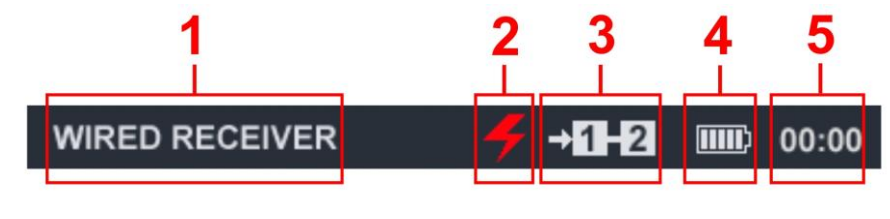

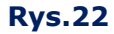

#### **Na Rys.22:**

- 1 aktywny tryb pracy (np. WR)
- 2 wskaźnik sprawdzania sieci elektrycznej
- 3 wskaźnik podłączonej pary przewodów
- 4 wskaźnik naładowania akumulatora
- 5 czas "GG:MM"

### <span id="page-22-0"></span>**3.4. USTAWIENIA**

W tym trybie ustawiamy datę i czas oraz język interfejsu. (rosyjski lub angielski). w celu jego aktywacji, kusorami góra, dół, podświetlamy pasek "SETTINGS" i zatwierdzamy przyciskiem "ENTER". Wyjście z menu klawiszem "ESC". Zmienione parametry zachowywane są także po wyłączeniu zasilania.

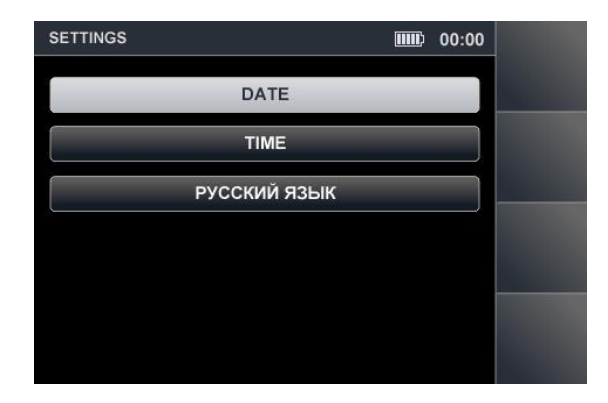

**Rys.23** 

#### **3.4.1. USTAWIENIE DATY**

Używając kursorów góra, dół, wybierz "DATE" i naciśnij "ENTER". Data w formacie "DD-MM-YY" zostanie pokazana na ekranie (Rys.24).

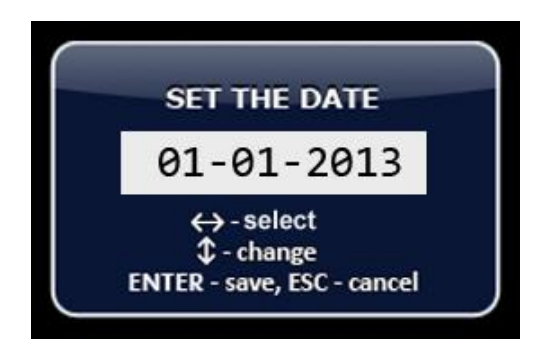

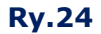

Przy pomocy kursorów podświetl to, co chcesz zmienić i strzałkami góra ustaw żądaną wartość. Wyjź z menu, zatwierdzając zmiany przyciskiem ENTER. Przycisk ESC - wyjście bez zatwierdzenia.

#### **3.4.2. USTAWIENIE CZASU**

Postępuj analogicznie jak podczas ustawiania daty, wybierając menu "TIME". Zatwierdź zmiany przyciskiem "ENTER". Czas przedstawiono w formacie "GG:MM" (Rys.25)..

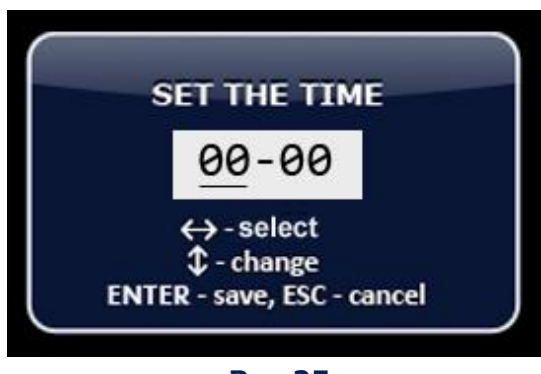

**Rys.25** 

Zapis zmian jest analogiczny jak przy ustawianiu daty (3.4.1).

#### **3.4.3. USTAWIENIE JĘZYKA INTEREJSU**

W celu zmiany języka interfejsu, naprowadź kursor na pole zmiany języka i naciśnij przycisk "ENTER"

# <span id="page-24-0"></span>**4. USTAWIENIA PRZEŁĄCZNIKA ELEKTRONICZNEGO**

Przed przystąpieniem do sprawdzenia kabla wielozyłowego, niezbędne jest określenia jego rodzaju.

Wciśnij przycisk"FUNC" w celu wybrania typu kabla:

- kabel "twisted pair -skretka" (jedna, dwie, trzy lub cztery pary przewodów);
- kabel wielożyłowy (tmaksymalna ilość przewodów osiem).

Ustawione parametry pozostają niezmienne dla wszystkich trybów (niezależnie od tego, w jakim trybie zostały ustawione) aż do kolejnej korekty lub wyłączenia analizatora. Menu ustawień kabli typu "skrętka" pokazano na Rys. 26

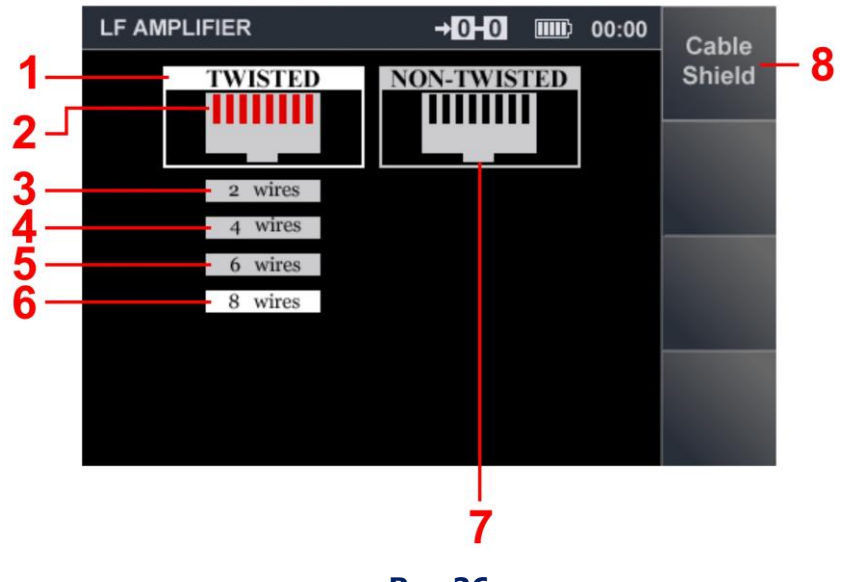

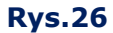

#### **Na Rys.26:**

- 1 wskaźnik typu kabla "twisted pair skretka"
- 2 wskaźnik pinów w gnieździe Przełącznika (RJ45) używane piny oznaczone sa kolorem czerwonym, nieużywane - czarnym.
- 3-6 iwskaźnik ilości par przewodów w podłaczanym kablu (wskaźnik z białym tłem pokazuje ilość par typu "skretka")
- 7 wskaźnik kabla wielożyłowego ("non-twisted pair")
- 8 wskaźnik podłączenia kabla ekranowanego

#### **Elementy kontrolne:**

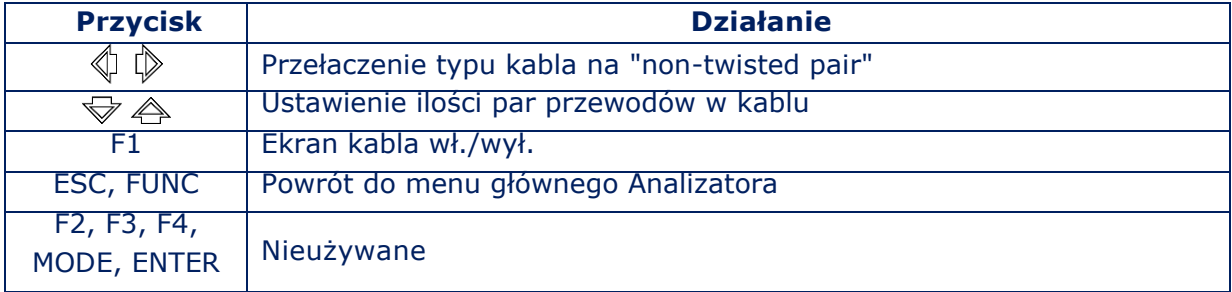

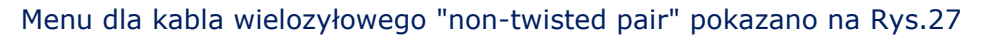

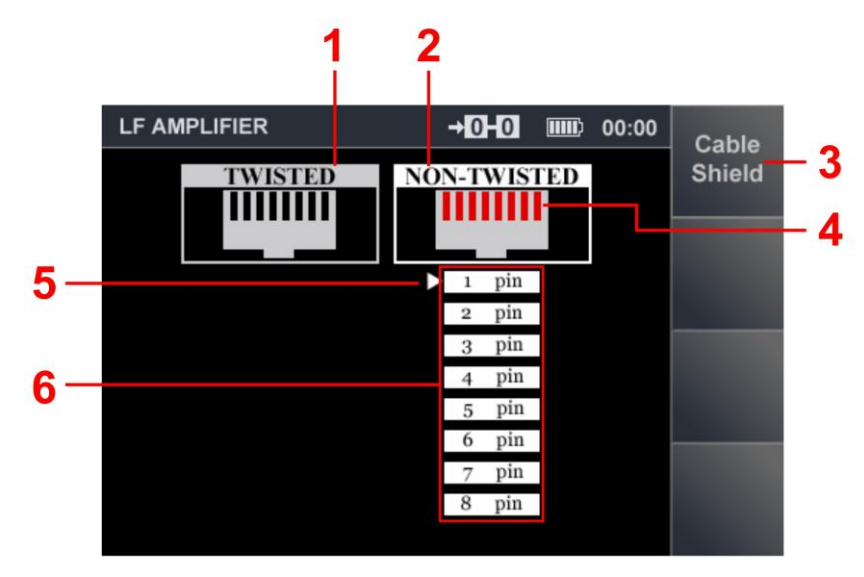

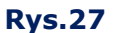

#### **Na Rys.27:**

- 1 wskaźnik kabla "twisted pair-skretka"
- 2 wskaźnik kabla wielozyłowego "non-twisted pair"
- 3 wskaźnik kabla ekranowanego
- 4 wskaźnik pinów w gnieździe Przełącznika (RJ45) używane piny oznaczone sa kolorem czerwonym, nieużywane - czarnym.
- 5 kursor pokazujący, którą pozycje mozna dostosować
- 6 wskaźnik pinów w złączu (używane piny kolor biały, nieużywane szary), numeracja żył odpowiada numeracji pinów w gnieździe RJ45.

#### **Elementy kontrolne:**

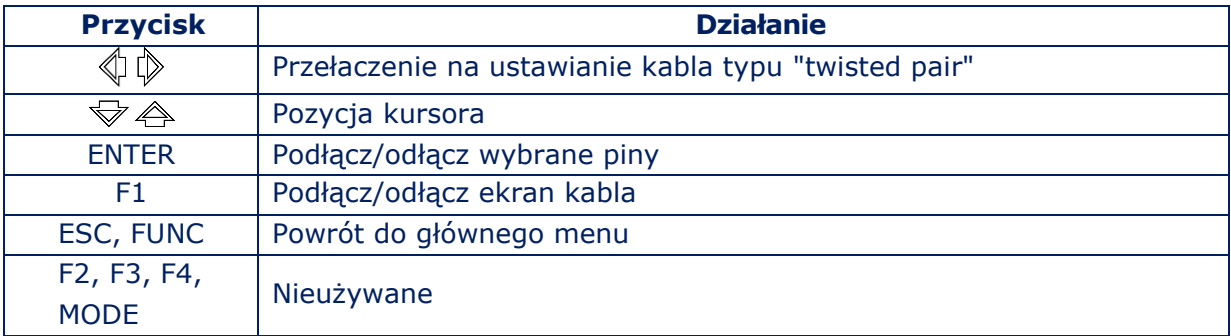

#### **4.1. USTAWIENIA STANDARDOWE**

Ustawienia dla 4-ro parowego, nieekranowanego kabla typu "twisted pair" (ze lub bez złącz).

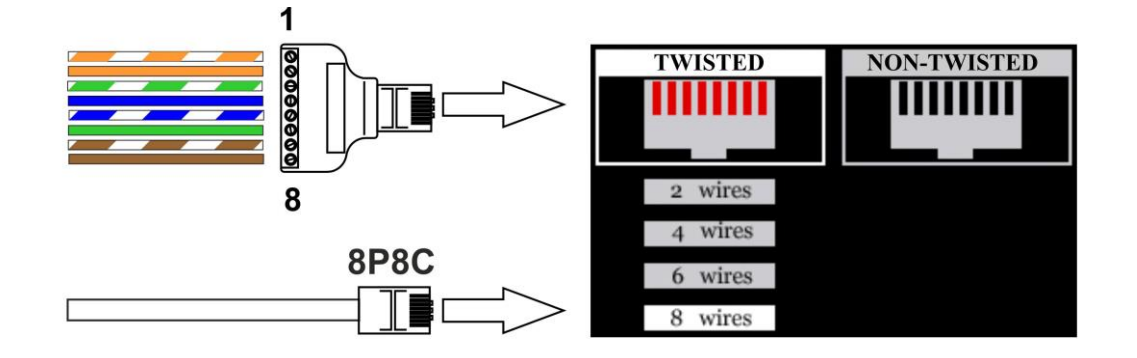

**Rys.28** 

Ustawienia dla 4-ro parowego, ekranowanego kabla typu "twisted pair"(ekran podłączony do złącza).

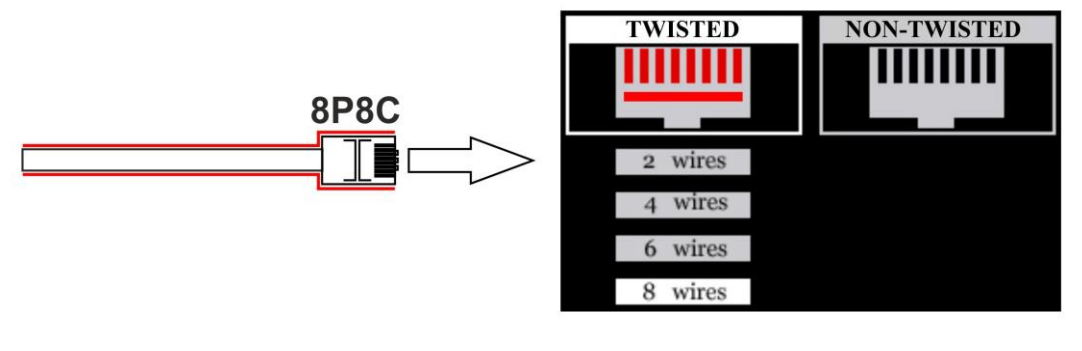

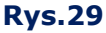

Ustawienia dla 2 parowego, nieekranowanego kabla typu "twisted pair" ( bez złącz).

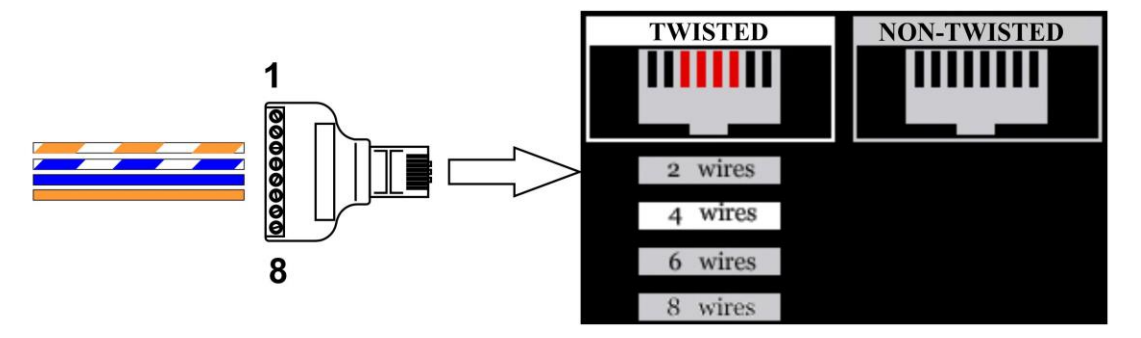

**Rys.30** 

Ustawienia dla jedno parowego, nieekranowanego kabla typu "twisted pair" ( bez złącz).

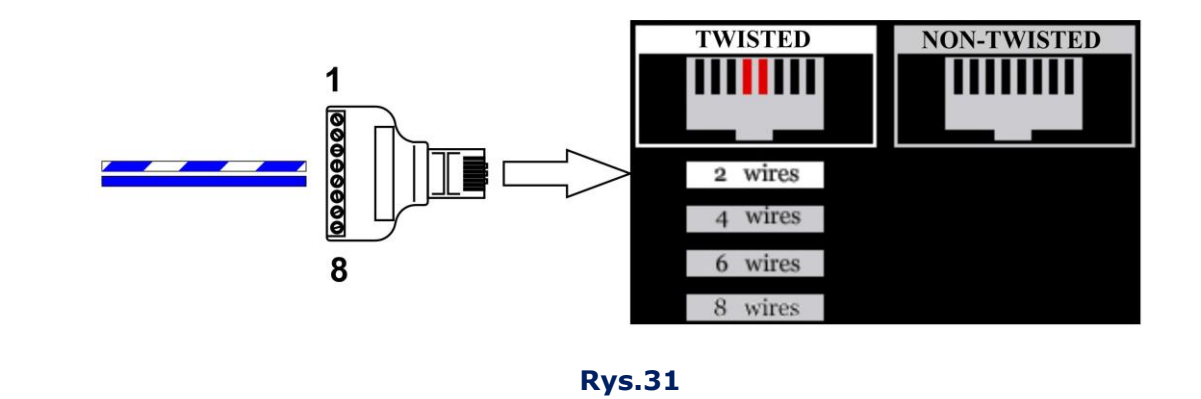

Ustawienia dla nieekranowanego, sześciożyłowego kabla, wyposażonego w złacze RJ11 (6P6C) ("non-twisted").

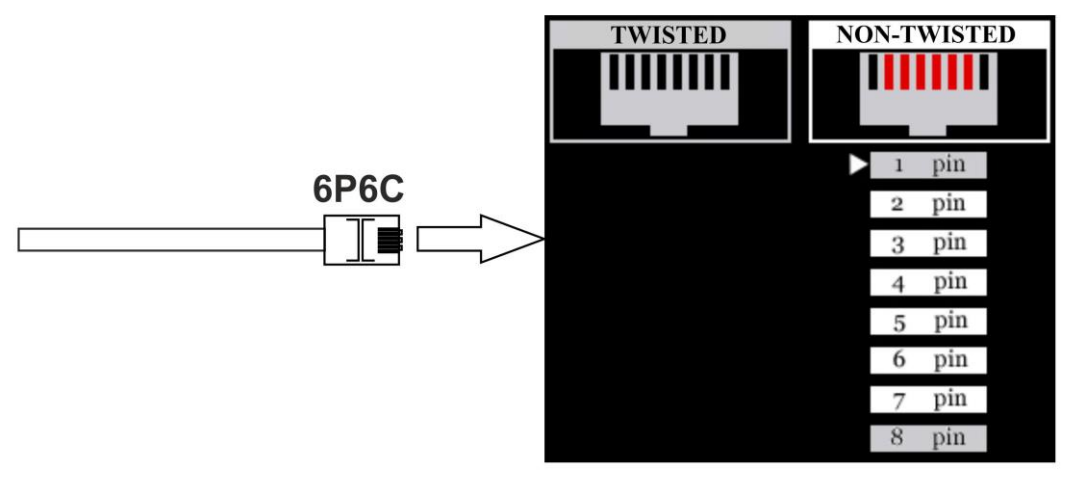

**Rys.32**

Ustawienia dla nieekranowanego, czterożyłowego kabla, wyposażonego w złacze RJ11 (6P4C) ("non-twisted")

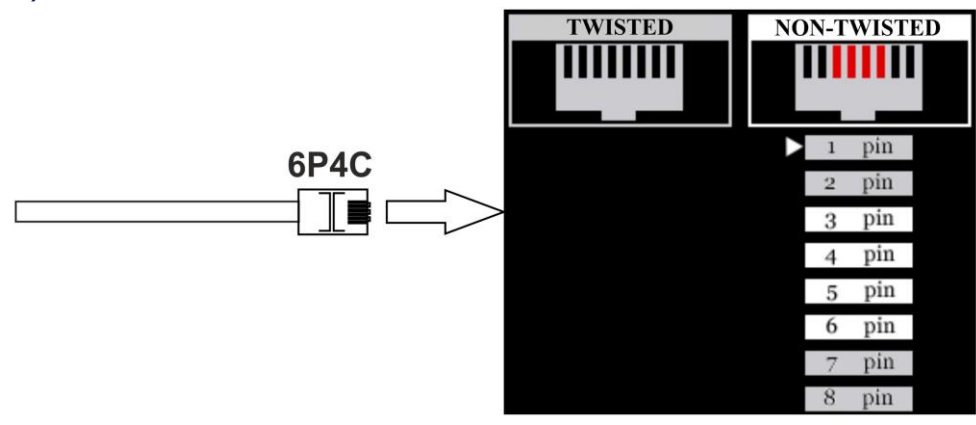

**Rys.33** 

Ustawienia dla nieekranowanego, dwużyłowego kabla, wyposażonego w złacze RJ11 (6P2C) ("non-twisted")

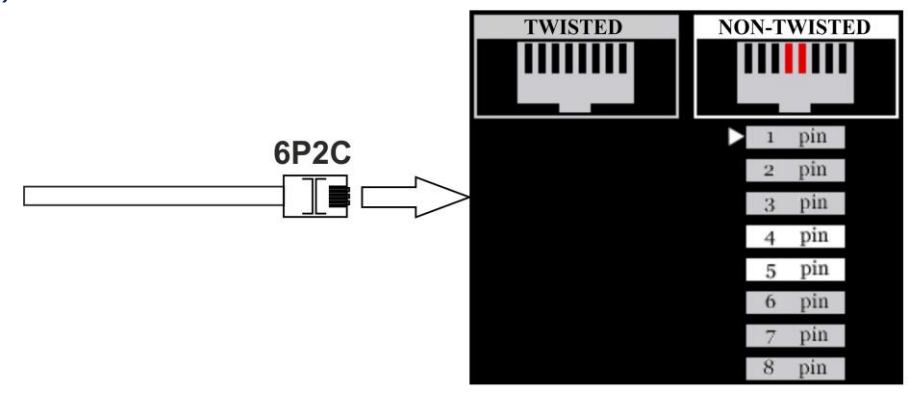

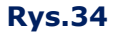

Ustawienia dla nieekranowanego, czterożyłowego kabla, niewyposażonego w złącza (podłączenie pierwszych czterech pinów).

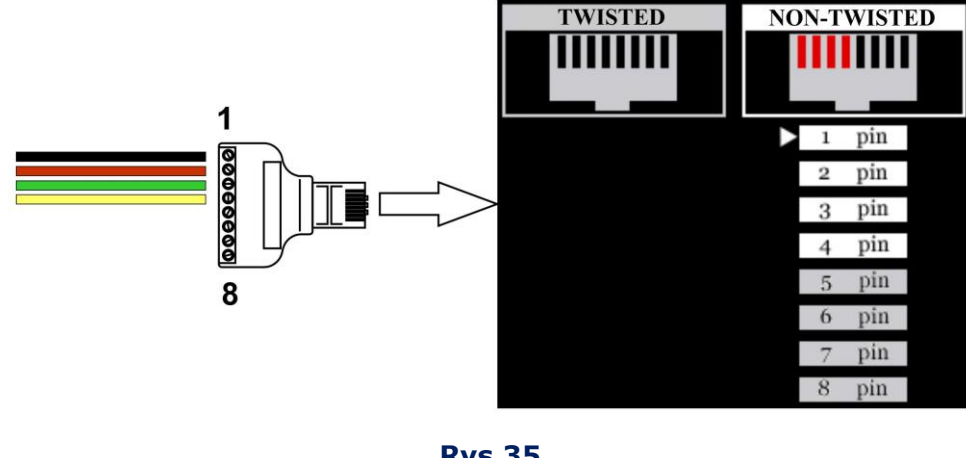

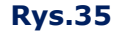

Ustawienia dla specjalnego kabla telewizyjnego z zestawu ST301 (Rys.1, 21). W tym kablu, we wtyku RJ45 wykorzystywane sa jedynie dwa przewody (piny #1 i #2).

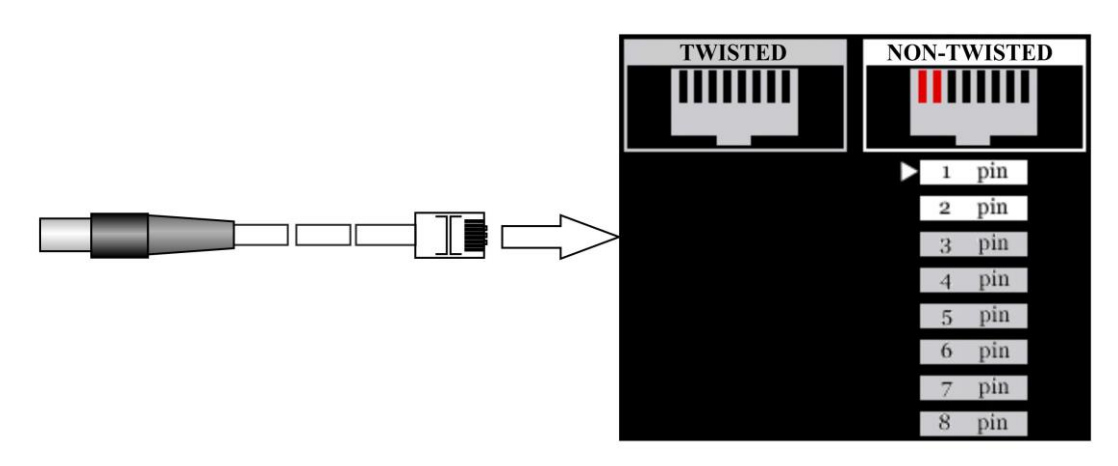

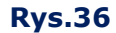

# <span id="page-29-0"></span>**5. TRYBY PRACY**

### <span id="page-29-1"></span>**5.1. WZMACNIACZ M.CZ. (LFA)**

Tryb LFA jest przeznaczony do wykrywania sygnałów niskiej częstotliwości z urządzeń podsłuchowych w liniach niskoprądowych. Analiza sygnału odbywa się przy użyciu informacji graficznych (oscylogram lub spektrogram) i informacji akustycznych (przez słuchawki lub wbudowany głośnik). Tryb LFA jest aktywowany z głównego menu analizatora (sekcja 3.2).

#### **SCHEMAT FUNKCJONALNY TRYBU LFA**

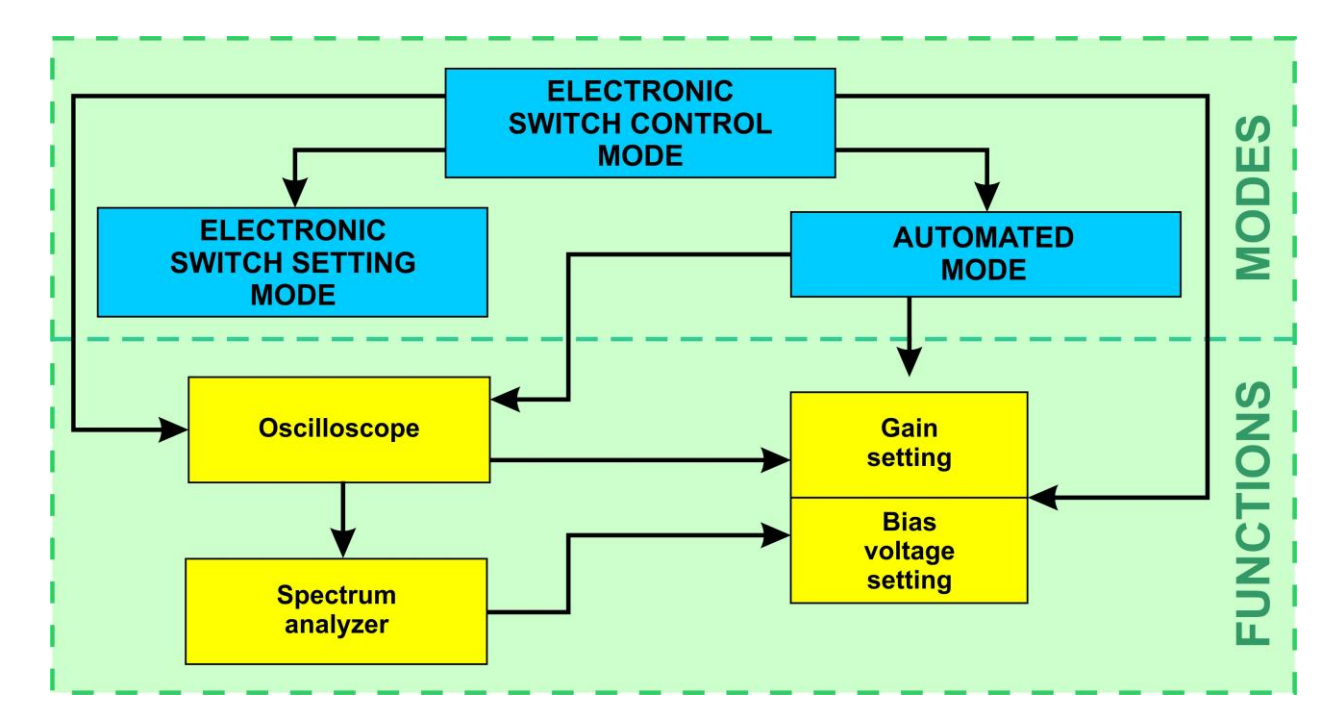

#### **5.1.1. MENU GŁÓWNE TRYBU LFA**

#### **Możliwe działania:**

- Ustawienia Przełącznika;
- podłaczanie par przewodów w trybie RĘCZNYM;
- ustawianie wzmocnienia;
- podanie zasilania do kabla;
- akustyczna analiza sygnałów w podłączonej parze przewodów;
- pomiar wartości napięć zmiennego (AC) i stałego (DC) w podłączonej parze przewodów;
- analiza sygnałów w podłaczonej parze przewodów za pomocą oscyloskopu i analizatora widma;
- automatyczny test wszystkich kompinacji przewodów podłączonego kabla z możliwością analizy sygnałów w każedj z nich.

Menu główne trybu LFA pokazano na Rys.37.

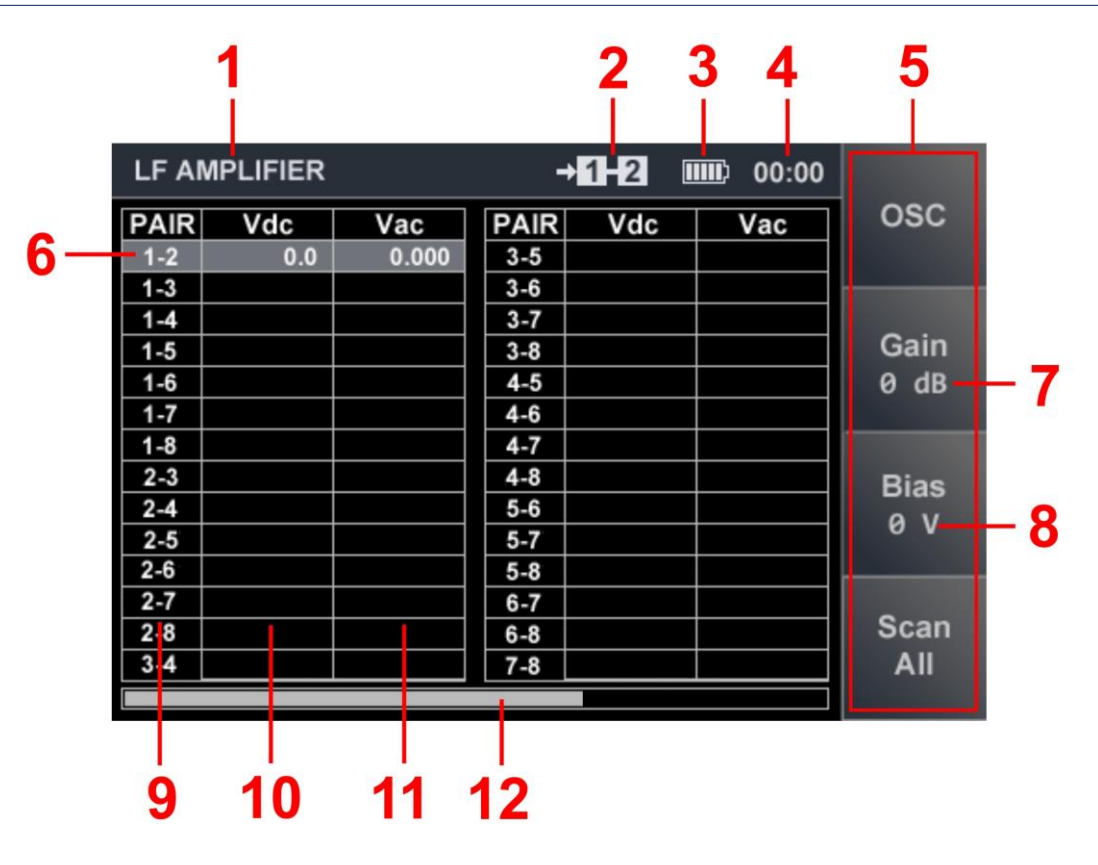

**Rys.37** 

#### **Na Rys.37:**

- 1 tryb LA włączony
- 2 podłączona para przewodów
- 3 stan naładowania akumulatora
- 4 zegar
- 5 "gorące" przyciski
- 6 kursor w tabeli
- 7 wartość wzmocnienia
- 8 wartość napięcia zasilania
- 9 pary przewodów
- 10 pomiar napięcia stałego (DC)
- 11 pomiar napięcia zmiennego (AC)
- 12 pasek przewijania

#### **Elementy kontrolne**

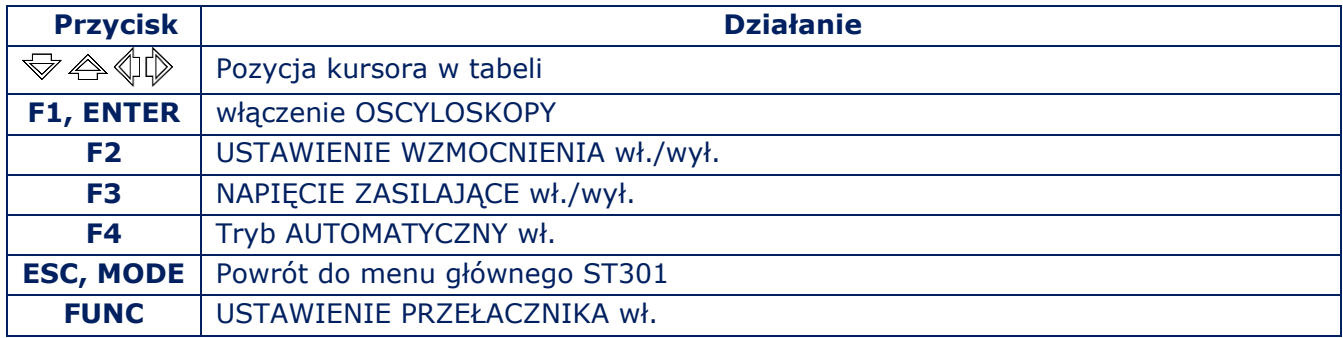

#### <span id="page-31-0"></span>**5.1.2. USTAWIENIE WZMOCNIENIA**

- 1. Wciśnij "F2". Pole "Gain" zostanie podświetlone r.
- 2. Przyciskami  $\mathbb{R} \triangleq \mathbb{Q}$   $\mathbb{Q}$  ustaw wartość wzmocnienia w dB (0, 5, 10, 20, 30, 40, 50, 60). Będzie ona wyświetlona w polu (Fig.37, poz. 7).
- 3. Zakończ ustawienia ("F2"). Pole "Gain" zostanie wyciemnione.

Wybrana wartość wzmocnienia nie ulegz amianie do momentu korekty lub wyłączenia ST301.

#### <span id="page-31-1"></span>**5.1.3. USTAWIENIE NAPIĘCIA ZASILANIA**

- 1. Wciśnij "F3". Pole "Bias" zostanie podświetlone.
- 2. Kursoramia  $\mathcal{D} \triangleq$  ustaw wartość napięcia (0d -26 V do +26 V z krokiem 2 V). Będzie ono wyświetlone w polu (Rys.37, poz. 8).
- 3. Jeżeli konieczna jest zmiana polaryzacji wciśnij klawisz <a>
- 4. Wciśnij "ENTER" w celu ustawienia wartości napięcia na "0".
- 5. Zakończ regulację ("F3"). Pole "Bias" zostanie wyciemnione.

#### **Podczas ustawiania napięcia zasilania, polaryzacji lub wzmocnienia, wszystkie przyciski, które nie biorą udziału w tych procedurach, są zablokowane.**

Kiedy napięcie zasilania jest dostarczane do kabla, wzmocnienie zostanie automatycznie zmniejszone do 25 dB (jeśli wcześniej ustawiono wyższą wartość). Jeśli napięcie w podłączonej pary jest większe niż ± 3 V (DC), napięcie napięcia zasilania z ST#)! jest blokowane.

Bias Pole przy przycisku "F3" zmienia wygląd:

W takim przypadku w celu dostarczenia napięcia zasilania z ST301, konieczne jest odłączenie kabla od własnego źródła zasilania (odizolowanie kabla).

Ustawiona wartość napięcia polaryzacji pozostaje niezmieniona aż do kolejnej korekty lub wyłączenia zasilania ST301.

#### **5.1.4. TRYB AUTOMATYCZNY**

W celu automatycznego testowania na wszystkich możliwych kombinacjach par kabla wielożyłowego, naciśnij "F4" ("Scan All"). Przełącznik elektroniczny po kolei podłączy pary przewodów. Kursor w tabeli będzie ustawiony na wiersz odpowiadający połączonej parze przewodów. Skanowanie zatrzymuje się na kilka sekund w celu analizy odebranego sygnału. Po zakończeniu cyklu skanowania kursor zostanie ustawiany w początkowym wierszu (w którym ustawiono go przed skanowaniem).

Jeśli podczas skanowania dowolnych par wykryte zostaną podejrzane sygnały, po zakończeniu cyklu konieczne jest ustawienie kursora na odpowiednim wierszu w tabeli i przeanalizowanie ich za pomocą OSCYLOSKOPU i ANALIZATORA WIDMA.

#### **5.1.5. OSCYLOSKOP**

W celu właczenia OSCYLOSKOPU należy wcisnąć przycisk "F2" w menu głównym trybu LFA. Ekran OSCYLOSKOPU pokazano na Rys.38.

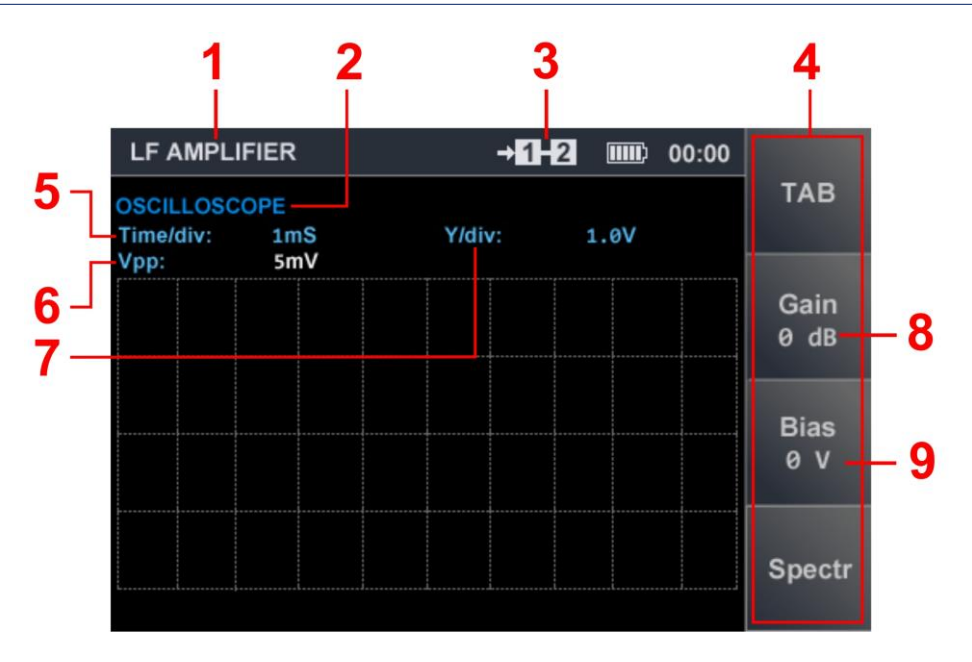

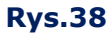

#### **Na Rys.38:**

- 1 tryb LFA włączony
- 2 funkcja OSCYLOSKOP
- 3 podłączona para przewodów
- 4 "gorące" przyciski
- 5 podstawa czasu (mickrosec. lub millisec. / działkę)
- 6 zmierzona wartość amplitudy sygnału
- 7 V/działkę (skala pionowa oscyloskopu)
- 8 wartość wzmocnienia
- 9 wartość napięcia zasilania podanego z ST301

Po włączeniu OSCYLOSKOPU, będą używane poprzednio ustawione wartości wzmocnienia i napięcia zasilania. Ich zmiana jest mozliwa bez wychodzenia z funkcji OSCYLOSKOP. W tym celu powróć poz. 5.1.2 i poz. [5.1.3.](#page-31-0) 

#### **ELEMENTY KONTROLNE OSCYLOSKOPU:**

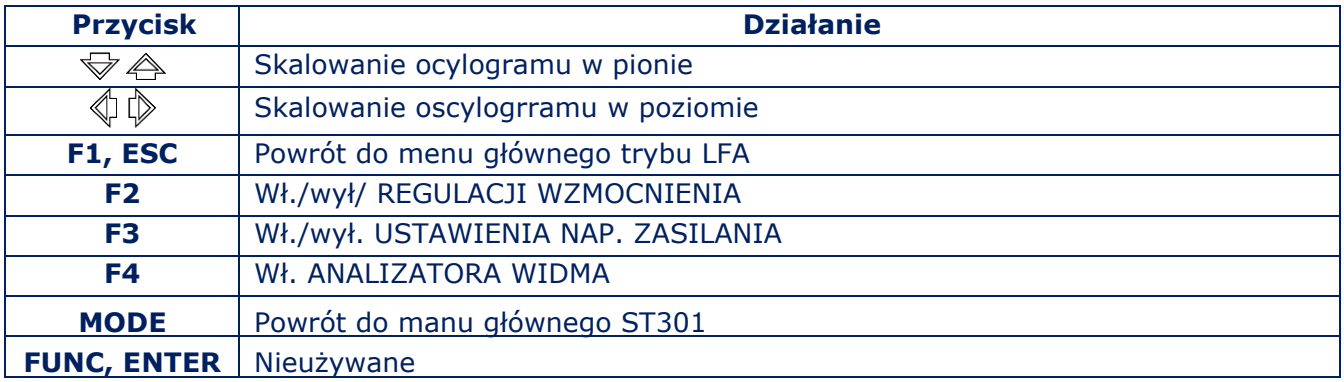

#### **5.1.6. ANALIZATOR WIDMA**

W celu włączenia ANALIZY WIDMA wciśnij "F4", gdy włączony jest OSCYLOSKOP (Rys.38). Ekran ANALIZATORA WIDMA pokazano na Rys.39.

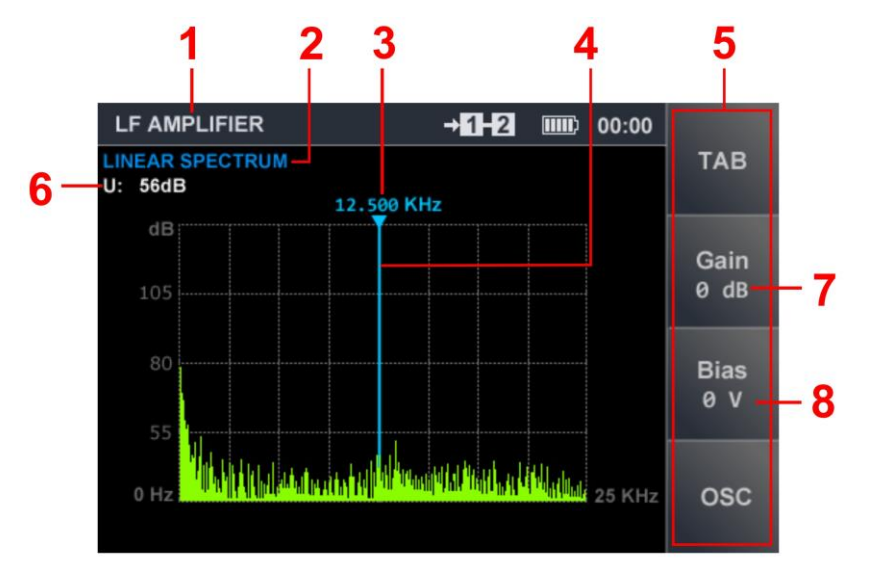

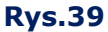

#### **Na Rys.39:**

- 1 tryb LFA właczony
- 2 sposób prezentacji (LINEAR SPECTRUM)
- 3 wartość częstotliwości na poz. markera
- 4 marker
- 5 "gorące" przyciski
- 6 amplituda sygnału na poz. markera
- 7 wzmocnienia
- 8 podawane napięcie zasilania

Spektrogram jest nieskalowalny. Przedstawia cały zakres częstotliwości (0 - 25 kHz).

#### **ELEMENTY KONTROLNE ANALIZATORA WIDMA:**

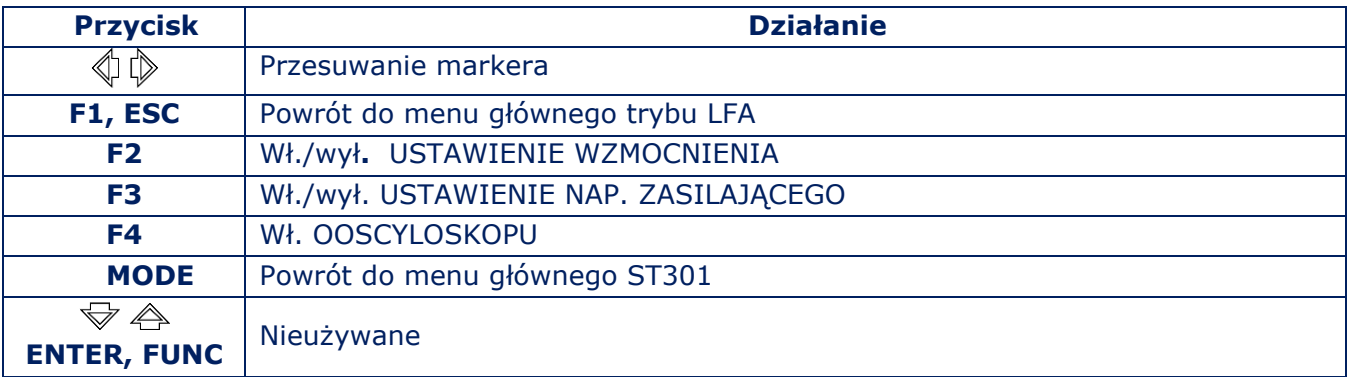

Wartości wzmocnienia i napięcia polaryzacji, które zostały wcześniej ustawione podczas korzystania z OSCILLOSCOPE, pozostają b/z. Regulacja tych parametrów jest możliwa bez wyłączania ANALIZATORA WIDMA. Sposób zmiany tych w[artości opisa](#page-31-0)no [w poz.](#page-31-1)5.1.2 i poz. 5.1.3.

#### <span id="page-34-0"></span>**5.2. ODBIORNIK PRZEWODOWY (WR)**

Tryb WR jest przeznaczony do wykrywania sygnałów urządzeń podsłuchowych przesyłających informacje po liniach energetycznych i niskoprądowych w zakresie częstotliwości 0,1-180 MHz. Analiza sygnału odbywa się przy użyciu informacji graficznych (oscylogram lub spektrogram) i informacji akustycznych (przez słuchawki lub wbudowany głośnik).

Do podłączenia sieci energetycznej używa się adaptera (Rys.1, 9). Do podłaczenia linii niskoprądowych używany jest kabel (Rys.1, 21-23).

Tryb WR jest uruchamiany z menu główn[ego Analiza](#page-21-2)tora (sekcja 3.2).

#### **Dalej będzie niezbędne:**

- 1. Ustalenie typu badanej sieci: energetyczna 230V lub niskoprądowa (LowVoltage).
- 2. Ustalenie pasma testowanych częstotliwości (0.1 60 MHz lub 0.1 180 MHz).

#### **5.2.1. WYBÓR TYPU SIECI**

Po włączeniu trybu WR na ekranie wyświetla się menu wyboru sieci (Rys. 40). Jeśli wybrano pozycję menu "Mains", podłączona jest para przewodów 1-2. Kontrola Przełącznika jest wyłączona, ponieważ testowane są tylko dwi żyły. Kabel adaptera wykorzystuje dwa przewody podłączone do styków nr 1 i nr 2 wtyczki RJ45.

Podczas testowania linii niskoprądowych w większości przypadków analizowane są kable wielożyłowe. Podłączenie kombinacji przewodów (we wszystkich trybach) zapewnia zintegrowany przełącznik elektroniczny.

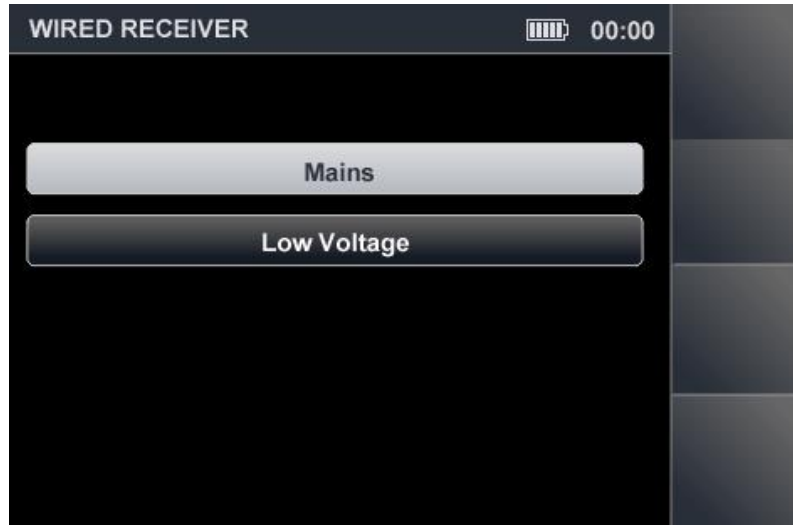

**Rys.40** 

Przyciskami  $\mathbb{R}^2$  wybież rodzaj sieci i wciśnij "ENTER". Menu wyboru zakresu częstotliwości pokazano na Rys. 41

#### **5.2.2. WYBÓR ZAKRESU CZĘSTOTLIWOŚCI**

Sygnały sa poszukiwane w dwóch zakresach: 0.1 - 60 MHz lub 0.1 - 180 MHz. Przyciskiami ₩ A wybież odpowiednią pozycję i wciśnij "ENTER".

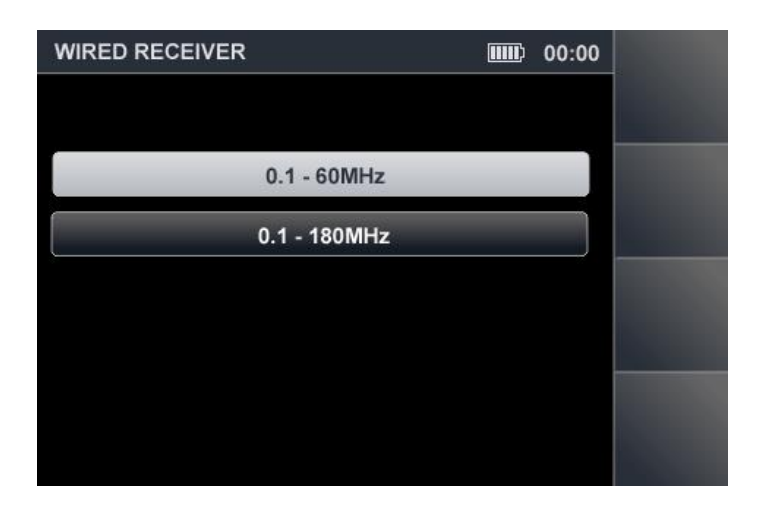

**Rys.41** 

#### **SCHEMAT UNKCJONALNY TRYBU WR (KONTROLA SIECI ENERGETYCZNEJ)**

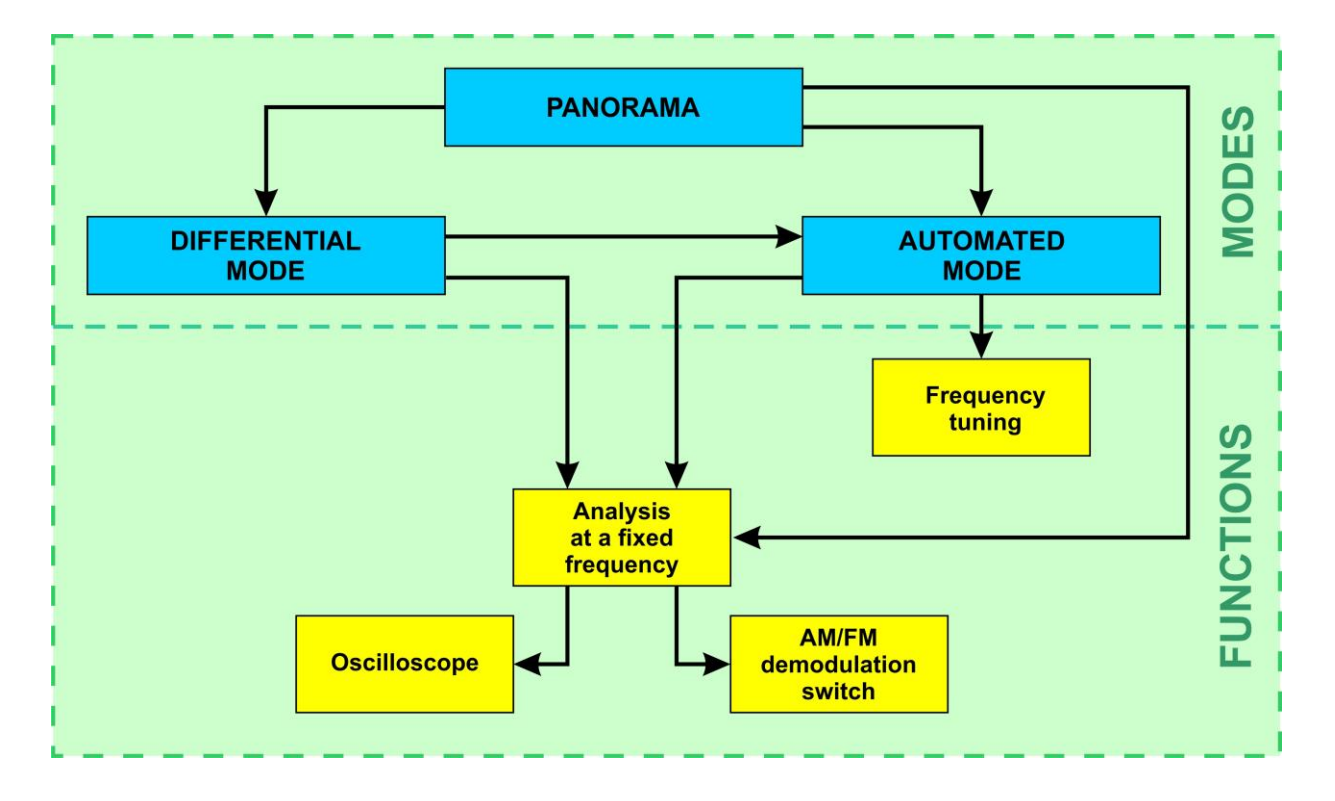

#### **5.2.3. TESTOWANIE SIECI ENERGETYCZNEJ (TRYB PANORAMA)**

Po wyborze rodzaju sieci i zakresu cząstotliwości, na ekranie zostanie wyświetlony spektrogram (Rys.42).
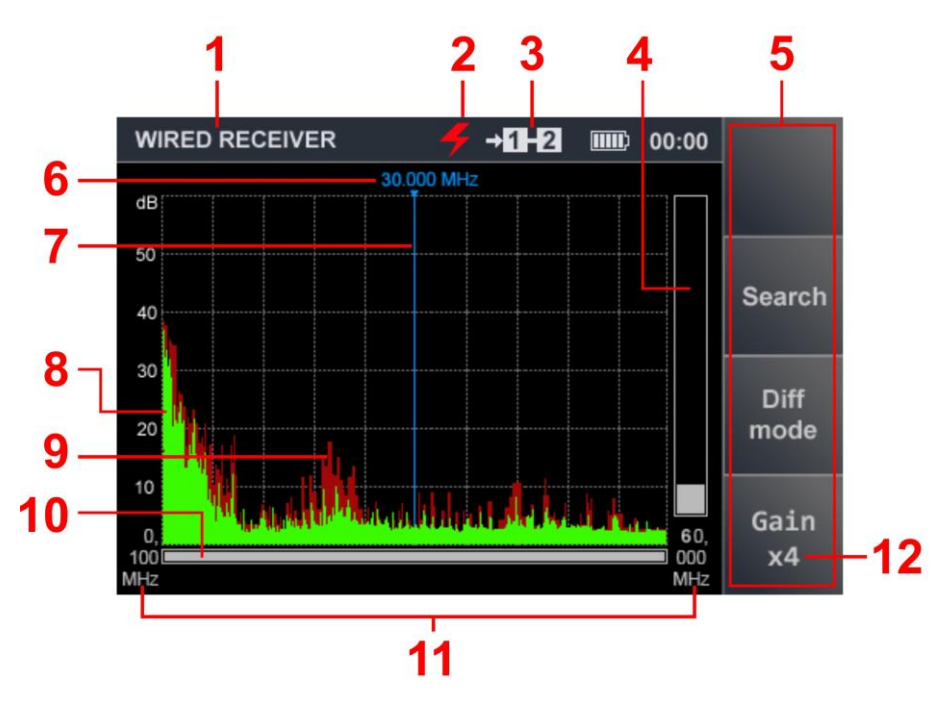

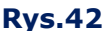

#### **Na Rys.42:**

- 1 Tryb WR włączony
- 2 wskaźnik testowania sieci energetycznej
- 3 podłączona para przewodów (dla sieci energetycznej: "1-2")
- 4 poziom sygnału na pozycji markera
- 5 "gorące przyciski"
- 6 częstotliwość na pozycji markera
- 7 marker
- 8 wismo w czasie ostatniego cyklu pomiarowego (zielony)
- 9 maksymalny poziom sygnału na danej częstotliwości podczas całej sesji (bordowy)
- 10 wskaźnik pokazujący pozycję ustawionego pasma widzenia względem max. możliwego
- 11 początkowa i końcowa wartość częstotliwości ustawionego pasma przeglądania
- 12 wartość wzmocnienia

#### **Możliwe działania:**

- analiza sygnału na zadanej częstotliwości;
- spektrogram różnicowy w tyrbie DIFFERENTIAL;
- poszukiwanie sygnałów w trybie AUTOMATYCZNYM;
- ustawienie wzmocnienia (x1, x2, x4);
- możliwość uzycia tłunika (20 dB).

Okresowo aktualizowane informacje graficzne wyświetlają odebrane sygnały w danym zakresie widzenia. Sygnały odebrane w ostatnim cyklu są oznaczone kolorem zielonym.

Maksymalne poziomy sygnału (odbierane podczas sesji przeglądania zakresu) są oznaczone kolorem bordowym.Zakres jest wyświetlany w postaci cyfrowej (Rys. 42, poz. 11) oraz w formie graficznej (Rys. 42, poz. 10).

Skalowanie poziome jest możliwe. Pozwala to na obserwację interesującego fragmentu widma Aby to wykonać użyj kursorów do ustawienia markera na danym sygnale i naciśnij $\hat{\leftrightarrow}$ w celu zmiany obserwowanego pasma.

Należy wziąć pod uwagę, że przy zmianie okienka widoku zgromadzone wcześniej informacje o maksymalnych wartościach sygnałów (widmo "bordowe") nie są zapisywane. Do powrotnego przeskalowania użyj ₹. Zmniejszenie lub zwiększenie obserwowanego pasma odbywa się w odniesieniu do częstotliwości markera na ekranie.

## **Elementy kontrolne:**

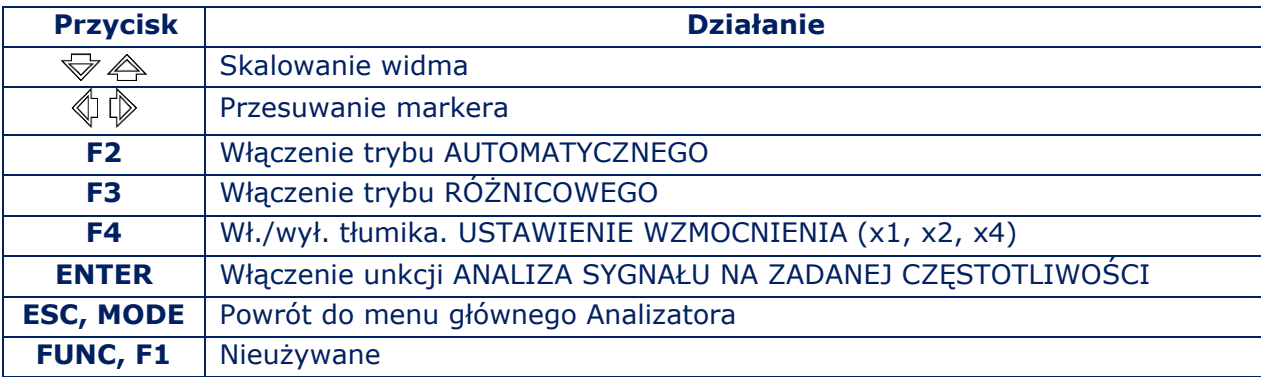

# **5.2.4. TRYB RÓŻNICOWY (DIFFERENTIAL)**

W trybie RÓŻNICOWYM, poziomy sygnału uzyskane w wyniku poprzednich cykli skanowania są przyjmowane jako "zero" i tylko sygnały, które je przekraczają (widmo różnicowe) będą wyświetlane na ekranie.

Zastosowanie trybu RÓŻNICOWEGO:

- zmniejszenie wyływu zakłóceń;
- monitorowanie zmian widma podczas podłączania urządzeń do testowanej linii.

Tryb RÓŻNICOWY włączny jest z trybu PANORAMAT (Rys.42) przez naciśnięcie F3 ("Diff mode"). Pole przycisku zostanie podświetlone (Rys.43).

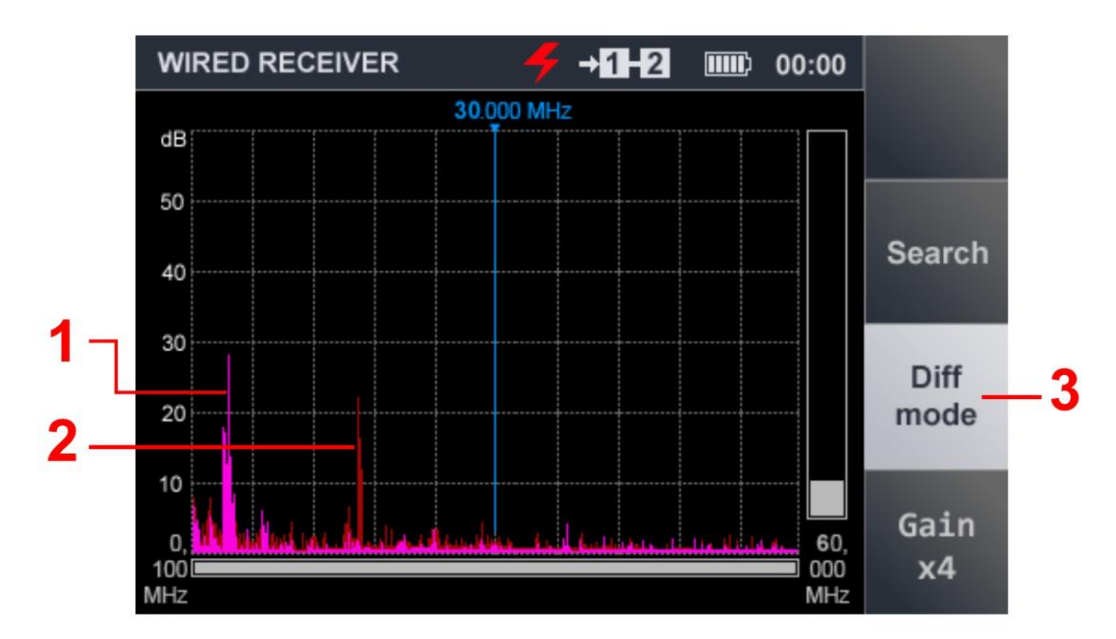

**Rys.43** 

#### **Na Rys.43:**

- 1 widmo różnicowe uzyskane podczas ostatniego cyklu pomiarowego (kolor liliowy)
- 2 widmo różnicowe uzyskane w poprzednich cyklach pomiarowych (kolor bordowy)
- 3 wskaźnik włączenia trybu RÓŻNICOWEGO (podświetlone pole "F3")

#### **Możliwe działania:**

- analiza sygnału na zadanej częstotliwości;
- poszukiwanie sygnałów w trybie AUTOMATYCZNYM;
- regulacja wzmocnienia (x1, x2, x4);
- możliwość włączenia tłumika (20 dB).

#### **Controls:**

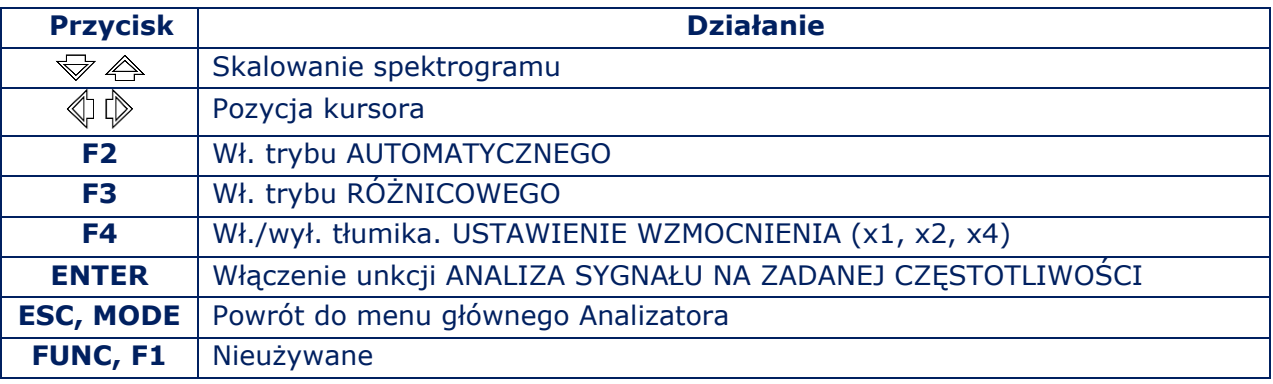

Aby wyłączyć tryb RÓŻNICOWY (powrót do trybu PANORAMA) naciśnij "F3". Pole "F3" zostanie wyciemnione.

Zmiany ustawień zakresu i tłumika dokonane w trybie RÓŻNICOWY są zapisywane po wyjściu do trybu PANORAMA.

# **5.2.5. ANALIZA SYGNAŁU NA STAŁEJ CZĘSTOTLIWOŚCI**

Funkcja przeznaczona jest do badania sygnałów w trybie PANORAMA lub w trybie RÓŻNICOWYM Pozwala dostroić się do częstotliwości wykrytego sygnału, odsłuchać zdemodulowany sygnał i zbadać go za pomocą oscyloskopu.

Włączenie funkcji z trybu PANORAMA lub trybu RÓŻNICOWEGO. Użyj przycisków kursora do przesunięcia markera i wciśnij "ENTER".

Widok ekranu pokazano na Rys.44.

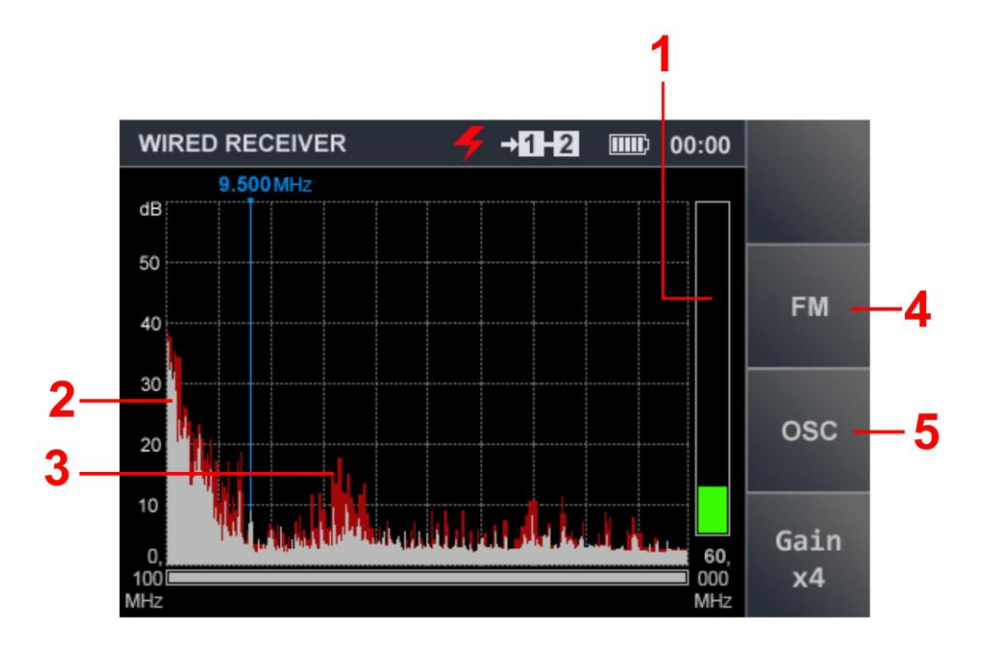

**Rys.44** 

#### **Na Rys.44:**

- 1 poziom sygnału na częstotliwości markera
- 2 widmo uzyskane podczas ostatniego cyklu pomiarowego (kolor szary)
- 3 maksymalny poziom sygnału na danej częstotliwości dla wszystkich cykli (kolor bordowy)
- 4 pole przycisku "F2" (przełączenie demodulatora AM/FM)
- 5 pole przycisku "F3" (włączenie OSCYLOSKOPU)

#### **Możliwe działania:**

- pmożliwość użycia demodulatorów AM/FM;
- możliwość użycia OSCYLOSKOPU;
- ustawienie częstotliwości;
- ustawienie wzmocnienia (x1, x2, x4);
- możliwość włączenia tłumika (20 dB).

#### **Elementy kontrolne:**

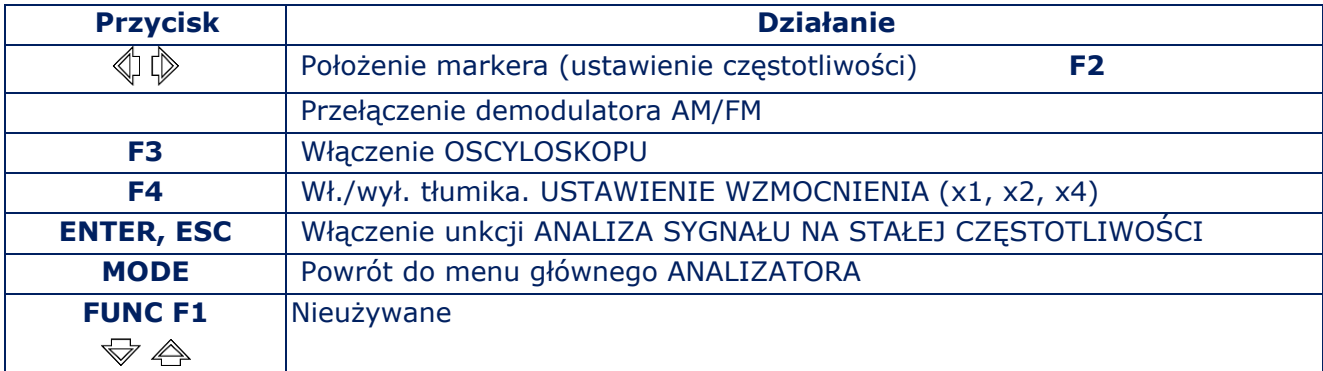

# <span id="page-39-0"></span>**5.2.6. OSCYLOSKOP**

Wykryte na stałej częstotliwości sygnały, można analizowac za pomocą OSCYLOSKOPU (wciśnij "F3"). Pole przycisku "F3" ("OSC") zostanie podświetlone (Rys.45).

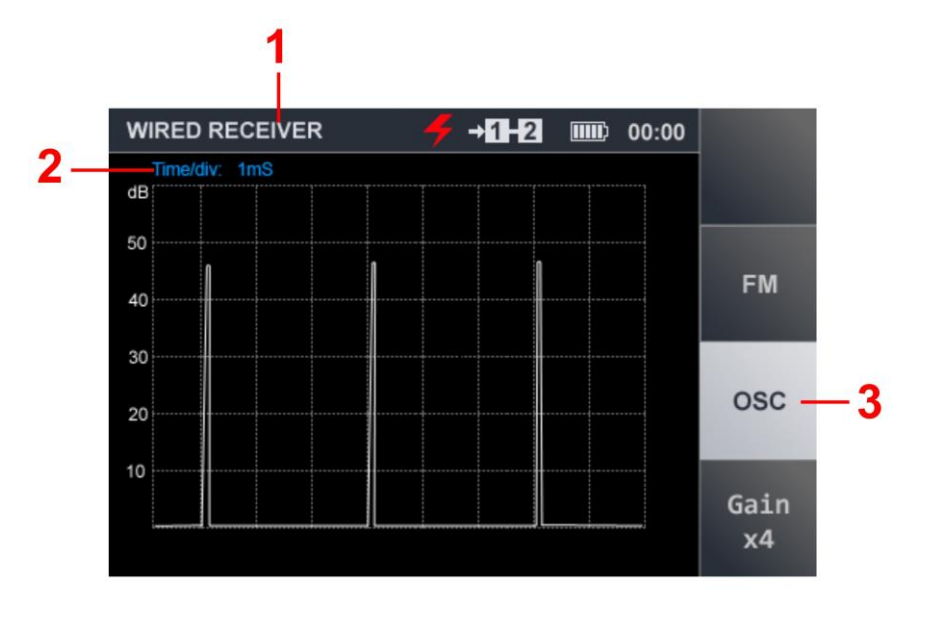

#### **Rys.45**

#### **Na Rys.45:**

- 1 włączony tryb WR
- 2 wartość podstawy czasu
- 3 OSCYLOSKOP jest aktywny

#### **Możliwe działania:**

- określenie parametrów czasowych zdemodulowanego sygnału;
- odsłuch sygnału z demodulacją AM i FM;
- ustawienie wzmocnienia (x1, x2, x4);
- możliwość użycia tłumika (20 dB).

#### **Elementy kontrolne:**

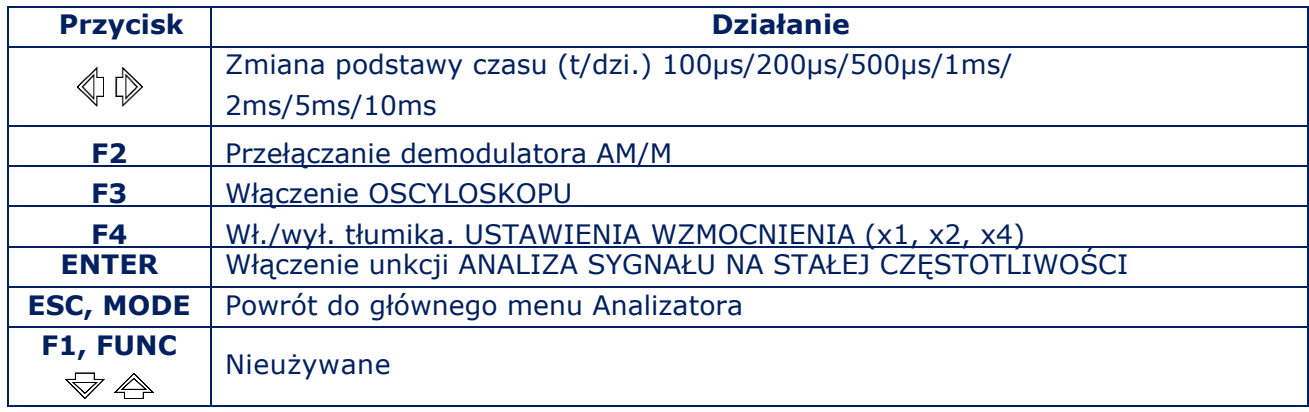

# **5.2.7. TRYB AUTOMATYCZNY**

W trybie AUTOMATYCZNYM wykrywane są wszystkie sygnały, których amplituda przekracza próg detekcji adaptacyjnej. Tryb AUTOMATYCZNY aktywowany jest z menu głównego WR (5.2.3) lub menu trybu RÓŻNICOWEGO (5.2.4). Sygnały są wyszukiwane w całym zakresie z uwzględnieniem wyników trybu RÓŻNICOWEGO (jeżeli tryb AUTOMATYCZNY został włączony z trybu RÓŻNICOWEGO). Aby włączyć tryb AUTOMATYCZNY, naciśnij przycisk "F2". Widok ekranu po włączeniu trybu pokazano na Rys. 46.

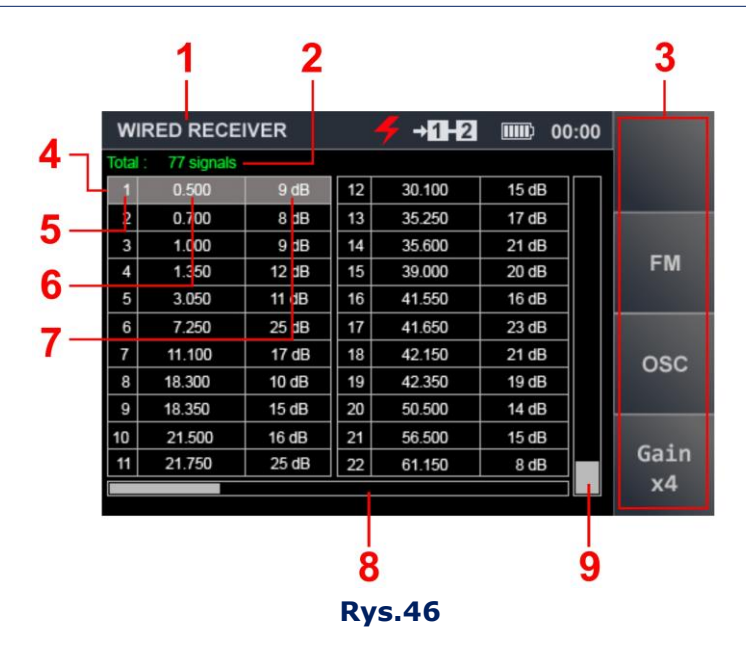

# **Na Rys.46:**

- 1 tryb WR włączony
- 2 ilość wykrytych sygnałów
- 3 "gorące" przyciski
- 4 kursor tabeli
- 5 numer wiersza
- 6 częstotliwość wykrytego sygnału
- 7 poziom wykrytego sygnału
- 8 pozycja kursora w odniesieniu do ilości wierszy tabeli
- 9 poziom sygnału (na pozycji kursora tabeli)

## **Możliwe działania:**

- sortowanie sygnałów (po częstotliwości lub poziomie);
- szybkie dostrojenie przez wskazanie sygnału w tabeli;
- możliwość włączenia tłumika (20 dB);
- **ustawienie wzmocnienia**  $(x1, x2, x4)$ ;
- analiza sygnału na ustalonej częstotliwości;
- przełączenie demodulatora AM/FM;
- użycie OSCYLOSKOPU.

#### **Elementy kontrolne:**

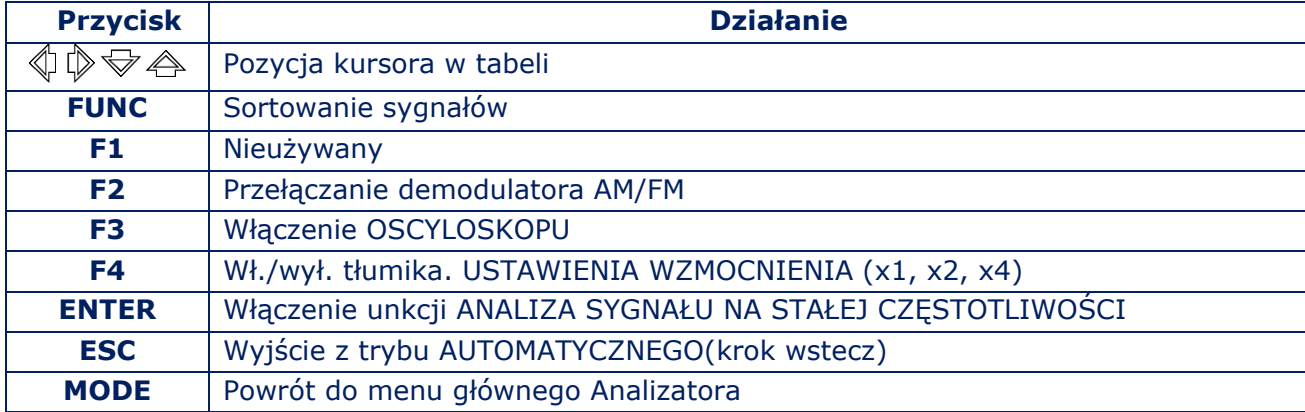

# **5.2.8. ANALIZA SYGNAŁU NA STAŁEJ CZĘSTOTLIWOŚCI (TRYB AUTOMATYCZNY)**

Aby włączyć analizę, należy ustawić kursor tabeli w wierszu odpowiedniego sygnału i nacisnąć "ENTER". Kolor czcionki w wierszu zmieni się z białego na zielony. Kolor wskaźnika poziomu sygnału zmienia się z szarego na zielony.

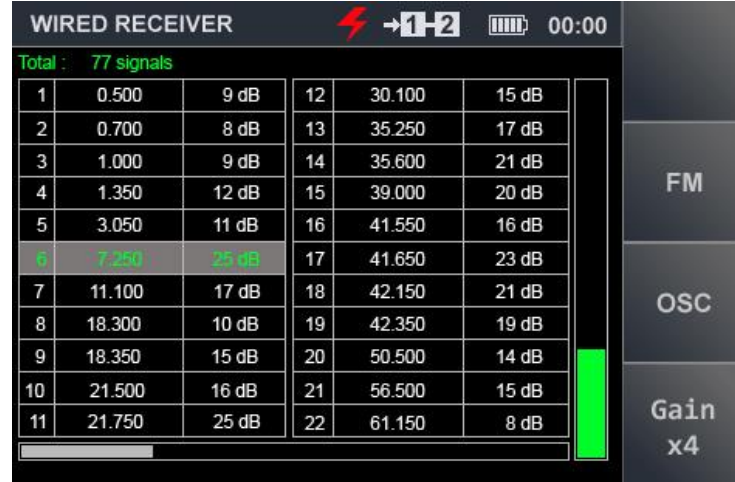

Widok ekranu pokazano na Rys. 47.

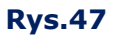

#### **Możliwe działania:**

- sortowanie sygnałów (po częstotliwości lub poziomie);
- szybkie dostrojenie przez wskazanie sygnału w tabeli;
- kontrola częstotliwości;
- analiza sygnału na ustalonej częstotliwości;
- przełączenie demodulatora AM/FM;
- użycie OSCYLOSKOPU;
- możliwość włączenia tłumika (20 dB);
- ustawienie wzmocnienia (x1, x2, x4).

#### **Elementy kontrolne:**

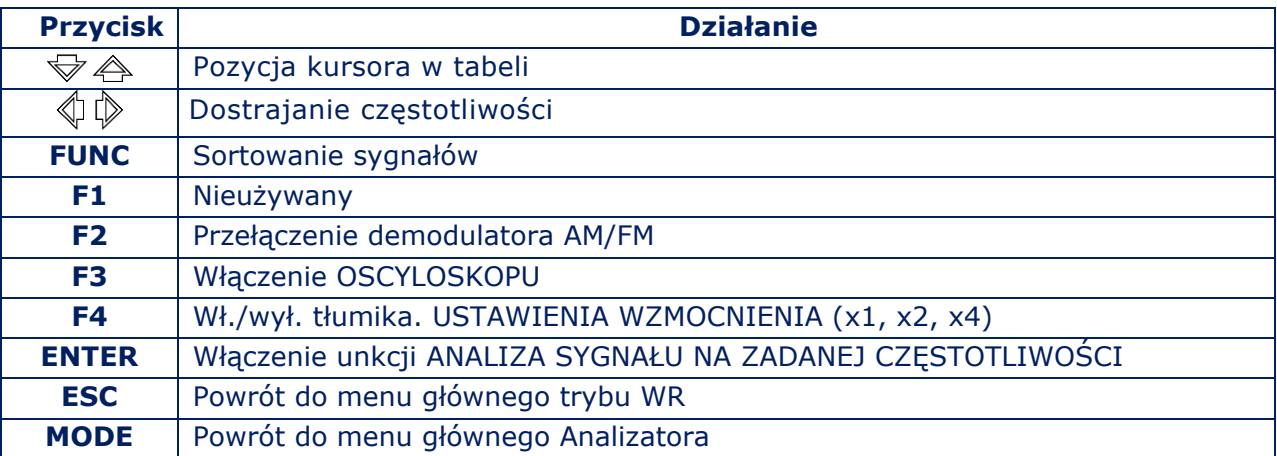

Używanie unkcji OSCYLOSKOP opisano w sekcji 5.[2.6.](#page-39-0)

#### <span id="page-43-0"></span>**5.2.9. TESTOWANIE LINII NISKOPRĄDOWYCH**

#### **SWITCH CONTROL SWITCH SETTING MODE MODE MODES PANORAMA AUTOMATED DIFFERENTIAL MODE Frequency FUNCTIONS** tuning **Signal analysis** at a fixed frequency **AM/FM Oscilloscope** demodulation switch

**SCHEMAT UNKCJONALNY TRYBU WR (TEST LINII NISKOPRĄDOWYCH)** 

Po wybraniu rodzaju sieci ("Low Voltage") i zakresu częstotliwości, na ekranie wyświetli się tabela (Rys. 48), w której wyświetlane są wszystkie kombinacje par przewodów kabla. Maksymalna ilość testowanych przewodów wynosi 9 (8 przewodów i ekran kabla).

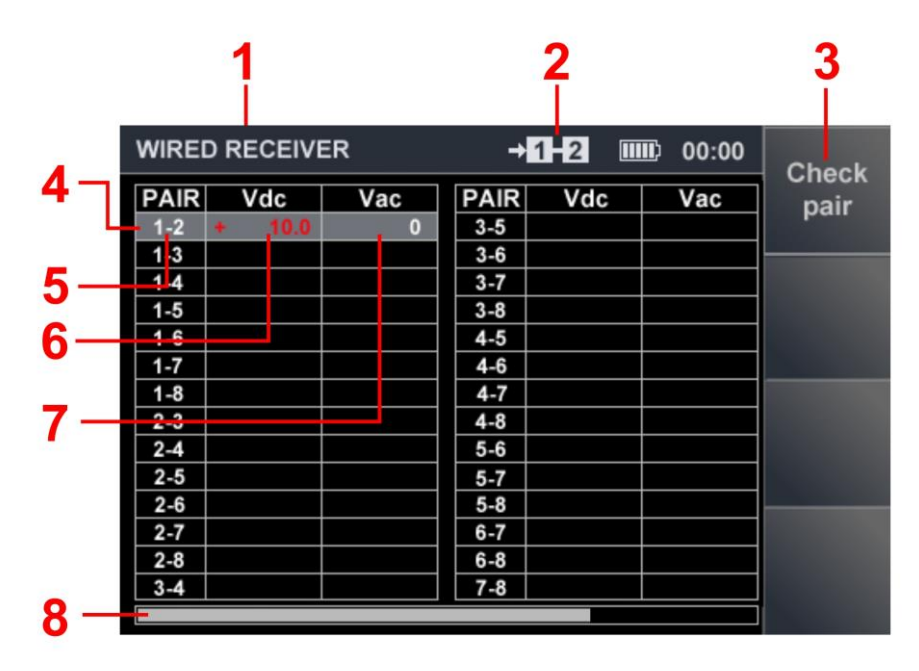

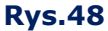

#### <span id="page-43-1"></span>**Na Rys.48:**

- 1 tryb WR włączony
- 2 podłączona para przewodów
- 3 włączenie trybuPANORAMA w celu wykonania analizy sygnału na podłączonej parze
- 4 kursor tabeli
- 5 oznaczenie pary przewodów
- 6 wartość zmierzonego napięcia stałego (DC)
- 7 wartość zmierzonego napięcia zmiennego (AC)
- 8 pasek przewijania (w przypadku testowania kabla ekranowaneho)

#### **Możliwe działania:**

- użycie trybu PANOPRAMA w celu analizy sygnałów na podłączonej parze przewodów;
- ustawienie Przełącznika Elektronicznego.

#### **Elementy kontrolne:**

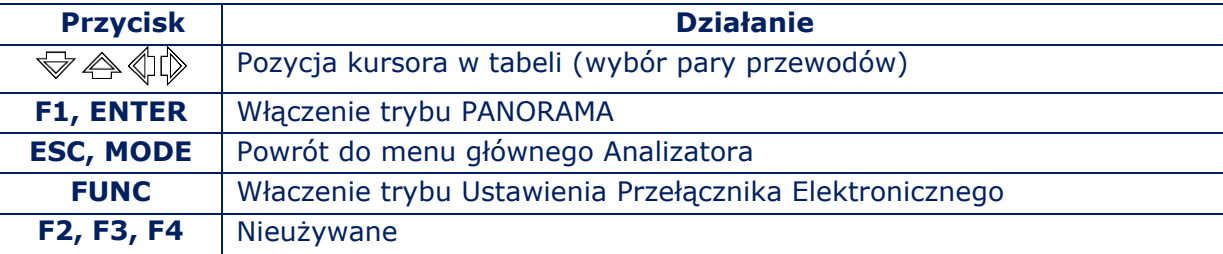

Aby wybrać parę przewodów, należy ustawić kursor w odpowiednim wierszu w tabeli i nacisnąć "F1" lub "ENTER". Na ekranie wyświetlony będzie spektrogram dla wybranej pary przewodów. Przełącznik elektroniczny jest skonfigurowany zgodnie z opis[em w sekc](#page-11-0)ji 1.4.

#### **5.2.10. CECHY TESTÓW LINII NISKOPRĄDOWYCHY**

Testowanie linii niskoprądowych przebiega analogicznie do testów opisanych w sekcjach 5.2.3–5.2.8. Dodatkowo możliwe jest użycie przełącznika elektronicznego. Spektrogram podczas testowania pary ("3-6") pokazano na Rys. 49

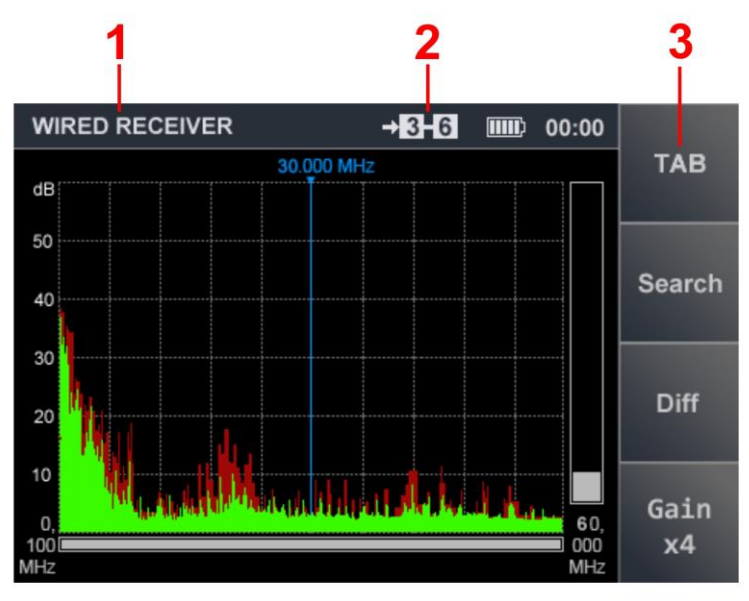

**Rys.49** 

# **Na Rys.49:**

- 1 tryb WR włączony
- 2 podłączona para przewodów;
- 3 powrót do menu głównego [sekcja](#page-43-0) 5.2.9

#### **5.3.DETEKTOR ZŁĄCZ NIELINIOWYCH (NLJD)**

# **SWITCH CONTROL MODES MODE SWITCH SETTING AUTOMATED MANUAL MODE MODE MODE Probing Signal Level FUNCTIONS Setting**

# **SCHEMAT UNKCJONALNY NLJD**

#### **5.3.1. INORMACJE OGÓLNE**

NLJD jest przeznaczony do wykrywania urządzeń podsłuchowych (w tym wyłączonych i / lub uszkodzonych) podłączonych do linii.

Zasada działania NLJD w ST301 jest podobna do zasady działania zwykłego NLJD. Wbudowany nadajnik emituje sygnał testowy do badanej linii, a odbiornik reaguje na odbite sygnały, na częstotliwościach drugiej i trzeciej harmonicznej.

Istnienie sygnałów na tych częstotliwościach świadczy o obecności w kablu o struktur nieliniowych lub typu metal-tlenek-metal (MOM). Jeśli poziom drugiej harmonicznej przekracza poziom trzeciej, wówczas z dużym prawdopodobieństwem, do badanej linii podłączane jest urządzenie elektroniczne.

Jeśli poziom trzeciej harmonicznej przekracza poziom drugiej harmonicznej, prawdopodobne jest, że w kablu znajduje się struktura MOM (korozja, podąłczony przewód itp.).

W praktyce przypadki, w których sygnał jest odbierany tylko na częstotliwości drugiej lub tylko na częstotliwości trzeciej harmonicznej, są dość rzadkie.

Dlatego, gdy sygnały są wykrywane jednocześnie na częstotliwościach drugiej i trzeciej harmonicznej (niezależnie od stosunku ich poziomu), konieczne jest przetestowanie linii.

Aby NLJD działał poprawnie, od testowanej linii muszą być odłączony wszystkie urządzenia elektroniczne.

Urządzenia podsłuchowe można podłączyć do linii równolegle lub szeregowo (przerwanie jednej z żył). Każdą parę przewodów należy więc, przetestować dwiema metodami:

- Aby wyszukać połączenia równoległe, para testowanych przewodów musi zostać otwarta na drugim końcu (rozwarta).
- Aby wyszukać połączenia szeregowe, para testowanych przewodów musi być zamknięta na drugim końcu (zwarta).

Podczas testowania kabla wielożyłowego wyposażonego w złącza RJ45 w trybie zwarcia należy użyć specjalnego gniazda (zwory). (Rys.1, poz. 17).

Jeżeli w parze przewodów występuje napięcie większe niż  $\pm$  3 V, to jej test za pomocą NLJD jest niemożliwy. Na wskaźniku pary (Rys. 50, poz. 2) pojawi się napis "OVER". Taki kabel musi być pozbawiony zasilania (odłączony).

Włączenie NLJD odbywa się z menu głównego analizatora ([sekcja](#page-21-0) 3.2). Menu główne NJLD pokazano na Rys.37.

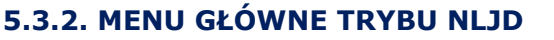

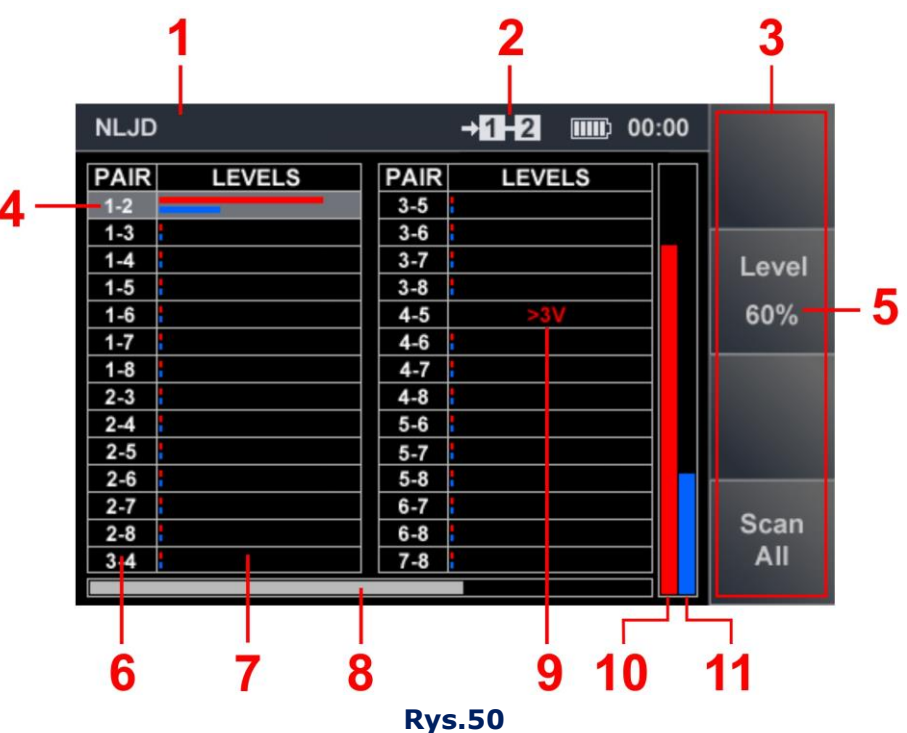

#### **Na Rys.50:**

- 1 tryb NLJD włączony
- 2 tpodłączona para przewodów
- 3 "gorące" przyciski
- 4 kursor tabeli
- 5 wartość poziomu sygnału testowego (% poz. maksymalnego)
- 6 pary przewodów
- 7 poziom sygnału odpowiedzi
- 8 pasek przewijania (dla kabli ekranowanych)
- 9 wskaźnik napięcia w parze (więcej niż ±3 V)
- 10 graficzne przedstawienie odpowiedzi na drugiej harmonicznej (czerwony)
- 11 graficzne przedstawienie odpowiedzi na trzeciej harmonicznej (niebieski)

#### **Możliwe działania:**

- ocena nieliniowości we wszystki kombinacja par przewodów kabla wielożyłowego;
- ustawienie wartości poziomu sygnału testowego;
- ustawienie Przełącznika.

# **Elementy kontrolne:**

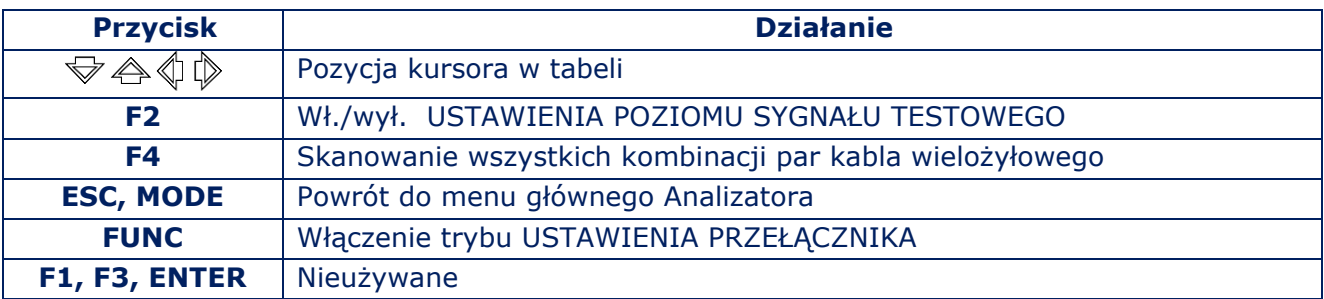

## **5.3.3. USTAWIENIE POZIOMU SYGNAŁU TESTOWEGO**

Jeżeli jest wymagane:

- Wciśnij "F2". Pole wskaźnika (Rys.50, poz. 5) zostanie rozjaśnione;
- Kursorami ₩ A wybież wartość poziomu sygnału w % (20, 40, 60, 80, 100). Zostanie ona wyświetlona w polu wskaźnika (Rys.50, poz. 5);

 Wciśnij "F2" (zakończenie ustawień). Pole wskaźnika (Rys.50, poz. 5) zostanie wyciemnione.

Wartość poziomu sygnału testowego nie ulegnie zmianie do chwili ponownej korekty lub wyłaczenia Analizatora.

# **5.4. TRYB REFLEKTOMETRU (REF)**

#### **SCHEMAT UNKCJONALNY TRYBU REF**

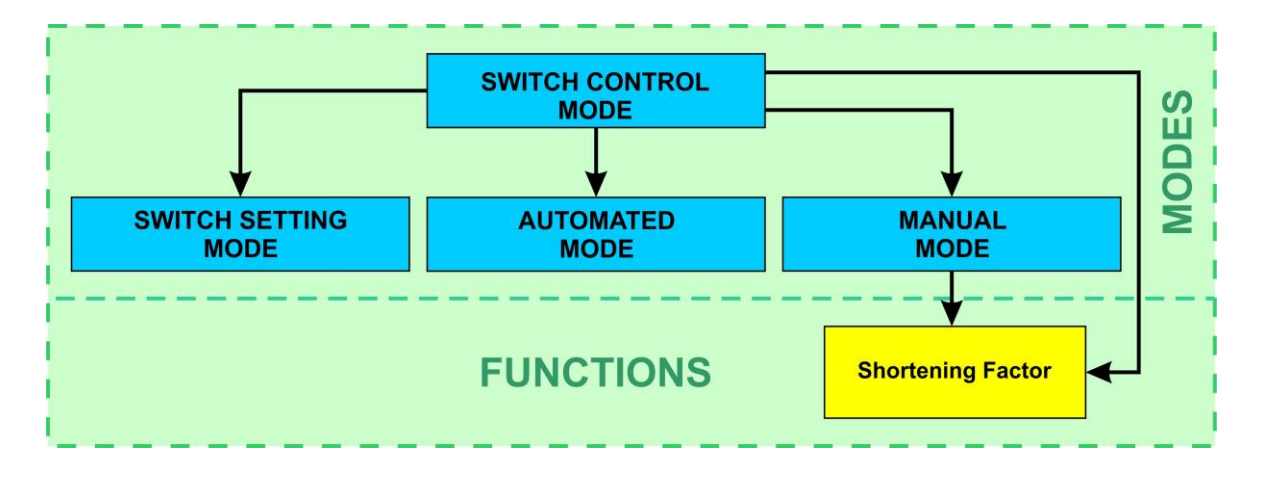

REF jest przeznaczony do testowania kabli w celu wykrycia nietypowych połączeń (niejednorodności).

Sygnał sinusoidalny jest emitowany do kabla, odbija się od niejednorodności i wraca z opóźnieniem.

Faza sygnału odbitego jest inna niż faza sygnału emitowanego. Podobne procedury są realizowane na wielu różnych częstotliwościach.

W rezultacie powstaje widmo z naprzemiennymi maksimami. Analiza tego widma pozwala nam określić odległość do niejednorodności (defektu) w badanej linii (kablu).

REF określa odległość do niejednorodności z dokładnością ± 0,6 m. Zależy ona od prawidłowo ustawionego Współczynnika Skrócenia.

Procedurę doboru Współczynnika Skrócenia opisano w sekcji [5.4.2.](#page-50-0)

#### **Do prawidłowego działania trybu REF konieczne jest:**

1. Odłączenie od linii wszystkich urządzeń elektronicznych (testujemy sam kabel).

2. Dostęp do obydwóch końców linii.

Żyły kabla/linii nie mogą być zwarte. Jeżeli kabel/linia ma rozgałęzienia, należy podzielić ją na segmenty i testować każdy z nich oddzielnie. REFLEKTOMETR może być użyty w trybach AUTOMATYCZNYM i RĘCZNYM.

#### **5.4.1. MENU GŁÓWNE TRYBU REF**

Tryb REF włączany jest z menu głównego Analizatora (sekcja 3.2). Wybierz REF i wciśnij "ENTER". Menu główne trybu REF pokazano na Rys.51:

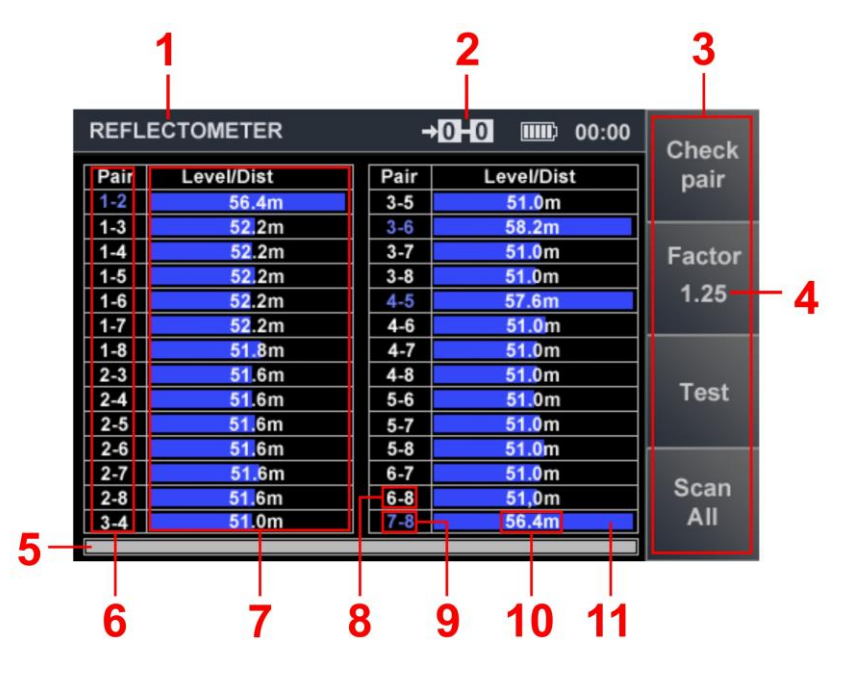

**Rys.51** 

#### **Na Rys.51:**

- 1 tryb REF włączony
- 2 podłączona para przewodów
- 3 "gorące" przyciski
- 4 wartość Współczynnika Skrócenia
- 5 wskaźnik kontynuacji tabel, gdy testowane są wszystkie dostępne pary przewodów [\(item 4](#page-24-0))
- 6 oznaczenie par przewodów
- 7 wyniki pomiarów (odległość i poziom odpowiedzi)
- 8 dwa przewodu z różnych par ("non-linked pairs"), oznaczone kolorem białym
- 9 dwa przewodu z tej samej pary ("linked pairs"), oznaczone kolorem niebieskim
- 10 zmierzona odległość do niejednorodności z maksymalnym poziomem odpowiedzi
- 11 poziom odpowiedzi z niejednorodności

#### **Mozliwe działania:**

- ustawienie Współczynnika Skrócenia;
- ustawienie typu kabla/linii;
- testowanie podłaczonych par przewodów w trybie RĘCZNYM;
- testowanie wszystkich kombinacji par w trybie AUTOMATYCZNYM.

#### **Elementy kontrolne:**

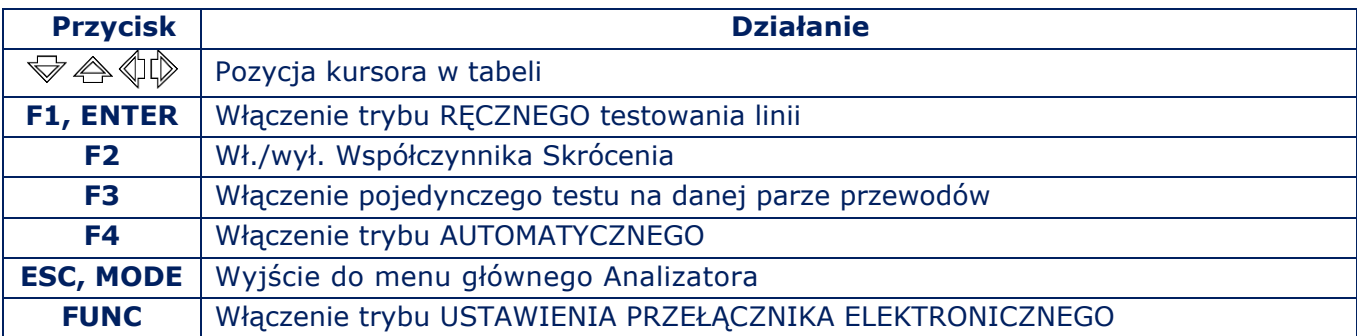

#### <span id="page-50-0"></span>**5.4.2. USTAWIENIE WSPÓŁCZYNNIKA SKRÓCENIA**

Dla prawidłowego działania REF konieczne jest ustawienie Współczynnika Skrócania (cecha pokazująca, ile razy prędkość fali fazowej lub grupowej w kablu jest mniejsza niż prędkość światła w próżni).

Współczynnik Skrócania zależy od rodzaju przewodu, wielkości jego przekroju i parametrów elektromagnetycznych materiału, z którego jest wykonany(pojemność, indukcyjność).

Czasami dokumentacja techniczna kabla używa Współczynnika Prędkości (VF) zwanego również Prędkością Propagacji Fali lub Prędkości Propagacji (VoP) zamiast Współczynnika Skrócenia. Wartości tych współczynników są zawarte w podręcznikach, specyfikacjach kablowych lub w Internecie.

Jeśli znany jest tylko Współczynnik Prędkości (prędkość propagacji), należy obliczyć Współczynnik Skrócenia zgodnie z następującym algorytmem:

- 1. Wartość Współczynnika Prędkości określona w % jest przekształcana na ułamki dziesiętne.
- 2. Obliczana jest odwrotność uzyskanej wartości.

**Na przykład:** Współczynnik Prędkości=60% (0.6). Współczynnik Skrócenia = 1.67 (odwrotność 0.6).

Wartość domyślna WS wynosi 1.5. (dla kabla dwużyłowego typu SQR-2). FAby ją zmienić, należy nacisnąć "F2". Wyświetli sie okno dialogowe (Rys. 52).

Wartość WS przedstawiona jest w formacie "X.XX". Przy pomocy przycisków kursorów dokonujemy zmiany wartości domyślnej. Po ustawieniu WS w celu wyjścia do menu głównego trybu REF, wciskamy "F2", "ESC" lub "ENTER".

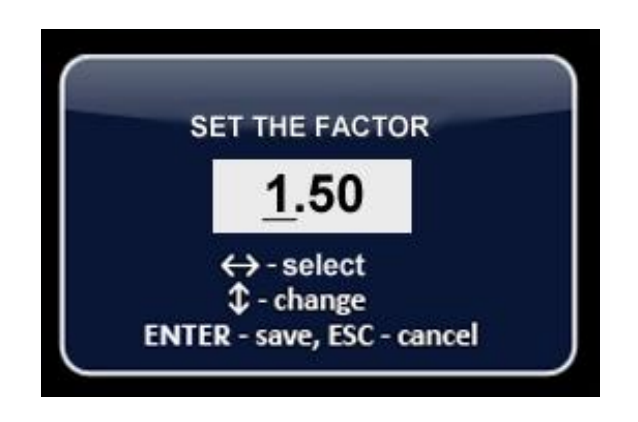

**Rys.52**

Nowa wartość WS będzie wyświetlona w polu "F2" (Rys.51, poz. 4). Będzie ona niezmienna do chwili kolejnej korekty lub wyłaczenia Analizatora.

#### **5.4.3. TRYB AUTOMATYCZNY**

Tryb AUTOMATYCZNY jest używany podczas testowania kabla wielożyłowego. Pomiary są wykonywane sekwencyjnie dla każdej kombinacji par przewodów.

Aby włączyć tryb, w menu głównym REF naciśnij "F4" ("Scan All"). Kursor tabeli zostanie ustawiony na jednym z wierszy (Rys.51). ZRozpocznie się pomoiar. W komórkach "Level/Dist" , pojawią się "biegnące punkty".

Po zakończeniu pomiarów w komórce wyświetlany jest poziom odpowiedzi (Rys. 51, poz. 11) i odległość do niejednorodności, z której odpowiedź ma najwyższy poziom (Rys. 51, poz. 10).

Następnie kursor przechodzi do następnego wiersza i pomiary są powtarzane dla kolejnej pary przewodów. Po pomiarze wszystkich kombinacji par przewodów, skanowanie kończy się.

Tabela zostanie wypełniona wynikami pomiarów.

Zgodnie z wynikami cyklu pomiarowego dla wszystkich par, maksymalną zmierzoną wartość poziomu odpowiedzi przyjmuje się jako 100%. Pozostałe wartości są skalowane w procentach względem maksimum.

W razie potrzeby powtórzenia pomiaru dla określonej pary należy ustawić kursor na odpowiednim wierszu i nacisnąć "F3" ("Test").

Jeśli na podłączonej parze przewodów występuje napięcie większe niż  $\pm$  3 V, to nie można jej przetestować za pomocą trybu REF. To napięcie blokujące wskazuje ikona "OVER" na wskaźniku podłączonej pary przewodów (rys. 51, poz. 2).

Aby przetestować taki kabel, należy go odłączyć od zasilania.

Możliwe jest, że zewnętrzne zakłócenia testowanego kabla (w tym bez napięcia) będą bardzo duże. W takim przypadku praca REF zostanie zablokowana, a w tabeli zostanie wyświetlony komunikat "Noise".

Aby kontynuować testowanie, należy znaleźć przyczynę zakłóceń, spróbować je wyeliminować, a następnie kontynuować pomiar.

#### **5.4.4. TRYB RĘCZNY**

Podczas testowania linii w trybie AUTOMATYCZNYM operator otrzymuje informacje wystarczające do wstępnej oceny istnienia lub braku wstępnych wtrąceń w testowanym kablu i ustalenia "podejrzanej" pary przewodów. Aby uzyskać bardziej szczegółowe informacje o wszystkich odpowiedziach otrzymanych podczas testowania takiej pary przewodów, konieczne jest użycie trybu RĘCZNEGO.

#### **Aby włączyć tryb RĘCZNY z głównego menu REF:**

- ustaw kursor w wierszu odpowiadającym "podejrzanej" parze przewodów;
- wciśnij "F1" lub "ENTER".

Menu MANUAL ma dwie tabele. Operator może wykonać dwa cykle pomiarów, a następnie porównać swoje wyniki. Szary kolor pól tabeli jest znakiem, że tabela jest aktywna (dostępna do pomiarów).

#### **Użycie dwóch tabel jest wskazane:**

- gdy porównujemy wyniki testowania dwóch par jednego kabla wielożyłowego,
- gdy porównujemy wyniki testowania dwóch różnych kabli dwuprzewodowych,
- podczas testowania jednej pary z różnych końców kabla.

Menu trybu RĘCZNEGO pokazuje Rys.53.

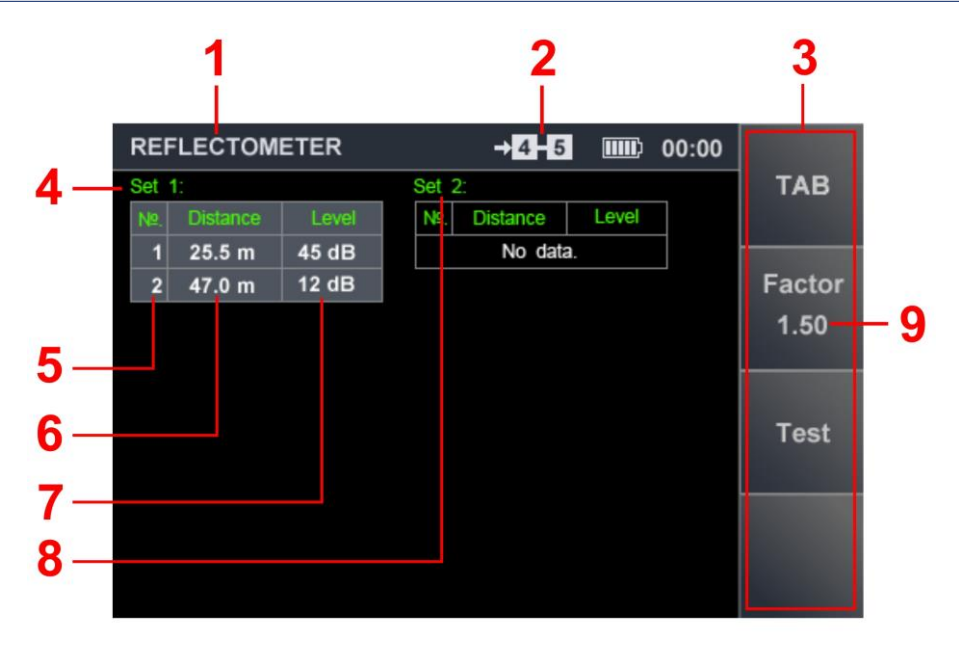

**Rys.53**

#### **Na Rys.53:**

- 1 tryb REF włączony
- 2 podłączona para przewodów
- 3 "gorące" przyciski
- 4 tabela SET 1 (na rysunku tabela jest aktywna)
- 5 numer odpowiedzi
- 6 odległość do niejednorodności
- 7 poziom odpowiedzi z niejednorodności
- 8 tabela SET 2 (na rysunku tabela nieaktywna)
- 9 wartość Współczynnika Skrócenia

## **Możliwe działania:**

- ocena poziomu odpowiedzi i odległości do niejednorodności w połączonej parze;
- porównanie rezultatów dwóch pomiarów;
- ustawienie Współczynnika Skrócenia.

#### **Elementy kontrolne:**

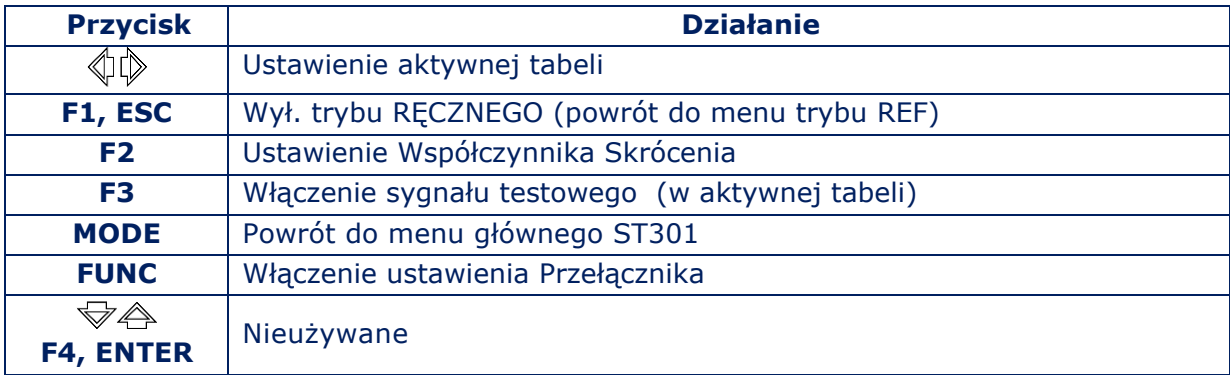

# **ZALECENIA DLA UŻYTKOWNIKA**

# **6. RODZAJE PRZEWODOWYCH URZĄDZEŃ PODSŁUCHOWYCH**

## **6.1. DYNAMICZNE I ELEKTRETOWE MIKROFONY PRZEWODOWE**

**Zastosowanie:** przechwycenie informacji głosowej z obiektu, a następnie przekazanie jej za pomocą traktów przewodowych.

**Mikrofony dynamiczne (elektrodynamiczne)** są często spotykanym rodzajem mikrofonów. Nie wymagają zasilania do działania. W konstrukcji mikrofonów brakuje wstępnego wzmacniacza m.cz. Informacje są przesyłane dwoma przewodami (lub jedną parą w kablach wielożyłowych). Zasięg transmisji może wynosić kilkaset metrów.

**Mikrofony elektretowe (jedna z odmian mikrofonów pojemnościowych)** są często używane w urządzeniach podsłuchowych ze względu na ich niską cenę i przydatność do stosowania w "ciasnych warunkach".

Konstrukcja mikrofonu zawiera przedwzmacniacz, do którego działania wymagane jest stałe napięcie zasilania o określonej polaryzacji. Uzyskuje się to poprzez doprowadzenie do mikrofonu zasilania "fantomowego" (jednoczesne przesyłanie sygnałów m.cz. i zasilania po jedenym przewódzie). Niektóre modele mikrofonów elektretowych mają autonomiczne źródło zasilania.

Sposób podłączenia do kabla - równoległy. Zasilanie - 3 - 20 V.

# **6.2. NADAJNIKI PRZEWODOWE WYSOKIEJ CZĘSTOTLIWOŚCI**

**Zastosowanie** - przechwytywanie i przekazywanie informacji głosowych po sieci energetycznej lub liniach niskoprądowych w zakresie wysokich częstotliwości (0,1–30 MHz).

Zasięg transmisji informacji z sieci energetycznej z reguły nie przekracza 500 metrów w jednym lub kilku budynkach zasilanych z jednej fazy niskiego napięcia tej samej stacji transformatorowej.

W przypadku korzystania z linii telefonicznych lub sieci LAN (na częstotliwościach 5–30 MHz), zasięg transmisji przekracza 500 metrów.

Czasami nadajniki wysokiej częstotliwości wykorzystują kable koncentryczne telewizji naziemnej lub kablowej jako kanał do przesyłania informacji (audio i wideo).

Sposób podłączenia do kabla - równoległy. Zasilanie - z linii lub z niezależnego źródła.

# **6.3. NADAJNIKI TELEFONICZNE**

**Zastosowanie** - przechwytywanie informacji głosowych przesyłanych kablem telefonicznym i ich przesyłanie kanałem radiowym.

Nadajniki telefoniczne (nadajniki radiowe małej mocy) modulują częstotliwość nośną za pomocą sygnałów pojawiających się w linii podczas rozmowy przez telefon. Większość nadajników telefonicznych włącza się automatycznie po podniesieniu słuchawki. Informacje (rozmowy telefoniczne) są nadawane poza obiektem, za pośrednictwem kanału radiowego.

Miejsce instalacji - kabel telefoniczny.

Sposób podłączenia do kabla - równolegle lub szeregowo, po przecięciu jednego z przewodów. Zasilanie - z linii lub z niezależnego źródła.

# **6.4. REJESTRATORY ROZMÓW TELEFONICZNYCH**

**Zastosowanie**- przechwycenie informacji głosowej przesyłanej kablem telefonicznym z zapisem w rejestratorze audio.

Miejsce instalacji - kabel telefoniczny. Sposób podłączenia do kabla - równolegle lub szeregowo. Zasilanie - z linii telefonicznej lub autonomiczne

# **OBIEKTY DO BADANIA I RODZAJE PRZEWODOWYCH URZĄDZEŃ PODSŁUCHOWYCH**

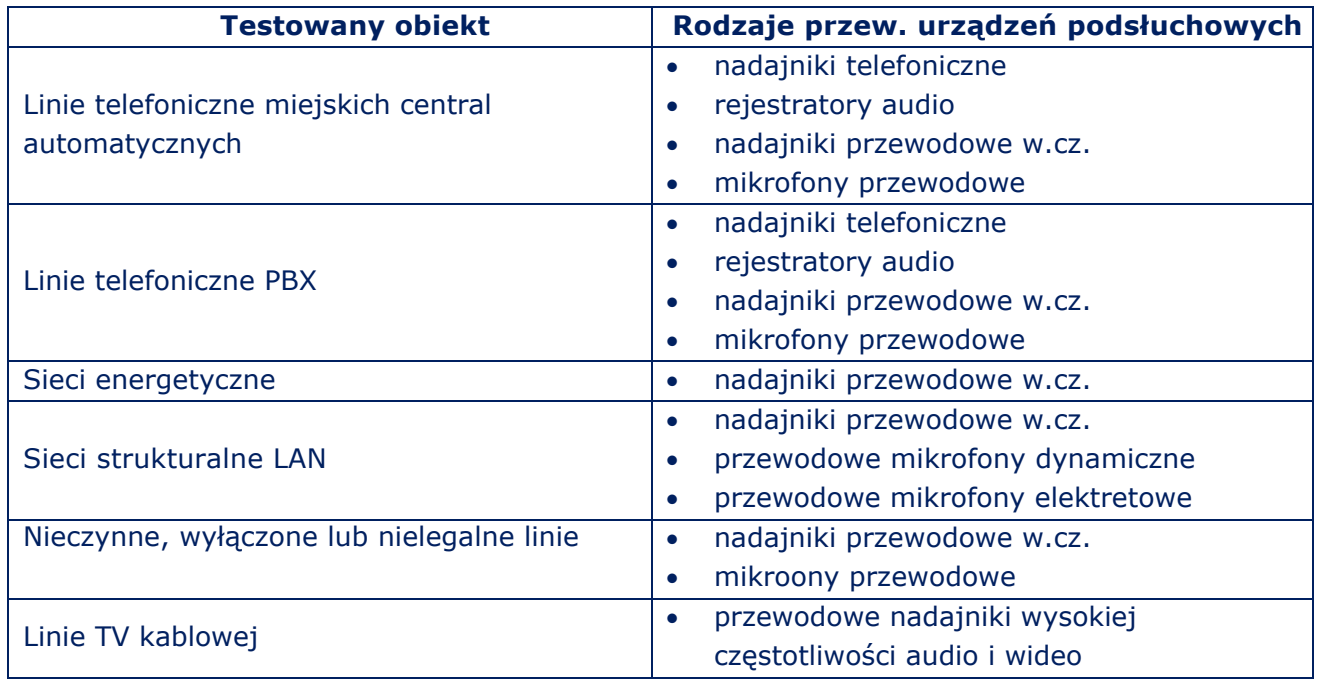

# **7. OPERACJE PODSTAWOWE**

Podstawową operacją są działania operatora Analizatora w celu wykorzystania funkcji wyszukiwania zaprojektowanych do wykrywania różnych typów urządzeń podsłuchowych.

W każdej podstawowej operacji używany jest jeden lub więcej trybów pracy ST 301, akcesoria z zestawu i inne wykrywacze. Na podstawie tych operacji tworzone są metody testowania różnych linii.

#### **OPERACJE PODSTAWOWE:**

- 1. Wykrywanie sygnałów niskiej częstotliwości w linii niskoprądowej.
- 2. Wykrywanie sygnałów wysokiej częstotliwości w sieci elektrycznej i linii niskoprądowej.
- 3. Wykrywanie nieliniowości w testowanej linii.
- 4. Wykrywanie niejednorodności w badanej linii.
- 5. Lokalizacja wykrytych urządzeń podsłuchowych.

# **7.1. OPERACJA PODSTAWOWA #1 WYKRYWANIE SYGNAŁÓW M.CZ. W LINII NISKOPRĄDOWEJ**

## **Ta operacja ma na celu wykrycie sygnałów z mikrofonów dynamicznych i elektretowych**.

#### **SPrawdzane obiekty:**

- linie teleffoniczne:
- okablowanie sieci LAN;
- inne linie niskoprądowe, w tym nieczynne, odłączone od terminali i / lub nielegalnie ułożone.

#### **Stosowany tryb pracy - LFA**

Do wykrywania sygnałów niskiej częstotliwości w liniach niskoprądowych stosuje się:

- Tryb AUTOMATYCZNY do sprawdzania kabli wielożyłowych.
- Tryb RĘCZNY do analizy określonych par w kablu wielożyłowym lub gdy testowana linia jest wyłącznie dwużyłowa.

#### **Sprzęt dodatkowt - PTS (źródło dźwieku stestowego)**

#### **7.1.1. REALIZACJA OPERACJI PODSTAWOWEJ #1 SPRAWDZENIE ANALOGOWEJ LINII TELEFONICZNEJ**

#### **Stan początkowy (założenia)**

Testowany kabel telefoniczny czteroprzewodowy. Kabel jest wyposażony we wtyczkę RJ11 (6P4C). Terminal to telefon analogowy. Do obsługi urządzenia wykorzystywane są dwa środkowe styki złącza RJ11. Napięcie robocze stacji wynosi 12 V DC. Linia telefoniczna działa w trybie normalnym, zestaw telefoniczny jest podłączony do linii.

#### **Procedura**

- 1. Podłącz Analizator do linii zgodnie ze sche[matem](#page-14-0) Rys.6 opcja 3B.
- 2. Włącz źródło sygnału testowego (PTS) w pomieszczeniu.
- 3. Włącz tryb LFA.
- 4. Ustaw rodzaj linii ("non twisted", ## 3,4,5,6 przewody)
- 5. Podłącz słuchawki do jednostki głównej. Ustaw głośność.
- 6. Ustaw maksymalne wzmocnienie (60 dB).
- 7. Włącz tryb AUTOMATYCZNY (wciśnij "F4").

Analizator rozpocznie sprawdzanie wszystkich możliwych kombinacji przewodów, zatrzymując się przy każdej kombinacji na kilka sekund. W takim przypadku operator ma możliwość przeanalizowania słuszalnego w słuchawkach sygnału. Kursor wskazuje aktualną kombinację testowanych przewodów. Na zakończenie cyklu skanowanie zostanie zatrzymane.

#### **Możliwe opcje wyników testu i ich interpretacja**

#### **Opcja #1**

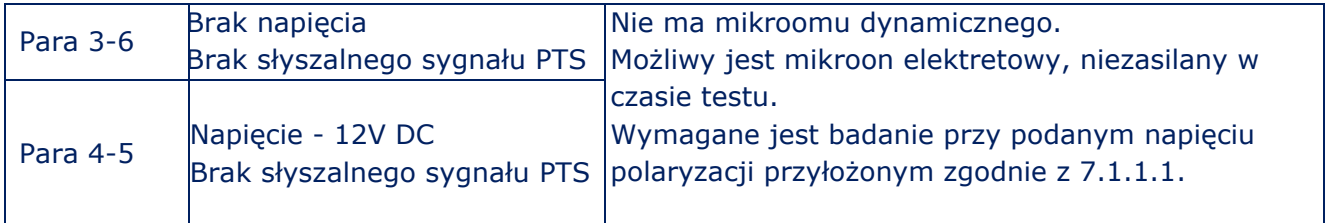

#### **Opcja #2**

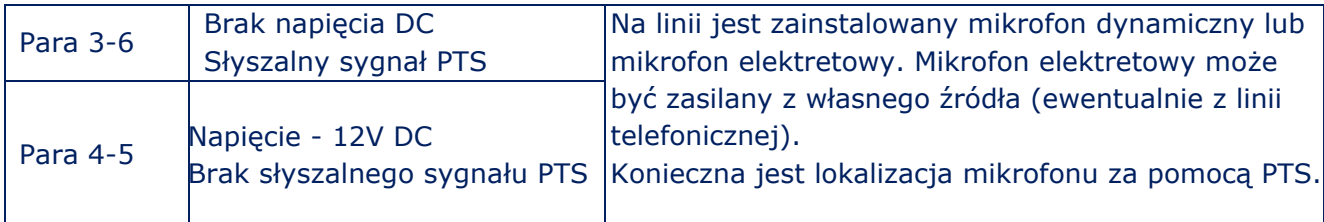

#### **Opcja #3**

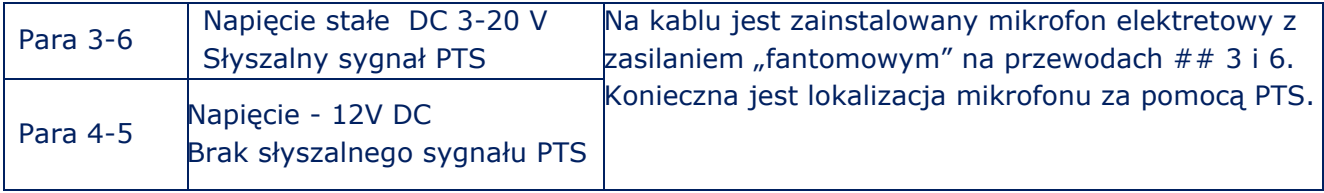

Algorytm lokalizacji mikroonów opisano w **sekcja 7.5 (Op[eracje podstawowe](#page-76-0) #5)**

#### **7.1.1.1. AKTYWACJA MIKROFONU ELEKTRETOWEGO**

Jeśli wcześniej, podczas testowania, mikrofon dynamiczny nie został wykryty (opcja nr 1 poprzedniego akapitu), możliwe jest, że mikrofon elektretowy został zainstalowany na kablu, który nie był zasilany w czasie testowania. Wymagany jest więc test z podaniem napięcia polaryzacji.

#### **Stan początkowy (założenia)**

Schemat podłączenia urządzenia - bez zmian. Rodzaj podłączonego kabla i liczba styków - bez zmian.

#### **Procedura**

- 1. Ustaw w menu głównym LFA wzmocnienie na 0 dB.
- 2. Ustaw napięcie zasilania na +12 V.
- 3. Przesuń kursor w tabeli na wiersz odpowiadający parze 3-6.

#### **Możliwe wyniki**

- 1.Jeśli w słuchawkach słychać sygnał PTS, wykryto mikrofon elektretowy. Musi być zlokalizowany przy użyciu PTS.
- 2.Jeśli sygnał PTS nie jest słyszalny gdy napięcie polaryzacji zostanie przyłożone do linii, należy zmienić polaryzację tego napięcia.
- 3.Jeżeli sygnał PTS jest słyszalny po zmianie polaryzacji napięcia, wykryto mikrofon elektretowy. Musi być zlokalizowany przy użyciu PTS.
- 4.Jeśli sygnał PTS nie jest słyszalny podczas podawania napięcia (z polaryzacją dodatnią i ujemną), na linii nie ma działającego mikrofonu elektretowego. Może być uszkodzony mikrofon elektretowy (lub wyłączony mikrofon elektretowy z autonomicznym zasilaniem). Mikrofony takie są wykrywane w trybach NLJD i REF.

#### **Zalecenia**

- Jeśli podczas testowania słychać sygnał PTS, możliwe, że mikrofon jest zainstalowany bezpośrednio w telefonie. Aby to sprawdzić, odłącz urządzenie od kabla. Jeśli nie ma sygnału PTS w słuchawkach, urządzenie podsłuchowe jest zainstalowane w telefonie.
- Jeśli słychać sygnał inny niż PTS, zaleca się jego analizę w trybie OSCYLOSKOP lub ANALIZATOR WIDMA.

# **7.2. OPERACJA PODSTAWOWA #2 WYKRYWANIE TRANSMISJI W.CZ. W SIECI ENERGETYCZNEJ I LINII NISKOPRĄDOWEJ**

Ta operacja ma na celu wykrycie sygnałów z nadajników wysokiej częstotliwości wykorzystujących do przesyłania informacji linie energetyczne i niskoprądowe.

#### **Testowane obiekty:**

- linie energetyczne:
- linie telefoniczne;
- okablowanie strukturalne LAN;
- kable koncentryczne TV;
- inne linie niskoprądowe, w tym nieczynne, odłączone od terminali i / lub nielegalnie ułożone.

#### **Stosowany tryb pracy - WR**

#### **Sprzęt dodatkowy:**

- adapter do testowania sieci elektrycznej (podczas testowania sieci elektrycznej) (Rys.1, 9);
- odtwarzacz dźwięku testowego (PTS) (Rys.1, poz. 3).

Wykrywanie sygnałów w.cz. w sieci elektrycznej i liniach niskoprądowych odbywa się w dwóch trybach:

W trybie RĘCZNY informacje o wykorzystaniu pasma są prezentowane w formie spektrogramu. W celu dostrojenia odbiornika do wykrytego sygnału konieczne jest ustawienie na sygnale markera za pomocą kursrów. Informacje można również przedstawić w postaci spektrogramu różnicowego w trybie RÓŻNICOWYM.

W trybie AUTOMATYCZNYM informacja o wykorzystaniu pasma jest prezentowana w postaci tabeli, w której pokazane są parametry wykrytych sygnałów. Aby dostroić odbiornik dla częstotliwości wykrytego sygnału, należy wybrać kursorem w tabeli odpowiedni jej wiersz. Przy dużej liczbie wykrytych sygnałów, tryb AUTOMATYCZNY jest znacznie wygodniejszy niż RĘCZNY.

Do analizy wykrytego sygnału w trybie RĘCZNYM i AUTOMATYCZNYM używana jest ANALIZA SYGNAŁU PRZY STAŁEJ CZĘSTOTLIWOŚCI i OSCYLOSKOP.

Największą efektywność wyszukiwania nadajników w.cz. osiąga się przy łącznym korzystaniu z trybów pracy RĘCZNEJ i AUTOMATYCZNEJ WR.

# **7.2.1. REALIZACJA OPERACJI PODSTAWOWEJ #2 TESTOWANIE SIECI ENERGETZCYNEJ (230 V /50 Hz)**

#### **Stan początkowy (założenia)**

Badana linia zasilająca jest zasilana i można ją odłączyć od zasilania (bezpiecznik). W pomieszczeniu urządzenia zużywające prąd (sprzęt biurowy, lampy itp.) są podłączone do sieci elektrycznej zgodnie ze standardem (bez przeróbek instalacji). Sieć zasila tylko ten pokój.

Zakłada się, że w pomieszczeniu na linii zasilającej lub w podłączonych do niej urządzeniach można zainstalować nadajniki w.cz., przesyłające informacje poza pomieszczenie za pośrednictwem tej samej sieci .z której są zasilane.

#### **Algorytm sprawdzenia**

- 1. Wyłącz napięcie w badanej linii (przełącznik, bezpiecznik na tablicy).
- 2. Upewnij się, że napięcie zostało odłączone.
- 3. Odłącz od sieci całe wyposażenie z niej korzystające (wyłączyć wszystkie wtyczki z gniazd).
- 4. Podłącz adapter (Rys.1, poz. 9) do ST301 i badanej linii.
- 5. Włącz Analizatorr. Wybierz tryb WR.
- 6. Ustaw rodzaj linii na LINIA ZASILAJĄCA (pozycja"Mains" w menu).
- 7. Ustaw zakres częstotliwości Widmo linii bez zasilania będzie wyświetlone na ekranie ST301.
- 8. Ustaw optymalny poziom wyświetlanego sygnału ("F4").

*Podczas testowania sieci elektrycznej Switch automatycznie łączy parę "1-2" przewodów, co odpowiada konfiguracji styków we wtyczce adaptera. Przełączanie sterowania w tym samym czasie jest zablokowane. W linii informacyjnej widoczna jest ikona (Rys.42 poz. 2) mówiąca, że przeprowadzany jest test linii zasilającej.*

*Spektrogram pozbawionej napięcia linii jest wyświetlany na ekranie. Gdy zasilanie jest wyłączone, urządzenia podsłuchowe zasilane z sieci nie będą działać. Wszystkie wykryte sygnały można uznać za "bezpieczne" (zakłócenia, sygnały z nadawanych stacji radiowych itp.). Aby wykluczyć takie sygnały podczas dalszych testów, konieczne będzie użycie trybu RÓŻNICOWEGO.*

9. Włącz tryb RÓŻNICOWY ("F3").

*Na ekranie zostanie wyświetlony spektrogram różnicowy . Poziomy wszystkich wcześniej odebranych sygnałów będą przyjęte jako "0". Tylko nowo pojawiające się sygnały będą wyświetlane na ekranie.*

10. Włącz zasilanie linii (bezpiecznikiem, przełącznikiem na tablicy rozdzielczej).

*Jeśli nadajnik wysokiej częstotliwości jest zainstalowany w linii elektrycznej, włączy się on po podłączeniu zasilania. Sygnały urządzenia podsłuchowego zostaną wykryte. Gdy w spektrogramie różnicowym pojawiają się nowe sygnały, konieczne jest włączenie trybu AUTOMATYCZNEGO ("F2" - "Search").*

*Tabela wykrytych sygnałów zostanie wygenerowana na ekranie. Kursor zostanie ustawiony na pierwszym wierszu (sygnał o najniższej częstotliwości).*

11. Włącz generator sygnału testowego i ustaw głośność.

12. Podłącz słuchawki i wyreguluj głośność.

13. Analizuj zdemodulowane sygnały przełączając demodulatory "AM" i"FM" ("F2").

14. W razie potrzeby dostrój częstotliwość sygnału, aktywuj funkcję "ANALIZA SYGNAŁU NA CZĘSTOTLIWOŚCI STAŁEJ" ("ENTER"). Za pomocą przycisków kursorów ustaw częstotliwość, przy której jakośćsygnału będzie najlepsza. Aby dezaktywować funkcję "ANALIZA SYGNAŁU NA STAŁEJ CZĘSTOTLIWOŚCI", naciśnij ponownie "ENTER".

15. Analizuj zdemodulowany sygnał przy pomocy OSCYLOSKOPU ("F3"). Powróć do tabeli trybu AUTOMATYCZNEGO ("F3").

16. Ustaw kursor tabeli na następnym wierszu.

17. Powtórz analizę.

18. W podobny sposób przetestuj wszystkie sygnały.

*Brak nowych sygnałów w spektrogramie różnicowym po włączeniu zasilania (po włączeniu przełącznika zasilania na tablicy rozdzielczej) oznacza, że w sieci elektrycznej nie ma aktywnych urządzeń podsłuchowych.*

*Należy jednak pamiętać, że do linii mogą być podłączone uszkodzone i / lub nieaktywne urządzenia podsłuchowe zdalnie sterowane i będące w trybie czuwania. Wyszukuj takie urządzenia za pomocą NLJD.*

#### **Opcje możliwych zmian w spektrogramie różnicowym po włączeniu przełącznika zasilania i przyczyny ich wystąpienia:**

*1. Wykryto nowe sygnały. Podczas ich analizy można było usłyszeć dźwięk testowy. Powód: analogowy nadajnik w.cz. zainstalowany jest w pomieszczeniu i przesyła informacje za pomocą badanejlinii energetycznej*

*2. Wykryto nowe sygnały. Podczas ich analizy nie można było usłyszeć dźwięku testowego. Powód: na linii działa cyfrowy (lub zakodowany) nadajnik w.cz. Wymagana jest dodatkowa analiza takich sygnałów i poszukiwanie ich źródła.*

*3. Wzrost poziomu tła w zakresie częstotliwości 10-100 MHz. Powód: modem PLC pracuje na linii.*

*Po przeanalizowaniu wszystkich wykrytych sygnałów należy sprawdzić zmiany w spektrogramie różnicowym podczas podłączania odbiorników energii elektrycznej.*

*Aby to zrobić, najpierw musisz uzyskać spektrogram różnicowy zasilanej sieci energetycznej, a następnie podłączyć kolejno wszystkie urządzenia.*

*W ten sposób można ustalić, który z odbiorników jest źródłem "niebezpiecznego" sygnału.*

19. Wyjdź z trybu AUTOMATYCZNEGO ("ESC"). Na ekranie będzie pokazany spektrogram różnicowy zasilanej linii energetycznej bez podłączonych odbiorników.

20. Wyjdź z trybu różnicowego ("F3"). Na ekranie będzie pokazany bieżący spektrogram zasilanej linii energetycznej bez podłączonych odbiorników.

21. Włącz ponownie tryb RÓŻNICOWY ("F3") Wyświetlony jest spektrogram różnicowy zasilanej linii. Poziomy wszystkich wykrytych poprzednio sygnałów zostały przyjete jako "0".

22. Podłącz pojedynczy odbiornik do testowanej linii energetycznej. Wyświetlony będzie spektrogram różnicowy (z uwzględnieniem wpływu dołączonego odbiornika). Jeśli w trybie PANORAMA zostaną wykryte nowe sygnały, włącz tryb AUTOMATYCZNY ("F2") i przeanalizuj każdy z nich (jak opisano wcześniej).

Po przeanalizowaniu wszystkich sygnałów wyjdź z trybu AUTOMATYCZNEGO ("ESC") i wyłącz tryb RÓŻNICOWY ("F3"). Ponownie włącz tryb DIFFERENTIAL ("F3") uzyskując w ten sposób nowy spektrogram różnicowy.

Następnie podłącz kolejny odbiornik i przeanalizuj nowe sygnały zgodnie z opisanym algorytmem.

# **Test można uznać za zakończony, gdy przeprowadzono go dla wszystkich podłączonych odbiorników.**

Urządzenia, których połączenie doprowadziło do pojawienia się "niebezpiecznych" sygnałów w spektrogramie różnicowym, należy zdemontować i sprawdzić fizycznie pod kątem obecności nieznanych elementów.

#### **7.2.2. REALIZACJA OPERACJI PODSTAWOWEJ #2 SPRAWDZANIE ANALOGOWEJ LINII TELEFONICZNEJ**

W przeciwieństwie do sieci energetycznej (kable dwuprzewodowe), linie niskoprądowe z reguły są kablami wielożyłowymi. W celu analizy takiej linii, konieczne jest kolejne podłączanie do Analizatora, wszystkich możliwych kombinacji par przewodów

#### **Stan początkowy (założenia)**

Linia jest podłączona do centralki abonenckiej PBX. Aparat telefoniczny podłączono do linii przez gniazdo. Słuchawka jest odłożona. Linia jest zasilana z PBX i działa prawidłowo.

Przewodowy nadajnik w.cz. może być podłączony bezpośrednio do linii lub zainstalowany w aparacie telefonicznym.

#### **Algorytm sprawdzania analogowej linii telefonicznej**

- 1. Podłącz ST301 do linii. Opcja 3B (Rys.6), opcje [3D, 3E](#page-14-0) ([Rys](#page-15-0).7).
- 2. TWłącz źródło dygnału testowego PTS i ustaw głośność.
- 3. Podłącz słuchawki do jednostki głównej ("PHONE").
- 4. Włącz Analizator i wybierz tryb pracy WR.
- 5. Wybierz rodzaj linii "LOW-CURRENT LINE" ("Low Voltage" w menu)
- 6. Wybierz zakres częstotliwoście (100 kHz 60 MHz lub 100 kHz 180 MHz).

7. Zostanie wyświetlona tabela Przełącznika z zaznaczonymi wszystkimi możliwymi kombina[cjami par](#page-43-1) przewodów (Rys.48).

8. Wciśnji "FUNC" i wybierz typ kabla ("non twisted", przewody #3,4,5,6).

*Gdy podłączamy czterożyłowy kabel telefoniczny, używane są piny/kontakty ##3, 4, 5, 6 gniazda Przełącznika (wejściowego). Bazując na tym, konieczne jest przetestowanie następujących kombinacji żył kabla:*

*3-4; 3-5; 3-6; 4-5; 4-6; 5-6.* 

*Należy wziąć pod uwagę, że nadajnik może być zasilany normalnie (z aktywowanej pary "4-5") i przesyłać informacje przez inną parę.*

9. W tabeli ustaw kursor w wierszu odpowiadającym parze "3-4". Komórka wyświetli wartość napięcia w podłączonej parze (podczas normalnej pracy linii telefonicznej na tej parze nie ma napięcia).

- 10. Wciśnij "ENTER". Zostanie wyświetlony spektrogram na parze "3-4".
- 11. Ustaw optymalne wzmocnienie ("F4").
- 12. Włącz tryb AUTOMATYCZNY ("F2").
- 13. Odsłuchaj wszystkie wykryte sygnały przełączając rodzaj demodulatora AM/FM ("F2").
- 14. Wyjdź z trybu AUTOMATYCZNEGO ("ESC") do trybu PANORAMA.
- 15. Wciśnij "F1" w celu przejścia do tabeli Przełącznika (tryb SWITCH CONTROL).
- 16. Ustaw kursor na następnej parze przewodów, wciśnij "ENTER".
- 17. Powtóz testy dla wszystkich kombinacji par przewodó, postępując j.w.

*Słyszalny dźwięku testowy PTS oznacza istnienie w pomieszczeniu aktywnego, analogowego, przewodowego nadajnika w.cz.*

*W takim przypadku (pozostając w tej kombinacji, w której wykryto "niebezpieczny sygnał") należy odłączyć aparat telefoniczny telefonicznego od testowanj linii.* 

*Jeśli jednocześnie zniknie "niebezpieczny" sygnał, oznacza to, że źródło tego sygnału jest zainstalowane w aparacie telefonicznym.*

*Jeśli po odłączeniu aparatu telefonicznego sygnał nie zniknie, oznacza to, że jego źródło jest podłączone do linii (wewnątrz pomieszczenia, gdyż istnieje korelacja z dźwiękiem testowym).*

*Należy również zwracać uwagę na sygnały cyfrowe, które nie są skorelowane z dźwiękiem testowym.*

*Być może sygnały takie są wysyłane przez nadajnik zakodowany (cyfrowy). Zalecana jest ich analiza przy użyciu OSCYLOSKOPU.*

Algorytm lokalizacji mikrofonów opisano w poz. 7.5 (Opreacja podstawowa #5)

#### **7.2.3. SPOSOBY TESTOWANIA KABLI TELEWICZYJNY[CH W.CZ.](#page-76-0)**

Na kablach telewizyjnych można zainstalować nadajniki wysokiej częstotliwości sygnałów audio i / lub cyfrowe lub analogowe nadajniki sygnałów wideo.

W takim przypadku kable są używane jako kanał do przesyłania informacji audio i wideo.

#### **Możliwości techniczne ST 301 nie pozwalają na demodulację sygnału wideo.**

Można wykryć główne cechy kanału transmisji kamery:

- sygnały na częstotliwościach "kanału zwrotnego" (5 40 MHz);
- częstotliwość wykrytego sygnału nie odpowiada żadnej znanej częstotliwości kanału TV;
- zmiana sygnału (na oscyloskopie) z wyraźną zmianą oświetlenia w pomieszczeniu.

# **7.3. OPERACJA PODSTAWOWA #3 WYKRYWANIE NIELINIOWOŚCI W LINII**

**Cel operacji podstawowej** - wykrycie urządzeń podłaczonych do kabla.

#### **Testowane obiekty:**

- liniee teleffoniczne;
- okablowanie strukturalne LAN;
- kable koncentryczne TV:
- inne kable niskoprądowe.

#### **Używany tryb pracy - NLJD**

Wyposażenie dodatkowe - gniazdo-zwora RJ45 (Rys.1, poz. 17).

# **7.3.1. REALIZACJA OPERACJI PODSTAWOWEJ #3 SPRAWDZANIE ANALOGOWEJ LINII TELEFONICZNEJ**

Większość urządzeń podsłuchowych podłącza się równolegle do linii telefonicznej (nadajniki telefoniczne, dyktafony, nadajniki przewodowe wysokiej częstotliwości, mikrofony kablowe). Czasami wykonuje się podłączenie "szeregowe" po przecięciu jednej z żył przewodu linii.

Na tej podstawie, testy przeprowadza sie w dwóch trybach:

- drugi koniec kabla jest otwarty (wykrywanie podłączeń równoległych);
- drugi koniec kabla jest zwarty (wykrywanie podłączeń szeregowych).

W celu zwarcia kabla RJ wykorzystuje się gniazdo/zworę RJ45 (Rys.1, poz. 17).

#### **Stan początkowy (założenia)**

Obiektem badań jest czteroprzewodowy analogowy kabel telefoniczny PBX. Kabel ma dwie środkowe żyły. Aparat telefoniczny jest podłączony do linii przez gniazdo telefoniczne. Słuchawka jest odłożona Linia jest zasilana z PBX i działa prawidłowo. Linia posiada złącze standardu 6P4C (podłączone wszystkie cztery żyły kabla).

#### **Algorytm sprawdzania analogowej linii teleonicznej:**

- 1. Odłącz linię od centralki abonenckiej PBX (linia nie będzie zwarta)
- 2. Odłącz telefon od linii.
- 3. Podłącz ST301 do linii (opcje 3A na Rys.6 lub 3C na Rys[.7\).](#page-14-0)
- 4. Włącz ST301 tryb NLJD.

5. Wciśnij "FUNC", wybierz rodzaj kabla. w tym przypadku - nieekranowany kabel wielożyłowy. Aktywne kontakty ##3, 4, 5, 6 (kabel czterożyłowy ze złączem [6P4C,](#page-27-0) Rys.33). 6. Ponownie wciśnji "FUNC". Powrócisz do menu głównego trybu NLJD. Ekran pokazuje Rys.54.

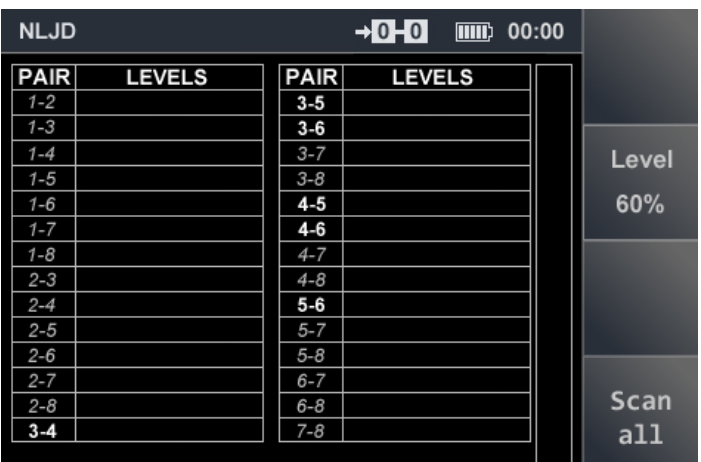

**Rys.54** 

Testowane pasy żył są podświetlone na biało. Pary oznaczone na szaro (italic) są niepodłączone i nie będą testowane.

7. Ustaw poziom sygnału testowego.Dla krótkich kabli zaleca się wybrać poziom z przedziału 20-40%.

8. Wciśnij "F4". Analizator automatycznie podłączy i przetestuje wszystkie pary żył kabla. Po zakończeniu testowania poziomy odbieranych sygnałów drugiej (kolor czerwony) i trzeciej (kolor niebieski) harmonicznej zostaną wyświetlone w odpowiednich kolumnach tabeli. Jeśli na kablu nie ma podłączonych urządzeń elektronicznych, wyniki pomiarów zostaną wyświetlone takie jak na ekranie pokazanym na Rys. 55. Poziomy odbitych sygnałów są pomijalne i porównywalne.

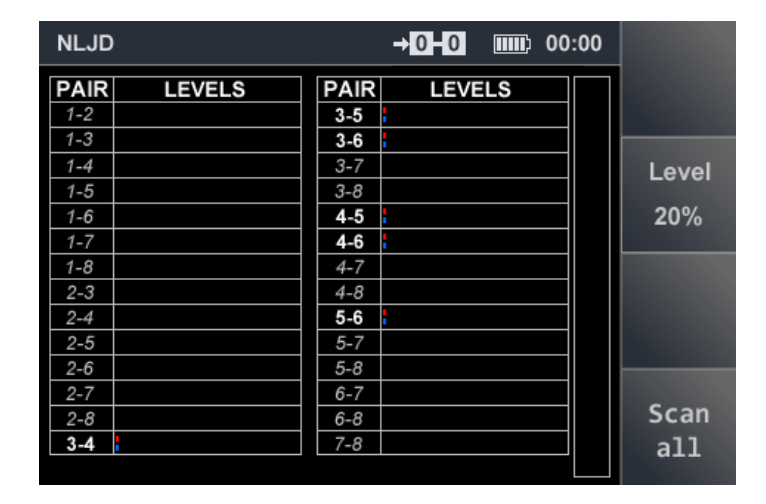

#### **Rys.55**

9. Przeprowadź test ze zworą na drugim końcu kabla. W tym celu użyj zwory RJ45 (poz. 17, Rys. 1). Po zwarciu końca kabla, wciśnij "F4" (test zostanie uruchomiony).

Jeśli urządzenia elektroniczne nie są podłączone do kabla, wyniki pomiarów wyświetlane na ekranie Analizatora będą odpowiadały tym na Rys. 56.

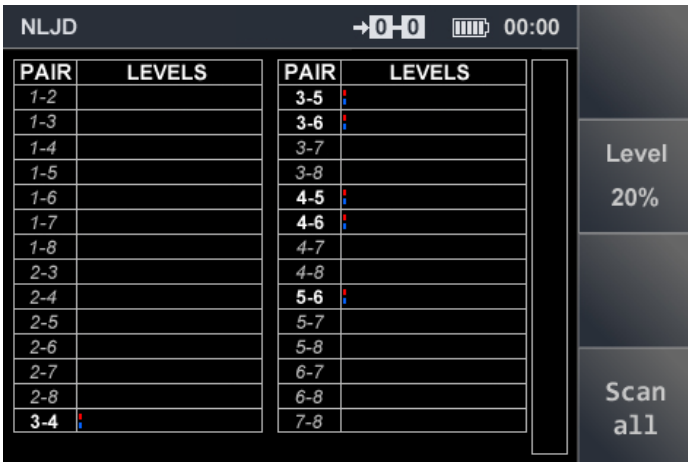

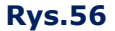

Istnienie wskazania na "niebieskiej" skali oznacza, że w badanej parze jest wykrywana struktura MOM.

Czasami odpowiedź na częstotliwości trzeciej harmonicznej może być generowana przez urządzenia podsłuchowe. W każdym przypadku, jeśli na skalach "czerwonej" i "niebieskiej" są wyświetlane sygnały (niezależnie od stosunku ich poziomów), konieczne jest dalsze testowanie pary przewodów, na których wykryto nieliniowość.

#### **Wyniki testu dla różnych sposobów połączenia urządzeń podsłuchowych z testowanym kablem**

Na ryc. 57 przedstawiono wynik testu kabla telefonicznego przy **równoległym połączeniu z przewodami # 4 i #5** (środkowa para kabla).

Poziom drugiej harmonicznej przekracza poziom trzeciej, która mówi o podłączeniu urządzenia elektronicznego.Podłączonymi urządzeniami mogą być: telefoniczny nadajnik radiowy, nadajnik przewodowy w.cz., adapter rejestratora, itp.

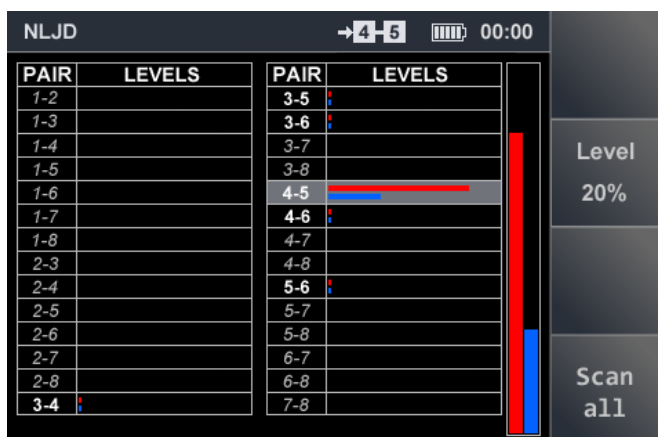

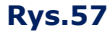

Na Rys.58 przedstawiono wynik testu linii telefonicznej przy **równoległym podłączeniu urządzenia elektronicznego do przewodów # 3 i # 6** (mikrofon elektretowy wykorzystujący nieużywane dwa przewody lub nadajnik przewodowy w.cz.. Poziom drugiej harmonicznej przekracza poziom trzeciej (urządzenie elektroniczne podłączone do kabla).

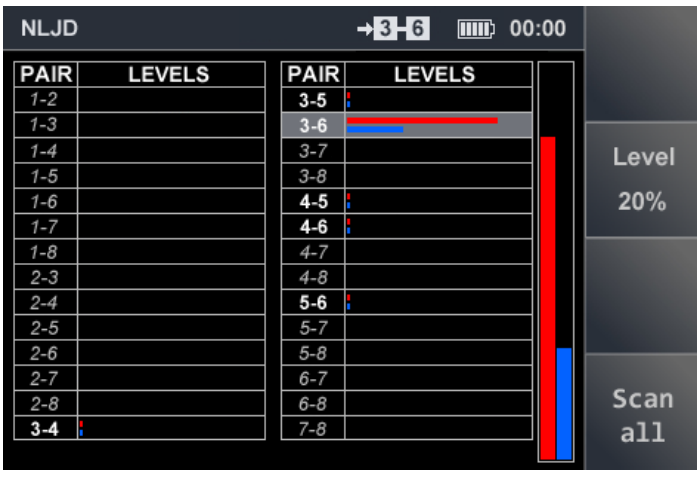

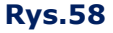

Na ryc. 59 przedstawiono wynik testu linii telefonicznej przy **szeregowym połączeniu w jednym przewodzie pary centralnej**. Odpowiedzi są wykrywane na wszystkich parach z przewodem #4. Poziom drugiej harmonicznej przekracza poziom trzeciej, co mówi o podłączeniu urządzenia elektronicznego. Może to być np. szeregowy radiowy nadajnik telefoniczny.

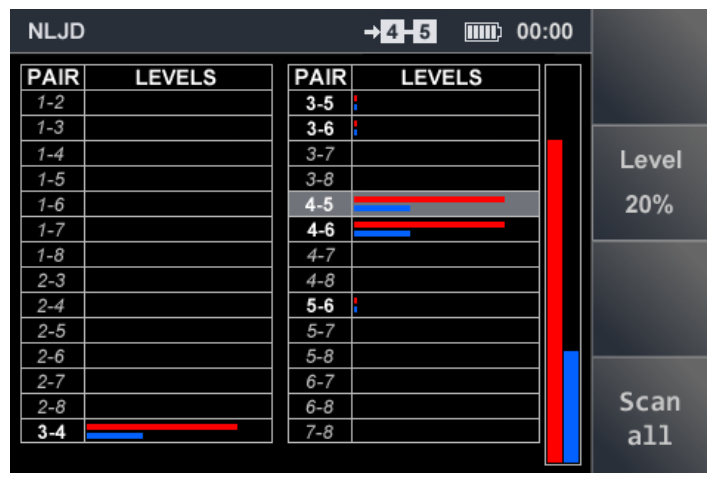

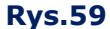

# **7.4. OPERACJA PODSTAWOWA #4 WYKRYWANIE NIEJEDNORODNOŚCI W LINII**

**Cel operacji podstawowej** - wykrywanie urządzeń podłączonych do linii, identyfikowanych przez tryb REF jako niejednorodność.

#### **Testowane obiekty:**

- linie telefoniczne;
- okablowanie strukturalne LAN;
- telewizyjne kable koncentryczne;
- inne linie niskoprądowe.

#### **Użyty tryb pracy - REF**

#### **7.4.1. TEORETYCZNY ASPEKT REFLEKTOMETRII**

#### **Główne cechy fizyczne kabla**

Jedną z charakterystycznych cech kabla jest impedancja falowa (Zb), opór, na który napotyka fala elektromagnetyczna podczas propagacji wzdłuż dowolnego jednorodnego (tzn. bez odbicia) układu przewodzącego, w tym kabla.

Jeśli kabel nie ma wad, jego impedancja falowa nie zmienia się na całej długości. Jedynym źródłem odbitego sygnału może być koniec kabla.

Podczas testowania wszystkich kombinacji par żył takiego kabla uzyskuje się odbicia w tej samej odległości, odpowiadającej długości kabla.

Jeśli występuje niejednorodność (przerwa, zwarcie lub urządzenia podłączone do kabla), sygnał testowy jest od niej odbijany całkowicie lub częściowo.

Impedancja falowa kabla przy wysokich częstotliwościach, które są zwykle stosowane w reflektometrach impulsowych, jest obliczana według wzoru:

$$
Z_{\scriptscriptstyle e} = \sqrt{\frac{L}{C}}
$$

Z**<sup>b</sup>** – impedancja falowa

L – indukcyjność C

– pojemność

Wzrost indukcyjności prowadzi do wzrostu impedancji falowej, a wzrost pojemności prowadzi do jej zmniejszenia.

Pojemność linii dwuprzewodowej zależy między innymi od odległości między przewodami, które w tym przypadku można uznać za okładki kondensatora.

Wzajemne ułożenie przewodów w kablu wielożyłowym określa impedancję falową różnych ich kombinacji. Zwiększenie odległości między dwoma przewodami prowadzi do zmniejszenia pojemności i wzrostu wartości impedancji falowej.

Impedancja falowa, określająca tłumienie sygnału, w różnych kombinacjach przewodów tego samego kabla może być różna.

Biorąc pod uwagę, że poziom sygnału próbkującego jest taki sam dla wszystkich testowanych kombinacji przewodów, można założyć, że poziomy odpowiedzi w różnych kombinacjach takich kabli nie beda takie same.

W takim przypadku pojawią się pewne wzorce, które pozwolą na prawidłową interpretację wyników testu.

#### **Względne ustawienie przewodów w wielożyłowych kablach niskoprądowych**

Najczęściej spotykane typy kabli wielożyłowych:

- okrągły kabel wielożyłowy;
- płaski kabel wielożyłowy;
- kabel wielożyłowy składający się z kilku skrętek.

Każdy typ kabla ma cechy własne względnego ułożenia przewodów.

**W okrągłym kablu wielożyłowym** przewody są w przybliżeniu w tej samej odległości od siebie. Długości wszystkich drutów są takie same i odpowiadają długości kabla. Parametry elektryczne (rezystancja, indukcyjność, pojemność) wszystkich kombinacji przewodów, będą w przybliżeniu takie same.

Impedancja falowa wszystkich kombinacji przewodów również powinna być taka sama. Impedancja falowa większości okrągłych kabli wynosi 300 - 700 Ohm. Kable te są często używane do przesyłania sygnałów o niskiej częstotliwości (linie telefoniczne, alarmy przeciwwłamaniowe i przeciwpożarowe itp.).

**W kablu płaskim wielożyłowym** przewody o tej samej długości (odpowiadające długości kabla) są ułożone w rzędach. Pary pojemnościowe utworzone przez sąsiednie przewody będą większe niż dla par innych żył. Najmniejsze sprzężenie pojemnościowe jest pomiędzy skrajnymi przewodami kabla. Taki układ określa inną impedancję falową w różnych kombinacjach przewodów.

**Kabel wielożyłowy, składający się z kilku skrętek.**

Każda para przewodów jest skręcona z innym skokiem. Pozwala to uniknąć niepożądanych emisji, kompensuje zakłócenia i zmniejsza straty transmisji sygnału. Ze względu na inny skok skrętu, długości przewodów różnych par są inne. Długości te są zawsze większe niż długość kabla.

Impedancja falowa skrętek wynosi ≈100 Ω. Impedancja falowa kombinacji utworzonych przez przewody z różnych skrętek będzie znacznie większa niż 100 Ohm. Kable typu "skrętka" są przeznaczone do przesyłania sygnałów RF na dużą odległość (do 100 metrów).

Ponieważ wyjście REF ma impedancję falową ≈50 Ohm, niedopasowanie prowadzi do strat sygnałów próbkującego i odbitego.Najlepiej dopasowane z wejściem REF są pojedyncze skrętki.

#### **Wpływ Współczynnika Skrócania na pomiar odległości do niejednorodności.**

Ważnym parametrem kabla jest Współczynnik Skrócania, jego wartość jest określana dla każdego typu kabla. Współczynnik pokazuje, o ile prędkość propagacji fal elektromagnetycznych w kablu jest mniejsza niż w próżni.

Współczynnik Skrócania wpływa na poprawność określania odległości do niejednorodności. Współczynniki Skracania są podawane w specyfikacji kabla lub na stronach internetowych producentów.

W przypadku okrągłych i płaskich kabli wielożyłowych (niezależnie od ustawionego Współczynnika Skrócania) zmierzone długości par będą takie same. Jeśli zostanie ustawiona niepoprawna wartość Współczynnika Skrócania, zmierzona długość będzie się różnić od rzeczywistej.

#### **Współczynnik Skrócania dla kabla składającego się z kilku skrętek.**

Prędkość sygnału elektromagnetycznego w kablu, składającego się z "nieskręconych" par, będzie taka sama dla wszystkich przewodów. Prędkość sygnału elektromagnetycznego w różnych parach kabli, składających się ze "skrętek", będzie inna dla każdej z nich.

W parach "połączonych" prędkość propagacji sygnału będzie mniejsza niż w parach "niepowiązanych". Zatem przy tym samym ustawionym Współczynniku Skrócania będą zmierzone różne odległości do niejednorodności (lub końca kabla):

- odległości do niejednorodności w parach "niepowiązanych" są takie same.;
- · odległości do niejednorodności w "połączonych" parach są różne.

#### **Rezultaty testów**

Wyniki testowania kabla wielożyłowego są przedstawione w formie tabelarycznej. Znając cechy struktur kablowych, można wykryć i zidentyfikować istniejące w nich anomalie.

# **STRUKTURY ODNIESIENIA RÓŻNYCH TYPÓW KABLI**

#### **okrógły kabel czterożyłowy**

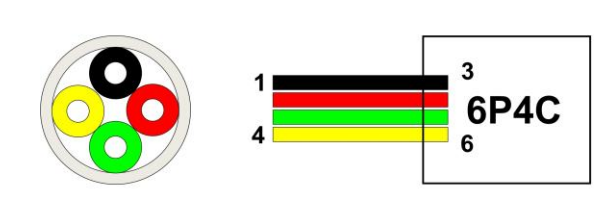

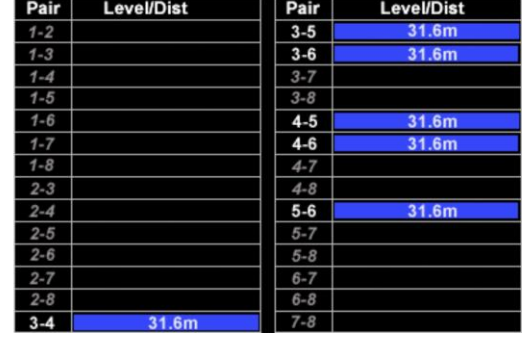

#### **Właściwości**

1. Odległości do niejednorodności z maksymalnymi poziomami odpowiedzi są takie same.W kablu, który nie ma wad, po ustawieniu prawidłowej wartości Współczynnika Skrócania odpowiadają one długości kabla.

2. Poziomy odpowiedzi są takie same we wszystkich testowanych kombinacjach przewodów.

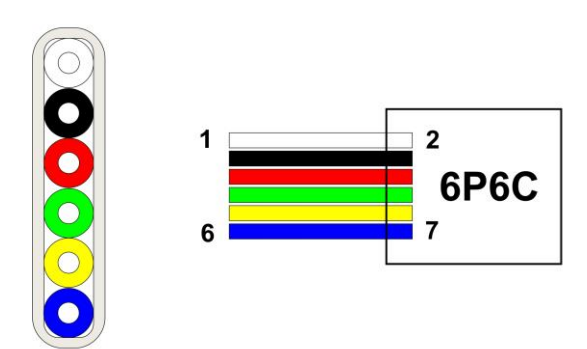

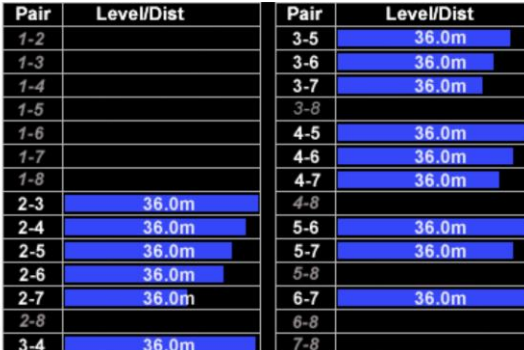

# **sześciożyłowy kabel płaski**

#### **Właściwości**

1. Odległości do niejednorodności o wysokim poziomie odpowiedzi są takie same. W kablu bez defektów, gdy ustawiona jest prawidłowa wartość Współczynnika Skrócania, odpowiadają one długości kabla.

2. Poziomy odpowiedzi są różne. Maksymalne poziomy - na parach przewodów znajdujących się w pobliżu: 2-3; 3-4; 4-5; 5-6 (sprzężenie pojemnościowe w tych parach jest maksymalne). Poziomyodpowiedzi zmniejszają się w kombinacjach par wraz ze wzrostem odległości między przewodami (sprzężenie pojemnościowe w tych parach słabnie). Minimalny poziom wystąpi na parze przewodów 2-7.

# 8P8C

**Kabel składający się z czterech skrętek**

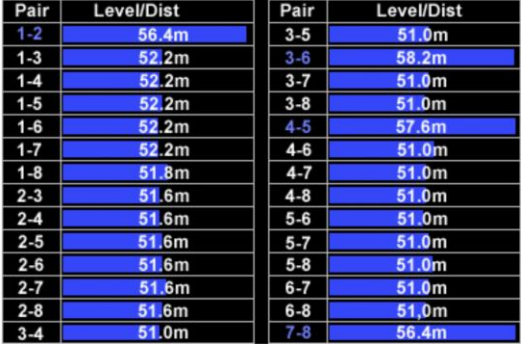

# **Właściwości**

1. Odległości do niejednorodności z maksymalnymi poziomami odpowiedzi, są różne. Wynika to, po pierwsze, z różnej prędkości propagacji sygnału w parach "połączonych" i "niepowiązanych", a po drugie, z różnymi długościami drutów (różny skok skrętu). W parach "połączonych" prędkość propagacji jest niższa (opóźnienie w nadejściu odpowiedzi), dlatego zmierzona odległość jest większa. Różnica w zmierzonych odległościach "połączonych" par jest określona przez różny skok skrętu. W parach "niepowiązanych" prędkość propagacji jest wyższa. Zmierzona odległość jest mniejsza.

2. Poziomy odpowiedzi dla par "połączonych" i "niepowiązanych" są różne. Maksymalne poziomy są ustalone na połączonych parach przewodów 1-2; 3-6; 4-5; 7-8 (sprzężenie pojemnościowe w tych parach jest maksymalne). W parach "niepowiązanych" sprzężenie pojemnościowe jest słabsze, co prowadzi do niższych poziomów odpowiedzi (zwykle o połowę mniej niż w parach "połączonych"). Ponadto poziomy odpowiedzi w parach "niepowiązanych" są w przybliżeniu równe sobie.

3. Jeśli pary utworzone przez ekran i jeden z przewodów były testowane, to w przypadku braku defektów kabla, poziomy odpowiedzi w tych parach powinny być sobie równe. Odległości do niejednorodności (lub do końca kabla) przekraczają odległości zmierzone na "połączonych" parach i są również sobie równe.

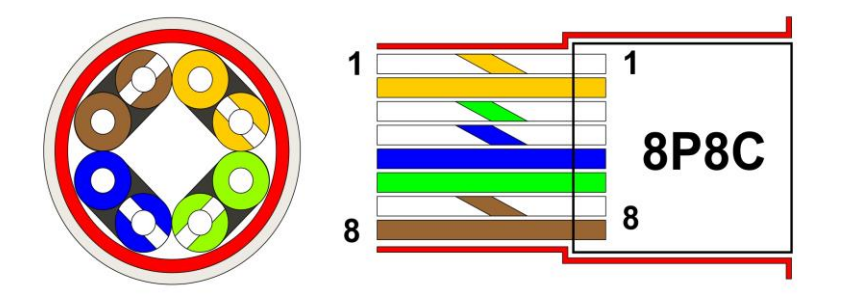

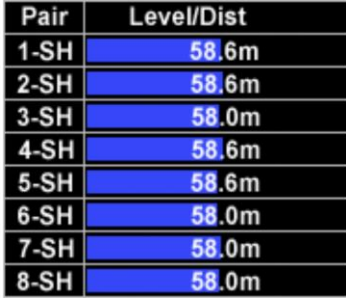

## **ZMIANY STRUKTUR JAKO WYNIK WYSTĄPIENIA RÓŻNYCH DEEKTÓW**

#### **Przerwanie jednego z przewodów skrętki**

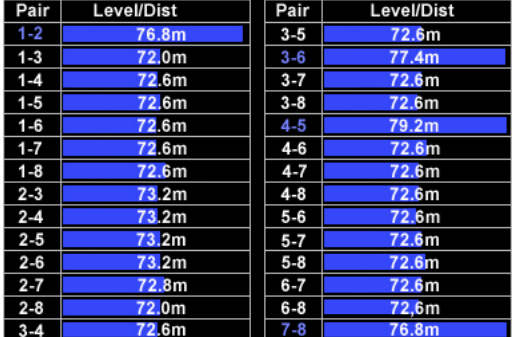

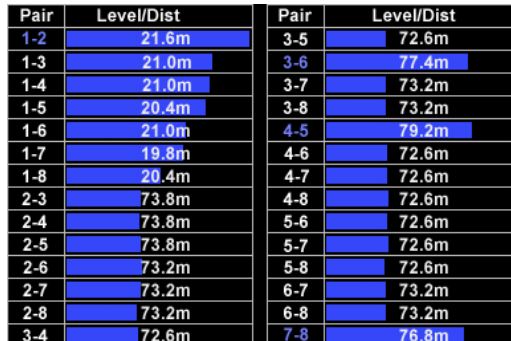

#### **Kabel bez uszkodzeń Kabel uszkodzony**

1. Poziomy odpowiedzi w "połączonych" parach nie są takie same (w parach 1-2 poziom ten jest wyższy niż w pozostałych trzech "połączonych" parach).

2. Odległości do heterogeniczności z maksymalnymi poziomami odpowiedzi w parach "niepowiązanych" nie są takie same. We wszystkich kombinacjach z drutem # 1 odległość do niejednorodności wynosi od 19,8 do 21,6 metra.

3. Poziomy odpowiedzi w przewodach różnych par są różne. Tak więc w połączeniu z przewodem # 1 poziomy są wyższe.

**WNIOSEK**: struktura odniesienia jest uszkodzona. Prawdopodobną przyczyną jej naruszenia jest przerwanie przewodu # 1 w odległości ok. 20 metrów od początku kabla.

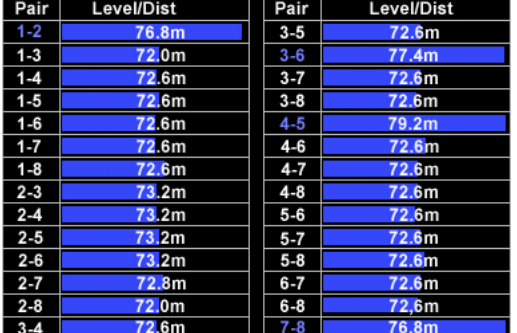

#### **Równoległe połączenie z kablem typu "skrętka"**

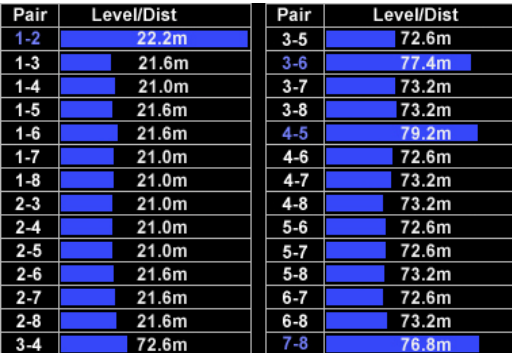

#### **Kabel bez uszkodzeń Kabel uszkodzony**

1. Poziomy odpowiedzi w "skręconych" parach nie są takie same (w parach 1-2 poziom ten jest wyższy niż w pozostałych trzech skręconych parach).

2. W parze 1-2 wykryto niejednorodność w odległości znacznie mniejszej niż w innych "połączonych" parach

3. Odległości do niejednorodności z maksymalnymi poziomami odpowiedzi w parach "niepowiązanych" nie są takie same. We wszystkich kombinacjach z przewodami #1 i #2 odległość do niejednorodności jest mniejsza niż odległość do końca kabla w pozostałych "niepowiązanych" parach.

4. Poziomy odpowiedzi w parach "niepowiązanych" są różne. W połączeniu z przewodami #1 i # 2 poziomy te są niższe.

**WNIOSEK:** struktura odniesienia jest uszkodzona. Prawdopodobną przyczyną uszkodzenia struktury jest defekt w parze 1-2 (podłączenie równoległe lub zerwanie obu przewodów pary w odległości ≈20 metrów od początku kabla).

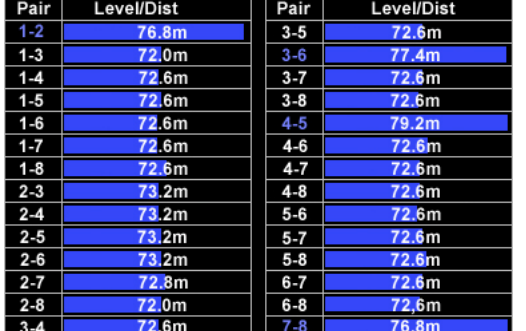

#### Równoległe połączenie z "niepowiązaną" parą w kablu ze skrętkami

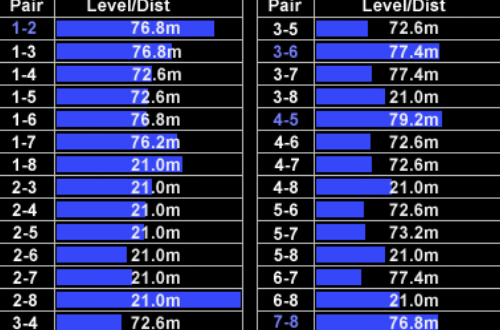

#### **Kabel bez uszkodzeń Kabel uszkodzony**

1. Poziomy odpowiedzi w "skręconych" parach nie są takie same (w parach 1-2 poziom ten jest nieco wyższy niż w pozostałych trzech "połączonych" parach).

2. Odległości do niejednorodności z maksymalnymi poziomami odpowiedzi w parach "niepowiązanych" nie są takie same. We wszystkich "niepowiązanych" parach z przewodami # 2 i # 8, odległość do niejednorodności jest mniejsza niż odległość do końca kabla w pozostałych "niepowiązanych" parach. 3. Poziomy reakcji w przewodach różnych "niepowiązanych" par są różne. Tak więc w parze 2-8 poziom odpowiedzi jest maksymalny (przekracza poziomy odpowiedzi w parach "połączonych"). Poziomy odpowiedzi we wszystkich "niepowiązanych" parach z przewodami # 2 i #8 są wyższe niż w innych parach "niepowiązanych".

**WNIOSEK:** struktura odniesienia jest uszkodzona. Prawdopodobną przyczyną naruszenia struktury jest defekt w parze 2-8 (połączenie równoległe w odległości ≈ 21 metrów od początku kabla).

#### **Podłączenie do pary "przewód-ekran" w kablu ze skrętkami**

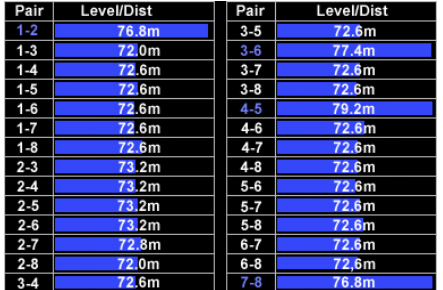

| Pair   | Level/Dist        |
|--------|-------------------|
| $1-SH$ | 82.2m             |
| 2-SH   | 82.2m             |
| $3-SH$ | 82.2m             |
| 4-SH   | 82.8m             |
| 5-SH   | 82.8 <sub>m</sub> |
| 6-SH   | 82.2m             |
| 7-SH   | 82.2m             |
| 8-SH   | 82.2 <sub>m</sub> |

**Kabel bez uszkodzeń Kabel uszkodzony**

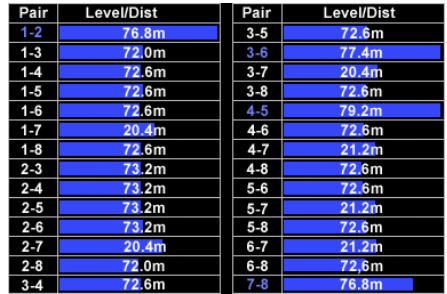

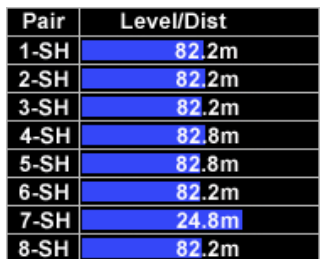
1. Poziomy odpowiedzi w skręconych parach nie są takie same (w parach 7-8 poziom ten jest niższy niż w pozostałych trzech "połączonych" parach).

2. Odległości do niejednorodności z maksymalnymi poziomami odpowiedzi w parach "niepowiązanych" nie są takie same. We wszystkich "niepowiązanych" parach, w których uczestniczą przewody nr 7, odległość do niejednorodności jest mniejsza niż odległość do końca kabla w pozostałych "niepowiązanych" parach.

3. Poziomy odpowiedzi w parach "niepowiązanych" są różne. Poziomy odpowiedzi we wszystkich "niepowiązanych" parach z przewodem nr 7 są nieco wyższe niż w innych parach "niezwiązanych". 4. Poziomy reakcji w parach "przewód i ekran" nie są takie same. W parze 7-SH poziom jest wyższy niż w innych parach z ekranem.

5. Odległości do niejednorodności w parach "przewódi ekran" są takie same, z wyjątkiem pary 7-SH, gdzie odległość do niejednorodności jest ustalona w odległości znacznie mniejszej niż w innych

**WNIOSEK:** struktura odniesienia jest uszkodzona. Prawdopodobną przyczyną naruszenia struktury jest wada w parze 7-SH (połączenie równoległe w odległości ≈ 21 metrów od początku kabla).

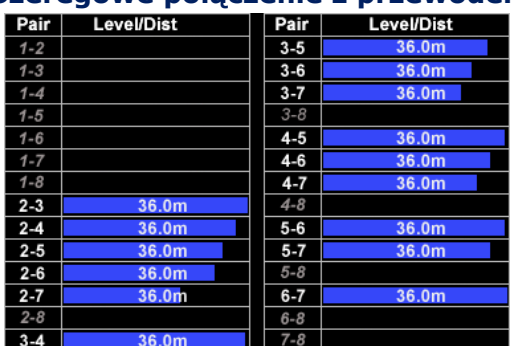

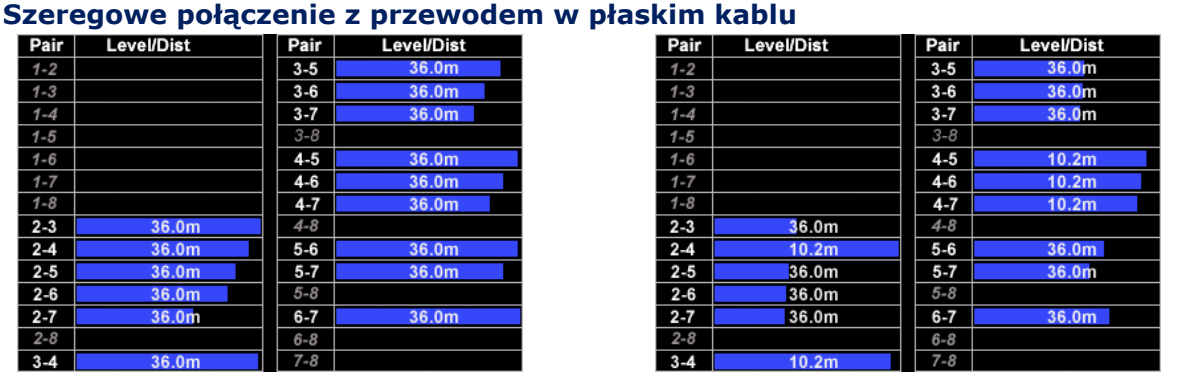

## **Kabel bez uszkodzeń kabel uszkodzony**

1. We wszystkich kombinacjach z przewodem # 4, poziom odpowiedzi jest wyższy.

2. We wszystkich kombinacjach z przewodem #4, niejednorodność jest wykrywana w odległości mniejszej niż długość kabla

**WNIOSEK:** struktura odniesienia jest uszkodzona Prawdopodobną przyczyną naruszenia struktury jest wada przewodu #4 (połączenie szeregowe z przewodem lub przerwa w odległości ≈10 metrów od początku kabla).

#### **Level/Dist** Pair **Level/Dist** Pair  $1 - 2$  $3 - 5$ .<br>የ6 በm  $1 - 3$  $3 - 6$  $26.0<sub>m</sub>$  $1 - 4$  $3 - 7$ **RA** 0m  $1 - 5$  $3 - 8$  $4 - 5$ 36.0m  $1 - 6$  $1 - 7$  $4 - 6$  $36.0m$  $4 - 7$  $1 - 8$  $36.0<sub>m</sub>$  $2 - 3$  $4 - 8$  $36.0<sub>m</sub>$ 36.0m  $2 - 4$  $5 - 6$  $\frac{1}{2.5}$  $36.0<sub>0</sub>$  $5 - 7$  $36.0<sub>m</sub>$  $5 - 8$  $2 - 6$  $36.0n$  $2 - 7$  $6 - 7$  $36.0<sub>m</sub>$  $36.0<sub>m</sub>$  $3.4$  $7 - 8$

**Połączenie równoległe do pary w kablu płaskim**

**Kabel bez uszkodzeń Kabel uszkodzony**

| Pair    | Level/Dist | Pair    | <b>Level/Dist</b> |
|---------|------------|---------|-------------------|
| $1 - 2$ |            | $3 - 5$ | 36.0m             |
| $1 - 3$ |            | $3 - 6$ | 36.0m             |
| $1 - 4$ |            | $3 - 7$ | 36.0m             |
| $1 - 5$ |            | $3 - 8$ |                   |
| $1 - 6$ |            | $4 - 5$ | 10.2 <sub>m</sub> |
| $1 - 7$ |            | $4-6$   | 36.0m             |
| $1 - 8$ |            | $4 - 7$ | 36.0m             |
| $2 - 3$ | 36.0m      | $4 - 8$ |                   |
| $2 - 4$ | 36.0m      | $5 - 6$ | 36.0m             |
| $2 - 5$ | 36.0m      | $5 - 7$ | 36.0m             |
| $2 - 6$ | 36.0m      | $5 - 8$ |                   |
| $2 - 7$ | 36.0m      | $6 - 7$ | 36.0m             |
| $2 - 8$ |            | $6 - 8$ |                   |
| $3 - 4$ | 36.0m      | $7 - 8$ |                   |

1. Poziom odpowiedzi w parze 4-5 jest znacznie wyższy niż w innych parach.

22. W parze 4-5 odległość do niejednorodności jest mniejsza niż długość kabla.

**WNIOSEK:** struktura odniesienia jest uszkodzona. Prawdopodobną przyczyną zakłóceń strukturalnych jest wada w parze 4-5 (połączenie równoległe w odległości ≈10 m od początku kabla).

### **Przygotowanie kabla do sprawdzenia**

Wszystkie urządzenia elektroniczne muszą być odłączone od kabla. Jeśli kabel ma rozgałęzienia, konieczne jest przetestowanie każdego segmentu kabla osobno, po uprzednim odłączeniu go od kabla głównego.

Przy stosowaniu trybu REF zakłada się, że badany segment kabla lub kabel jako całość nie ma niejednorodności. Zaleca się korzystanie z trybu rozwarcia (para przewodów jest otwarta na przeciwległym końcu).

## **Sprawdzenie w trybie AUTOMATYCZNYM**

Testowanie kabla wielożyłowego rozpoczyna się od testu w trybie AUTOMATYCZNYM.Badanie polega na porównaniu jego struktury ze strukturą odniesienia kabla odpowiedniego typu.

**Celem testu** jest zidentyfikowanie nienormalnych zmian strukturalnych i określenie rodzaju wykrytej wady.

## **Sprawdzanie w trybie RĘCZNYM**

Testowanie w trybie RĘCZNYM wykonuje się podczas testowania kabla dwużyłowego lub po testowaniu w trybie AUTOMATYCZNYM kabla wielożyłowego.

**Celem badania** jest zlokalizowanie niejednorodności w badanej parze. Testowanie w trybie RĘCZNYM polega na porównaniu wyników testu jednej pary przewodów z różnych końców kabla.

## **7.4.2. SPRAWDZANIE KABLA WIELOŻYŁOWEGO**

- 1. Sprawdź kabel w trybie AUTOMATYCZNYM.. Określ strukturę (poziomy odpowiedzi w różnych parach i odległości do niejednorodności z maksymalnymi poziomami odpowiedzi).
- 2. Porównaj uzyskaną strukturę ze strukturą odniesienia tego typu kabla.
- 3. Jeśli nie ma różnic w strukturach, test jest zakończony.
- 4. Jeśli w powstałej strukturze występują anomalie, znajdź parę lub przewód z wadą. Spróbuj zidentyfikować wadę.
- 5. W trybie RĘCZNYM przetestuj wadliwą parę (lub pary z uszkodzonym przewodem), podłączając się na przemian z obu stron kabla.
- 6. Przeanalizuj wyniki otrzymane w trybie RĘCZNYM i określ odległość do niejednorodności.
- 7. Za pomocą lokalizatora kabli, zwykłego NLJD lub innego sprzętu zlokalizuj miejsce podłączenia do kabla urządzenia podsłuchowego.

## <span id="page-73-0"></span>**7.4.3. SPRAWDZANIE KABLA DWUPRZEWODOWEGO (JEDNA PARA) W TRYBIE RĘCZNYM**

- 1. Podłącz Analizator do jednego z końców sprawdzanego kabla.
- 2. W trybie RĘCZNYM wykonaj pomiary do tabeli SET 1.
- 3. Nie opuszczając trybu RĘCZNEGO, podłącz Analizator do drugiego końca kabla i wykonaj pomiary do tabeli SET 2.
- 4. Przeanalizuj wyniki obu pomiarów. Jeżeli wartości są takie same, test jest zakończony.
- 5. Jeżeli wartości są różne, ustal odległość do niejednorodności wykrytej bliżej niż odległość do końca kabla

Przykład analizy wyników testu w trybie RĘCZNYM pokazano na Rys. 60.

W obu tabelach zmierzona odległość do dalekiej niejednorodności wynosi 74,6 m. Poziom odpowiedzi jest w przybliżeniu taki sam w obu cyklach pomiarowych (13 dB i 12 dB). Ta niejednorodność jest końcem kabla. Długość kabla wynosi 74-75 m.

Podczas pierwszego cyklu pomiarowego wykryto niejednorodność w odległości 53,4 m. Poziom odpowiedzi z tej niejednorodności przekracza poziom odpowiedzi od końca kabla. W drugim cyklu pomiarowym niejednorodność wykryto w odległości 21,2 m. Poziom odpowiedzi od niej jest bardzo duży (104 dB).

Wynika to z faktu, że niejednorodność została wykryta w niewielkiej odległości od punktu połączenia ST 301. Ponadto niejednorodność została wykryta w odległości 42,8 m przy niskim poziomie odpowiedzi (16 dB). Prawdopodobnie ta odpowiedź jest harmoniczną sygnału odbieranego w odległości 21,2m.

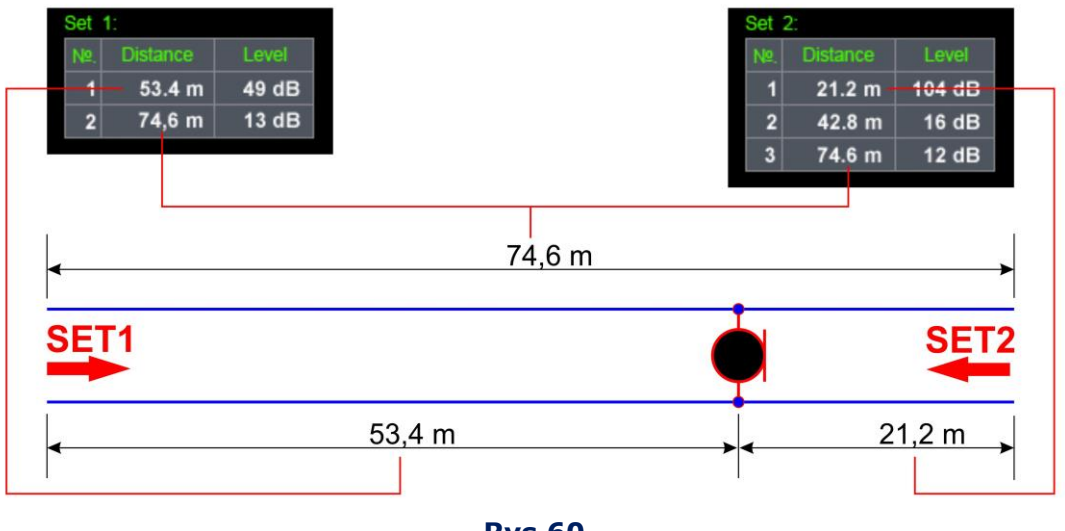

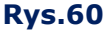

Biorąc pod uwagę zmierzoną długość linii, odpowiedź uzyskana w pierwszym cyklu pomiarowym w odległości 53,4 mi w drugim cyklu pomiarowym w odległości 21,2 m są odpowiedziami z tej samej niejednorodności.

Wniosek ten potwierdza dodanie zmierzonych odległości do niejednorodności w pierwszym i drugim cyklu: 21,2 m + 53.4 m = 74.6 m. (długość kabla).

## **7.4.4. PROCEDURA SPRAWDZANIA KABLA DWUPRZEWODOWEGO (POJEDYNCZEJ PARY)**

- 1. Odłącz sprawdzany kabel od wszystkich urządzeń na jego drugim końcu;
- 2. Podłącz kabel do Analizatora w zależności od rodzaju kabla użyj schematów:

2A (Rys.4), 2C (Rys.5), 3A (Rys.6), 3C (Rys.7), 4A (Rys.8), 5A (Rys.9), 5B (Rys.10), 5C (Rys.11), 6A (Rys.13), 6D (Rys.16)

- 3. Włącz tryb REF.
- 4. Ustaw typ kabla i styki Przełącznika ("FUNC").
- 5. Ustaw Współczynnik Skrócenia ("F2").
- 6. Ustaw kursor w tabeli na wierszu odpowiadającym wybranej parze przewodów.
- 7. Włącz tryb RĘCZNY ("F1").
- 8. Kursorami wybierz aktywną tabelę SET 1.
- 9. Rozpocznij pomiary ("F3") i czekaj do zakończenia testu (wypełnienie wszystkich komórek tabeli).
- 10. Kursorami wybierz aktywną tabelę SET 2.
- 11. Odłącz kabel od Analizatora.
- 12. Nie wyłączając Analizatora, podłącz go do drugiego końca kabla.
- 13. Rozpocznij pomiary ("F3") and wait for test results (filling of cells of the table).
- 14. Porównaj i przeanalizuj wyniki obydwóch pomiarów.

## **Komunikaty w trybie RĘCZNYM:**

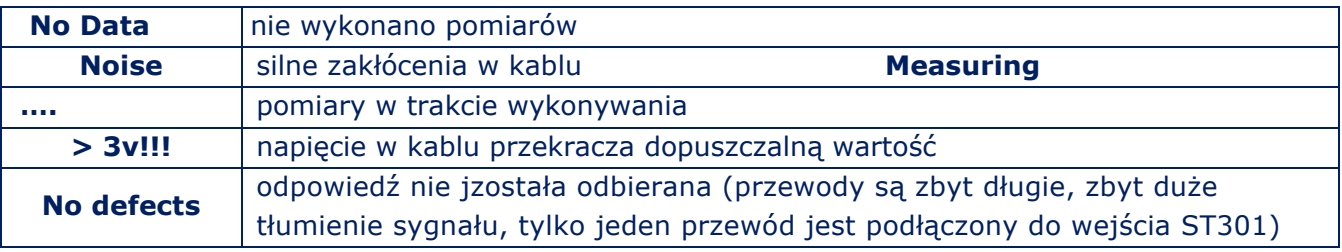

## **7.4.5. PROCEDURA SPRAWDZANIA KABLA WIELOŻYŁOWEGO**

- 1. Odłącz sprawdzany kabel od wszystkich urządzeń na jego drugim końcu.
- 2. Podłącz kabel do Analizatora w zależności od rodzaju kabla użyj schematów:

2A (Rys.4),2C (Rys.5), 3A (Rys.6), 3C (Rys.7), 4A (Rys.8), 5A (Rys.9), 5B (Rys.10), 5C (Rys.11)

- 3. Włącz tryb REF.
- 4. Ustaw typ kabla i styki Przełącznika ("FUNC").
- 5. Ustaw Współczynnik Skrócenia ("F2").
- 6. Włącz tryb AUTOMATYCZNY ("F4").

7. Porównaj uzyskaną strukturę ze strukturą odniesienia odpowiadającą danemu typowi kabla. Jeśli w wynikowej strukturze zostaną znalezione różnice, zidentyfikuj parę przewodów lub przewód, który jest źródłem anomalii.

- 8. Ustaw kursor tabeli w wierszu odpowiadającym interesującej parze przewodów.
- 9. Włącz tryb RĘCZNY ("F1")

## **Dalsz procedura jest taka sama j[ak opisana w](#page-73-0) poz. 7.4.3.**

## **Komunikaty w trybie AUTOMATYCZNYM:**

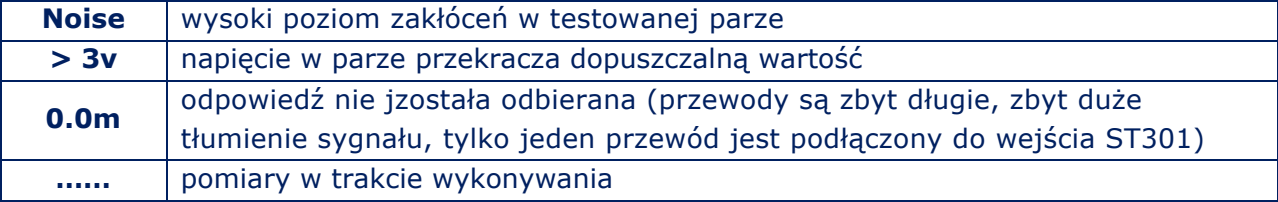

# **7.5. OPERACJA PODSTAWOWA #5 LOKALIZACJA WYKRYTYCH URZĄDZEŃ PODSŁUCHOWYCH**

Jeśli podczas sprawdzania zostanie wykryta transmisja z urządzenia podsłuchowego, konieczna będzie jego lokalizacja.

W przypadku wykrycia niekodowanej transmisji urządzenia podsłuchowego można określić miejsce jego instalacji korzystając z generatora sygnału testowego PTS. Ta metoda lokalizacji nazywa się "metodą akustyczną" (poz. 7.5.1.).

Lokalizację urządzenia podsłuchowego (z zakodowanym kanałem transmisyjnym) lub niedziałającego urządzenia podsłuchowego (zawierającego elementy półprzewodnikowe i podłączone do kabla) wykonuje się za pomo[cą urządzenia](http://spymarket.com/catalog/product/cayman_new.htm) **ST 400 "CAYMAN"** lub podobnego (poz. 7.5.2.).

## **7.5.1. AKUSTYCZNA METODA LOKALIZACJI**

Zastosowanie metody akustycznej jest możliwe tylko wtedy, gdy wykryta zostanie niekodowany transmisja urządzenia podsłuchowego.

Aby wdrożyć tę metodę, wymagany jest udział dwóch osób. Jednaprzemieszcza PTS po pokoju, druga kontroluje poziom odbieranego sygnału akustycznego za pomocą ST 301.

## **Działania z PTS:**

1. Włącz PTS i zmniejsz głośność

2. Przemieszczaj sie powoli po pokoju przenosząc PTS

#### **Działania operatora Analizatora:**

- 1. Włącz tryb LFA lub WR (w zależności odt tego jakią transmisję wykryto)".
- 2. Podłącz słuchawki. Kontroluj głośność zdemodulowanego sygnału
- 3. Nadzoruj głośność sygnału z PTS

Urządzenie podsłuchowe znajduje się w poblizu miejsca skąd jakość odbieranego sygnału PTS jest najlepsza.

## **7.5.2. LOKALIZACJA Z UŻYCIEM ST301 i DETEKTORA ZŁACZ NIELINIOWYCH**

Tym sposobem możliwe jest zlokalizowani elektronicznego urządzenia podsłuchowego. Potrzebne są dwie osoby. Jedna przesuwa głowicę NLJD wzdłuż badanego kabla, Druga, za pomocą Analizatora nasłuchuje sygnałów NLJD.

Przy oświetleniu przez NLJD urządzeń elektronicznych w pobliżu testowanego kabla, ale nie podłączonych do niego, operator NLJD odbiera odpowiedzi drugiej i trzeciej harmonicznej, a operator ST 301 nie naprawia żadnych sygnałów.

Jeśli NLJD oświetli urządzenie elektroniczne podłączone do kabla, operator NLJD ustali nieliniowość.

Operator ST 301 usłyszy w słuchawkach charakterystyczny sygnał NLJD.

Miejsce, w którym obaj operatorzy wykrywają odpowiedzi, jest miejscem instalacji urządzenia podsłuchowego.

Ta metoda jest najbardziej skuteczna, gdy używany jest tryb NLJD ST 400 "CAYMAN" w trybie SEARCH.

## **Czynności operatora ST301:**

- 1. Odłącz wszytkie urządzenia od badanej linii.
- 2. Podłacz testowany kabel do Analizatora.
- 3. Włącz Analizator.
- 4. Włącz tryb lFA.
- 5. Podłącz pare przewodów, na której wykryto obecność urządzenia podsłuchowego (LFA lub WR) wykryto podłaczenie do kabla (NL lubREF).
- 6. Podłącz słuchawki. Kontroluj istnienie charakterystycznego sygnału NLJD "CAYMAN", a w przypadku jego usłyszenia powiadom operatora NLJD.

## **Czynności operatora NLJD:**

- 1. Włącz NLJD "CAYMAN" i uruchom tryb SEARCH.
- 2. Przesuwaj głowicę NLJD wzdłuż testowanego kabla..

# **8. OPROGRAMOWANIE**

## **8.1. INORMACJE PODSTAWOWE**

## **8.1.1. ZASTOSOWANIE**

- 1. Konfiguracja Przełącznika Elektronicznego.
- 2. Sterowanie urządzeniem.
- 3. Analiza wyników testu w czasie rzeczywistym.
- 4. Zapis wyników testów w postaci graficznej i tekstowej.
- 5. W przypadku zastosowania trybów NLJD lub REF, zapisane wyniki można wykorzystać do analizy porównawczej w kolejnym teście tego samego kabla.
- 6. Aktualizacja oprogramowania systemowego.

## **8.1.2. WYMAGANIA**

- 1. System operacyjny: Windows 7, 8, 10 (64 bit).
- 2. Wolna przestrzeń dyskowa: przynajmniej 1 Gb.
- 3. Dostępny port USB.
- 4. Zainstalowany MS Office.
- 5. Zainstalowane oprogramowanie graficzne do przeglądania zapisanych wyników.

## **8.1.3. INSTALACJA OPROGRAMOWANIA**

Zestaw dystrybucyjny znajduje się w folderze "Prog\_ST301" na pendriwe. (Rys.1, Poz. 5).

## **INSTALACJA:**

- 1. Skopiuj folder "Prog\_ST301" na dysk twardy PC.
- 2. Zainstaluj dterownik ST 301 (uruchom plik CDM21228\_Setup.exe).
- 3. Uruchom plik ST301.exe. Ekran PC pokazuje Rys.61. Komunikat na górnym pasku (Rys. 61, poz. 1) brzmi: "ST301: no connection! " (kolor czerwony).
- 4. Połącz jednostkę główną z PC za pomocą przewodu miniUSB (Rys.1, poz. 6) . Zaczną pojawiac sie naprzemienni komunikaty: "ST301: request to connect ... " (niebieski) i "ST301: no response! " (czerwony).
- 5. Włącz jednostkę główną. Pojawi się komunikat "ST301: connected" (Jednocześnie na paskuw oknie aplikacji (Rys.61, poz. 1) i na ekranie ST 301.

Oprogramowanie na PC zainstalowano prawidłowo.

## **8.1.4. ACCUMULATOR CHARGE CONTROL**

Po uruchomieniu oprogramowania, na wyświetlaczu ST301 widoczny jest jedynie ekran [startowy](#page-21-0) (Fig.20). Nie ma na nim wskaźnika stanu akumulatora. Korzystamy więc ze wskaźnika na ekranie aplikacji (Rys.61, Poz. 7).

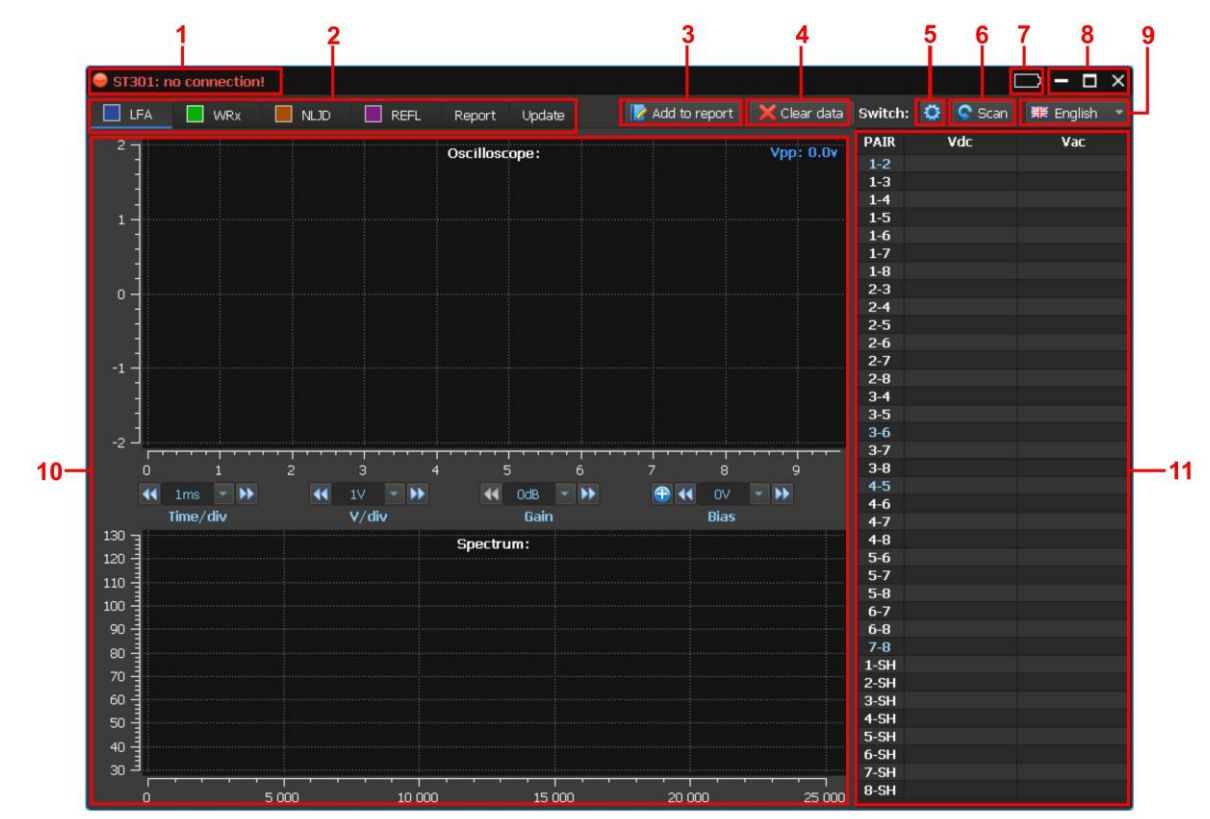

#### **8.1.5. INTEREJS GRAFICZNY**

**Rys.61** 

#### **Na Rys.61:**

- 1 Wskaźnik podłaczenia z PC
- 2 przyciski, włączania trybów pracy, raportowania lub aktualizacji oprogramowania
- 3 przycisk dodawania bierzącej informacji do raportu
- 4 przycisk kasowania bieżących wyników testu (tworzenie nowego raportu)
- 5 przycisk wł./wył. trybu konfiguracji Przełącznika Elektronicznego
- 6 przycisk włączenia trybu AUTOMATYCZNEGO Przełącznika
- 7 wskaźnik naładowania akumulatora
- 8 kontrola okna aplikacji
- 9 przełączanie języka interffejsu
- 10 sterowanie i analiza wyników w wybranym trybie pracy
- 11 okno informacyjne, gdzie, w zależności od wybranego trybu pracy, są wyświetlane:
	- wyniki pomiarów napięć DC/AC (tryb LFA)
	- wykryte sygnały (tryb WR)
	- poziomy odpowiedzi (tryb NLJD)
	- odległość do niejednorodności z maksymalnym poziomen odpowiedzi i poziom odpowiedzi(REF)

### <span id="page-79-0"></span>**8.1.6. PRZEŁĄCZNIK ELEKTRONICZNY**

Przełącznik używany jest we wszystkich trybach pracy, za wyjątkiem testowania sieci energetycznych (tryb WR). Oprogramowanie pozwala skonfigurować Przełącznik i zarządzać nim podczas automatycznego lub ręcznego testowania linii.

Włączenie ustawień, kliknij ikonę  $\ddot{\ddot{\psi}}$  (Rys.61, poz. 5). Na ekranie pojawi się okno ustawień.

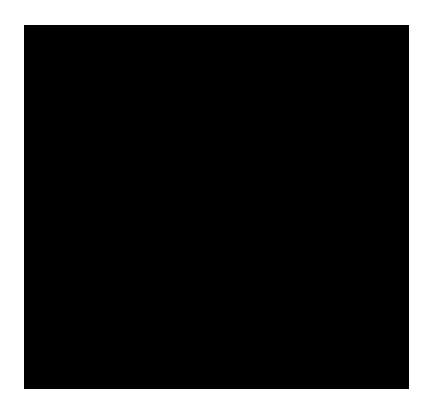

**Rys.62А Rys.62В**

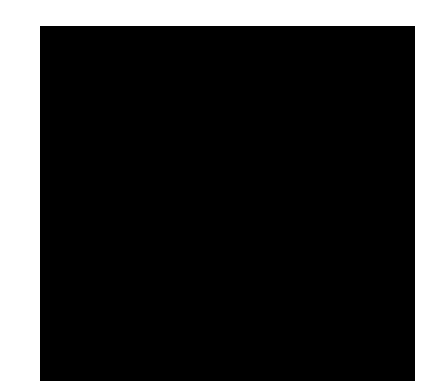

W lewej części okna znajduje się menu do konfigurowania przełącznika podczas testowania kabla typu "skrętka" (ryc. 62A), po prawej stronie - kabla wielożyłowego (ryc. 62B). W dolnej części okna znajduje się przycisk do podłączania (odłączania) ekranu kabla do

przełącznika. Procedura konfiguracji przełącznika jest podobna do tej przedstawionej w punkci 4. W celu wybrania typu kabla i numer styku, kliknij odpowiedni przycisk.

Ustawione parametry nie zmieniają się podczas przełączania urządzeń i pozostają do następnej korekcji lub wyłączenia analizatora.

Po zakończeniu ustawień, ponownie kliknij $\mathbb{R}$  (Fig.61, item 5).

W oknie (Rys. 61, poz. 11) wyświetlona będzie wybrana konfiguracja.

Pary niepodłączone są oznaczone kolorem szarym, podłączone pary są oznaczone kolorem białym, a połączone pary (dwa przewody z tej samej skrętki) są oznaczone kolorem niebieskim.

## **8.2. TRYB LFA**

<span id="page-80-0"></span>

Włączenie trybu kliknięciem **ELILIEA** Ekran PC pokazano na Rys.63.

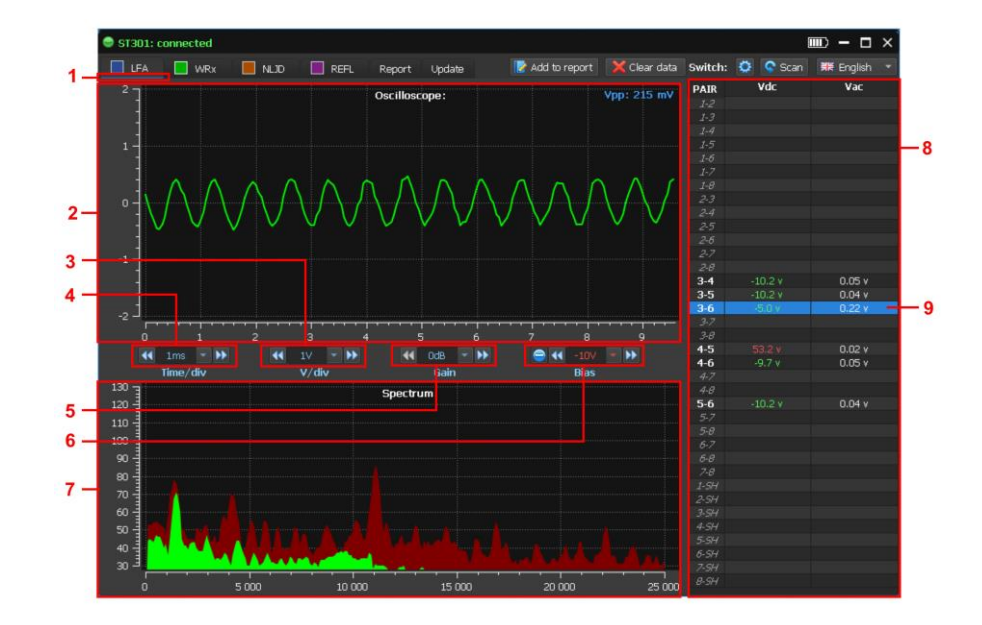

**Rys.63** 

#### **Na Rys.63:**

- 1 tryb LFA włączony
- 2 OSCYLOSKOP
- 3 przyciski skalowania osi pionowej oscyloskopu
- 4 przyciski skalowania osi czasu oscyloskopu
- 5 przyciski ustawienia wzmocnienia
- 6 przyciski ustawienia napięcia zasilania (polaryzacji)
- 7 ANALIZATOR WIDMA
- 8 informacje o Przełączniku
- 9 kursor tabeli (podłączona para przewodów)

## **8.2.1. SKALOWANIE OSI CZASU OSCYLOSKOPU**

Skalowanie można wykonać dwoma metodami:

1. Kliknąć (Rys.63, poz. 4). Pojawi się lista rozwijana:

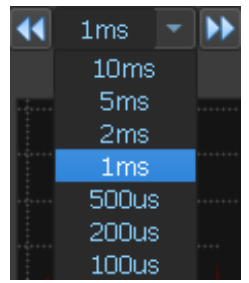

Wybierz odpowiednią wartość, klikając ją na liście. Wybrana wartość jest podświetlona

2. Użyj (zmniejszenie) l u b (zwiększenie) wartości.

#### **8.2.2. SKALOWANIE OSI PIONOWEJ OSCYLOSKOPU**

Skalowanie można wykonać dwoma metodami:

1. Kliknąć **(Rys.63, poz 3). Pojawi się lista rozwijana:** 

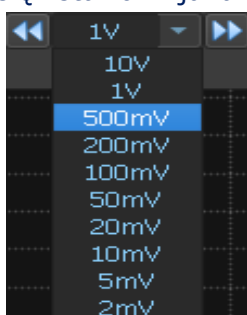

Wybierz odpowiednią wartość, klikając ją na liście. Wybrana wartość jest podświetlona

2. Użyj (zmniejszenie) l u b (zwiększenie) wartości.

## **8.2.3. USTAWIENIE WZMOCNIENIA**

Ustawienie można wykonać dwoma metodami:

1. Kliknąć (Rys.63, poz 5). Pojawi się lista rozwijana:

#### OPROGRAMOWANIE

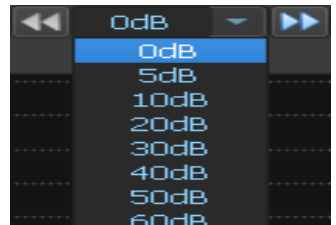

Wybierz odpowiednią wartość, klikając ją na liście. Wybrana wartość jest podświetlona

2. Użyj (zmniejszenie) l u b (zwiększenie) wartości.

## **8.2.4. USTAWIENIE NAPIĘCIA ZASILANIA**

Ustawienie można wykonać dwoma metodami:

1. Kliknąć (Rys.63, poz 6). Pojawi się lista rozwijana:

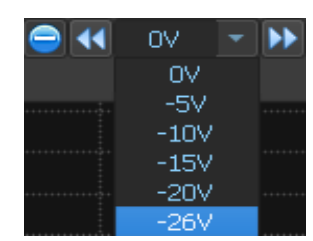

Wybierz odpowiednią wartość, klikając ją na liście. Wybrana wartość jest podświetlona

2. Użyj (zmniejszenie) l u b (zwiększenie) wartości.

Aby zmienić polaryzację napięcia zasilania kliknij przycisk <sup>+</sup> lub | umiejscowiony na lewo od przycisku (1. Jeżeli ustawione jest napięcie dodatnie, aktywny będzie przycisk ... Gdy ustawiono napięcie ujemne, przycisk  $\bigoplus$  bedzie aktywny.

Wartość i polaryzacja napięcia zasilania wyświetlane są na zielono w oknie Przełącznika ([Rys](#page-80-0). 63, [poz.](#page-80-0) 8). kolorem czerwonym oznaczono wartości napięcia w danej parze, przekraczające 3 V (DC). Wartości mniejsze od 3 V (DC) są wyświetlone na biało.

**Uwaga!** Jeśli podłączona para przewodów jest zasilana, a napięcie na niej przekracza 3 V (DC), wówczas zasilenie jej z ST301 nie jest możliwe. Widok ekranu pokazano na Rys. 64.

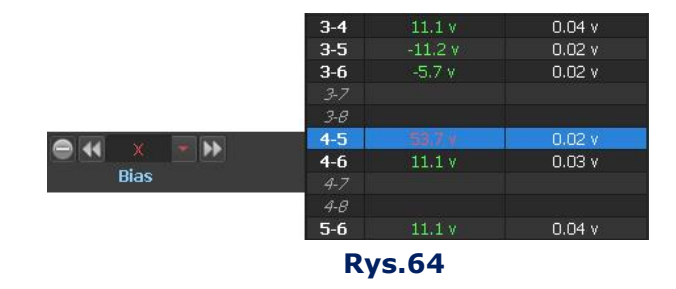

## **8.2.5. TRYB AUTOMATYCZNY**

Aby włączyć tryb AUTOMATYCZNY, kliknij **&** Scan (Rys. 61, poz. 6). Podczas skanowania, zmierzone wartości napięcia stałego i przemiennego są wyświetlane w oknie Przełącznika (Rys. 61, poz. 10). Na każdej parze analizator zatrzymuje się na kilka sekund, aby operator mógł ocenić odebrany sygnał. Analiza sygnału jest przeprowadzana za pomocą oscylogramu, spektrogramu (na ekranie komputera) i informacji akustycznych (przez wbudowany głośnik lub słuchawki).

Aby zatrzymać skan, kliknij  $\sim$  Scan  $\mid$ 

#### **8.2.6. TRYB RĘCZNY**

Tryb ręczny służy do analizy sygnałów w określonej kombinacji przewodów. Aby ją podłączyć, kliknij odpowiedni wiersz w tabeliPrzełącznika (Rys. 61, poz. 10). Wiersz tabeli zostanie podświetlony na niebiesko.

#### **Możliwości podczas testowania w trybie ręcznym:**

- ustawienie wzmocnienia;
- włączenie napięcia zasilania;
- skalowanie oscylogramu (osie czasu i wartości osi pionowej);
- pomiary parametrów sygnału (spektrogram) z użyciem markera.

Aby zmierzy[ć parame](#page-80-0)try sygnału za pomocą markera, [należy ustawić go](#page-80-0) w oknie OSCYLOSKOPU (Rys. 63, poz. 2) lub w oknie ANALIZATORA WIDMA (Rys. 63, poz. 7)

Na ekranie PC zostana wyświetlone:

- w oknie OSCYLOSKOPU napięcie i parametry czasowe;
- w oknie ANALIZATORA WIDMA– wartości częstotliwości i poziomu.

## **8.2.7. TRYB RAPORTU (INFORMACJE OGÓLNE)**

Tryb przeznaczony jest do zachowywania informacji graficznych i tabelarycznych dotyczących testu, na dysku twardym komputera. Informacje graficzne (zrzuty ekranu oscylogramu, spektrogramu i tablicy przełączników) są zapisywane w plikach w formacie PNG. Dane tabelaryczne są zapisywane w plikach w formacie MS Excel.

Zapisane informacje można wykorzystać jako załączniki do dokumentów, które są wykonywane po sprawdzeniu.

#### **8.2.7.1. CREATING FILES**

Tworzenie Raportu, kliknij **| M**add to report | Wyświetlone zostanie menu (Rys. 65) z listą inormacji, które mogą zostać zapisane. Listy różnią się w zależności od trybu pracy.

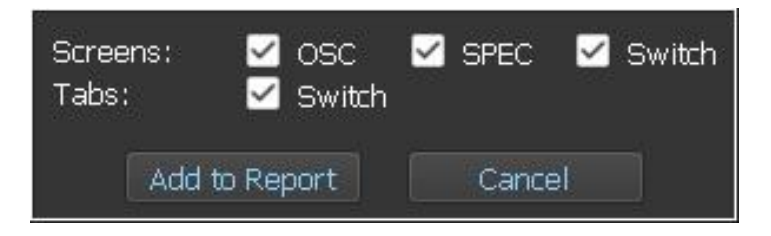

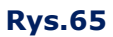

Po wybraniu interesujących zrzutów ekranu (Screens) i tabel (Tabs)i kliknięciu "Add to Report", program utworzy pliki z ospowiednimi nazwami i rozszerzeniami.

#### **Przykładowe nazwy plików:**

## **Tryb LFA. Zrzut ekranu oscyloskopu (plik PNG):**

#### **lfa\_osc\_4-5\_120901.png**

lfa – tryb LFA; osc – oscylogram; 4-5 – podłączona para przewodów; 120901 – czas utworzenia pliku (GGMMSS).

### **Tryb REF. Tabela Przelacznika (plik MS Excel):**

#### **ref\_sw\_120901.xlsx**

ref – tryb REF; sw – Przełącznik; 120901 – czas utworzenia pliku (GGMMSS).

#### **8.2.7.2. Zapisanie plików**

Pliki są zapisywane w folderze wielopoziomowym "raportów," w katalogu głównym "ST 301\_prog" (Rys. 66).

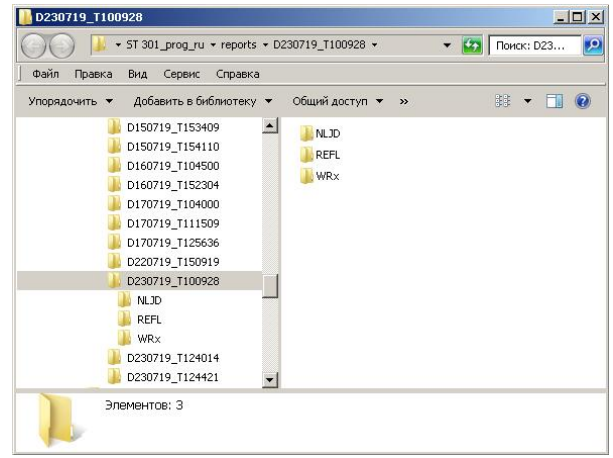

#### **Rys.66**

Pliki stworzone w trybach LFA, WR, REF i NLJD są zapisywane, oczywiście, w folderach "LFA", "WRx", "REF", "NLJD".

Znajdują się one w folderze wyższego poziomu. Nazwa tego folderu domyślnie ma format "Dddmmrr\_Tggmmss" ("ddmmrr" - data utworzenia folderu, "ggmmss" - godzina utworzenia folderu). W tym folderze zapisywane są wszystkie pliki utworzone od momentu uruchomienia oprogramowania do momentu wyjścia (w ramach jednej sesji).

Wciśnięcie **X** Clear data , wymusza zakończenie danej sesji. W takim przypadku wcześniej zapisane informacje można usunąć (wyczyścić wszystkie dane) po potwierdzeniu żądania:

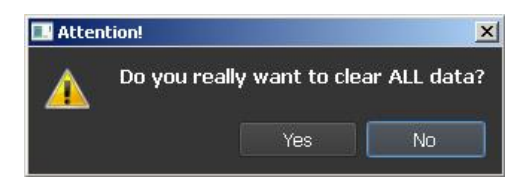

Zaleca się rozpoczęcie nowej sesji podczas testowania następnego kabla/linii (jede kabek na jedną sesję).

## **8.2.7.3. DZIAŁANIA NA PLIKACH**

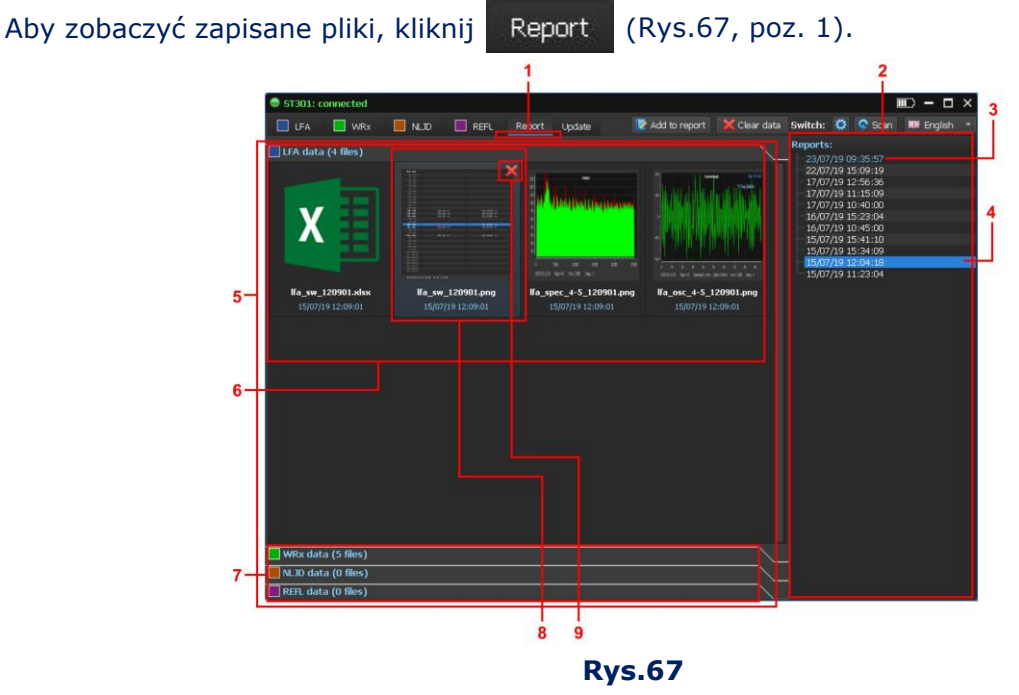

#### **Na Rys.67:**

- 1 Tryb RAPORT właczony
- 2 lista zapisanych sesji
- 3 bieżąca sesja
- 4 przeanalizowane sesje (zapisane poprzednio)
- 5 informacje o przeanalizowanej sesji
- 6 zrzuty ekranu i tabele zapisane w folderze trybu pracy
- 7 inne foldery innych trybów pracy
- 8 aktywny plik
- 9 przycisk kasowania aktywnego pliku

Po prawej stronie ekranu znajduje się lista zapisanych sesji. Nazwa sesji odpowiada dacie i godzinie utworzenia. Pierwszy na liście to folder bieżącej sesji (podświetlony na niebiesko). Inne foldery są uporządkowane w kolejności malejącej od daty ich utworzenia. Aby wyświetlić informacje o zapisanej sesji, kliknij odpowiedni folder.

Po lewej stronie ekranu będą wyświetlone (Rys.67, poz 5):

- zrzuty ekranu i tabele zachowane dla danego trybu pracy (Rys.67, poz. 6). Na Rys. 67 LFA
- trzy zakładki do wyświetlania informacji o innych trybach pracy (Rys.67, poz. 7)

Aby wyświetlić informacje w tych folderach, kliknij odpowiedni folder. Aby wyświetlić plik, kliknij dwukrotnie plik.

W celu skasowania pliku, naciśnij «**Х**» i potwierdź kasowanie.

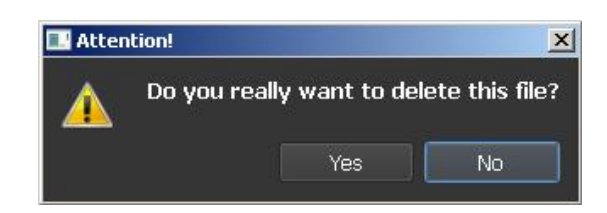

Istnieje możliwość pracy z plikami w Eksploratorze Windows. Aby to zrobić, kliknij dwukrotnie jedną z sesji (Rys. 67, poz. 2) i przejdź do żądanego folderu (Rys. 68).

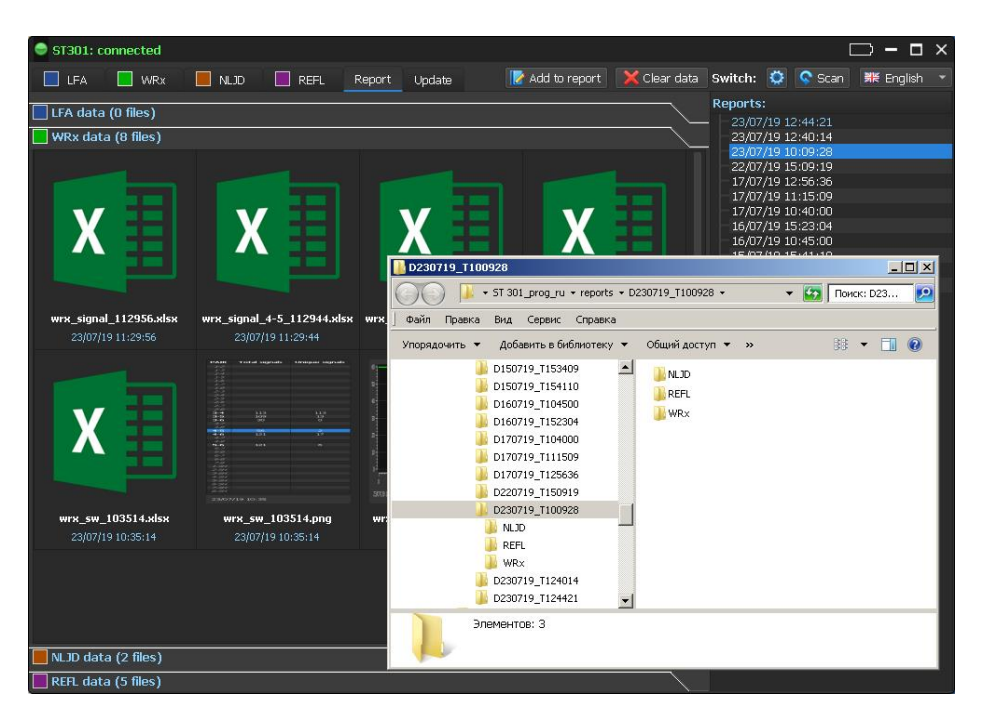

**Rys.68** 

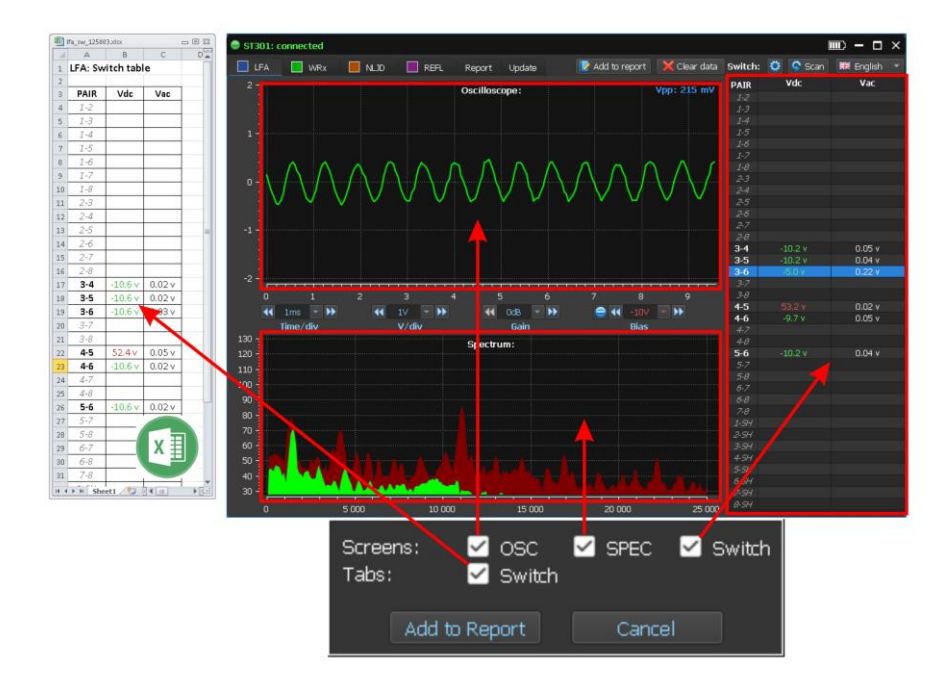

**8.2.8. TRYB RAPORTU (LFA)** 

**Rys.69** 

#### **Podczas pracy w trybie LFM mozna zapisać (Rys.69):**

1. Informacje graficzne w formacie PNG ("Screen"):

- zrzut ekranu oscyloskopu (check box "OSC")
- zrzut ekranu analizatora widma (check box "SPEC")
- zrzut ekranu tabeli Przełacznika (check box "Switch")

2. Tabelę Przełacznika jako plik MS Excel (check box "Switch").

#### **Przykładowe nazwy plików:**

#### **1. Zrzut ekranu oscyloskopu (plik PNG):**

#### **lfa\_osc\_4-5\_120901.png**

lfa – tryb LFA; osc – oscylogram; 4-5 – podłaczona para przewodów; 120901 – czas utworzenia pliku (ggmmss).

#### **2. Zrzut ekranu analizatora widma (plik PNG ):**

### **lfa\_spec\_4-5\_120901.png**

lfa – tryb LFA; spec– spektrogram; 4-5 – podłaczona para przewodów; 120901 – czas utworzenia pliku (ggmmss).

## **3. Zrzut ekranu tabeli Przełącznika (plik PNG ):**

#### **lfa\_sw\_120901.png**

lfa – tryb LFA; sw – Switch (Przełącznik); 120901 – czas utworzenia pliku (ggmmss).

## **4. Tabela Przełącznika (MS Excel file):**

#### **lfa\_sw\_120901.xlsx**

lfa – tryb LFA; sw – Switch (Przełącznik); 120901 – czas utworzenia pliku (ggmmss).

Po kliknięciu "Add to Report" pliki zostaną zapisane na dysku PC.

# **8.3. TRYB WR**

Aby go włączyć, kliknij **Elwand Ekran PC pokazano na RYs. 70.** 

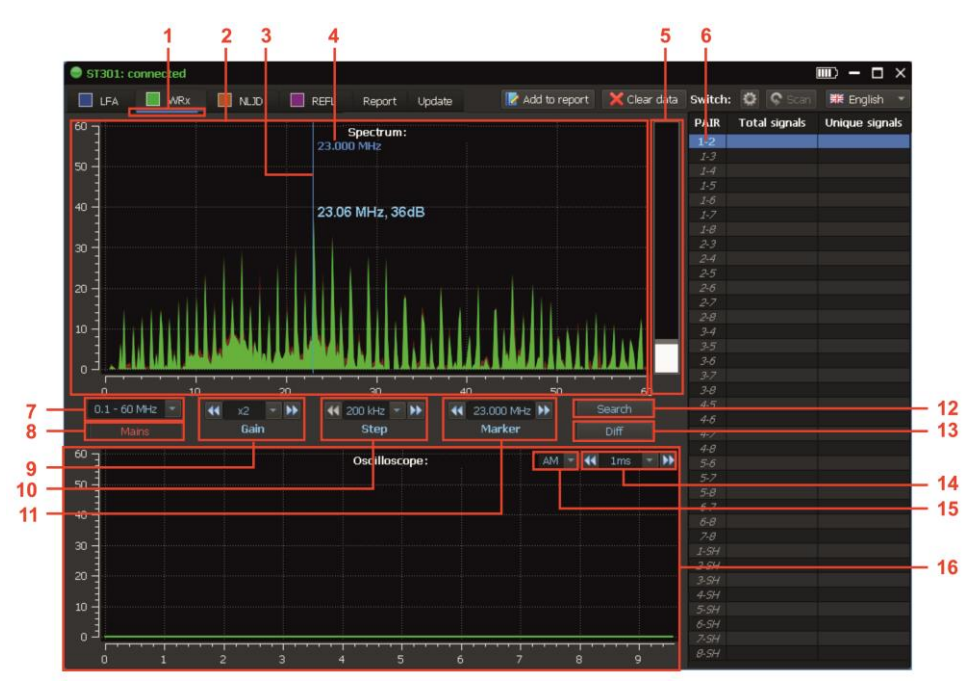

**Rys.70** 

## **Na Rys.70:**

- 1 tryb WR włączony
- 2 ANALIZATOR WIDMA
- 3 marker
- 4 wartość częstotliwości na pozycji markera
- 5 wskaźnik poziomu sygnału
- 6 podłączona para przewodów
- 7 przyciski ustawiania zakresu częstotliwości
- 8 przyciski ustawiania typu kabla
- 9 przyciski ustawiania wzmocnienia
- 10 przyciski ustawiania kroku skanowania
- 11 przyciski kontroli częstotliwości i markera
- 12 wł./wył. trybu AUTOMATYCZNEGO
- 13 wł./wył. trybu RÓŻNICOWEGO
- 14 przyciski skalowania osi czasu OSCYLOSKOPU
- 15 demodulator (AM/FM)
- 16 OSCYLOSKOP

## **Tryby pracy:**

- ANALIZATOR WIDMA;
- OSCYLOSKOP;
- tryb RÓŻNICOWY;
- tryb AUTOMATYCZNY;
- OBSŁUGA PRZEŁĄCZNIKA;
- TWORZENIE RAPORTÓW

## <span id="page-89-0"></span>**8.3.1. USTAWIENIE TYPU LINII**

Tryb WR przeznaczony jest do testowania linii energetycznych i niskoprądowych Po włączeniu, domyślny typ linii, to linie energetyczne: "Power mains" (Rys.70, poz. 8). Podłaczona jest para kontaktów "1-2". Wszystkie funkcje Przełącznika sa zablokowane.

Aby zmienic ty linii, kliknij  $\|\cdot\|$  Mains (Rys. 70, poz. 8). Przycisk się zmieni na formę: Mains Wszystkie unkcje Przełącznika będą dostępne

## <span id="page-89-1"></span>**8.3.2.USTAWIENIE ZAKRESU CZĘSTOTLIWOŚCI**

Kliknij (Rys.70, poz. 7). Pojawi sie lista rozwijana wyglądająca jak niżej :

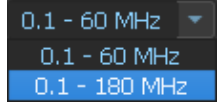

Wybierz wartość, klikając odpowiednie pole

### <span id="page-89-2"></span>**8.3.3. USTAWIENIE WZMOCNIENIA**

Wzmocnienie można ustawić dwoma metodami:

1. Kliknij (Rys.70, poz. 9). Pojawi sie lista rozwijana wyglądająca jak niżej :

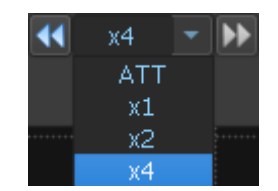

Wybierz wartość, klikając odpowiednie pole

2. Użyj (zmniejsz wartość) i (zwiększ wartość).

### **8.3.4. ANALIZATOR WIDMA**

Po włączeniu trybu WR, tryb ANALIZATORA SPECTRUM jest ustawiany automatycznie (do analizy sygnałów w wybranym zakresie częstotliwości). Sygnały wykryte podczas ostatniego cyklu skanowania są wyświetlane na zielono. Kolor bordowy wyświetla maksymalne poziomy sygnału wykrytego przez cały czas działania ANALIZATORA WIDMA.

## **USTAWIENIE SKOKU SKANOWANIA**

Wzmocnienie można ustawić dwoma metodami:

1. Kliknij <sup>\*</sup> (Rys.70, poz. 9). Pojawi sie lista rozwijana wyglądająca jak niżej :

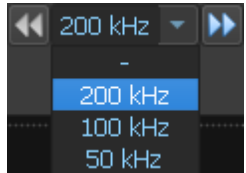

Wybierz wartość, klikając odpowiednie pole

2. Użyj <sup>44</sup> (zmniejsz wartość) i **D** (zwiększ wartość).

#### **Krok skanowania określa zakres obserwowany na ANALIZATORZE WIDMA:**

- krok skanowania 200 kHz zakres 60 MHz (szerokie pasmo);
- krok skanowania 100 kHz zakres 30 MHz;
- krok skanowania 50 kHz zakres 15 MHz (wąskie pasmo).

Pod zmianie kroku skanowania ANALIZATOR WIDMA jest skalowany (częstotliwościowo) w stosunku do pozycji markera (Rys. 70, poz. 3), która jest zawsze środkiem nowego zakresu.

## **KONTROLA MARKERA**

Istnieją dwie metody kontroli markera (Rys.70, poz. 3):

1. Użyj (zmniejsz wartość) i (zwiększ wartość). (Rys.70, poz 11). Pozycja markera zmieni się dostosowując do ustwionego kroku skanowania.

2. Klikając na obszar ekranuANALIZATORA WIDMA (Rys.70, poz 2).

Częstotliwość na pozycji markera pokazana jest na wskaźniku (Rys.70, pozycje 4 i 11).

## **8.3.5. TRYB RÓŻNICOWY**

W trybie RÓŻNICOWYM, poziomy wykrytych wcześniej sygnałów są przyjmowane jako "0". Na ekranie SPECTRUM ANALYZER wyświetlane są tylko sygnały o poziomie przekraczającym poprzednio zarejestrowany (widmo różnicowe).

Możliwe jest dostosowanie parametrów i kontrola ANALIZATORA WIDMA.

Aby włączyć tryb, kliknij **karelisty (Rys. 70, poz. 13).** 

Diff

Diff

Przycisk zmieni formę

Sygnały wykryte w ostatnim cyklu skanowania są oznaczone kolorem fioletowym. Kolor oliwkowy wyświetla maksymalne poziomy sygnału odbierane przez cały czas pracy (od momentu włączenia trybu RÓŻNICOWEGO).

Aby wyłaczyć tryb, kliknij

#### **8.3.6. OSCYLOSKOP**

W trybie OSCYLOSKOPYU, sygnał analizowany jest na stałej częstotliwości, której wartość wyświetlana jest na wskaźnikach (Rys. 70, poz. 4 i poz. 11).

Analiza jest przeprowadzana przez obserwację oscylogramu i odsłuch zdemodulowanego sygnału.

Możliwa jest zmiana podstawy czasu OSCYLOSKOPU i zmiana rodzaju modulacji (AM / FM). Aby włączyć OSCYLOSKOP lub ANALIZATOR WIDMA, kliknij odpowiedni obszar ekranu (Rys. 70, poz. 16 i poz. 2).

### **SKALOWANIE PODSTAWY CZASU OSCYLOSKOPU**

Skalowanie można wykonać dwoma metodami:

1. Kliknij (Rys.70, poz. 14). Pojawi sie lista rozwijana wyglądająca jak niżej :

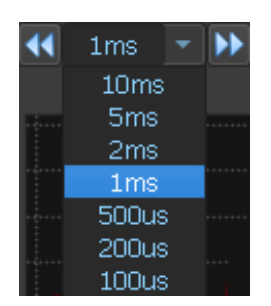

Wybierz wartość, klikając odpowiednie pole

2. Użyj  $\bigotimes$  (zmniejsz wartość) i  $\bigotimes$  (zwiększ wartość).

## **PRZEŁĄCZENIE DEMODULATORA**

1. Kliknij (Rys.70, poz. 14). Pojawi sie lista rozwijana wyglądająca jak niżej :

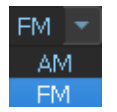

Wybierz wartość, klikając odpowiednie pole

## <span id="page-91-0"></span>**8.3.7. TRYB AUTOMATYCZNY**

W trybie AUTOMATYCZNYM generowana jest lista sygnałów, których poziomy przekraczają próg detekcji adaptacyjnej. Aby go włączyć, kliknij **kodaczach (Rys. 70, poz. 12).** 

Przycisk przyjmie formę: .Aby wyłączyć tryb, kliknij przycisk ponownie.

#### **Testowanie w trybie AUTOMATYCZNYM jest wykonywane:**

- 1. w ustawionym zakresie obserwacji;
- 2. biorąc pod uwagę wyniki uzyskane w trybie RÓŻNICOWYM (jeżeli włączenia dokonano z trybu RÓŻNICOWEGO);
- 3. tylko w podłączonej parze przewodów.

Ekran pokazano na Rys. 71.

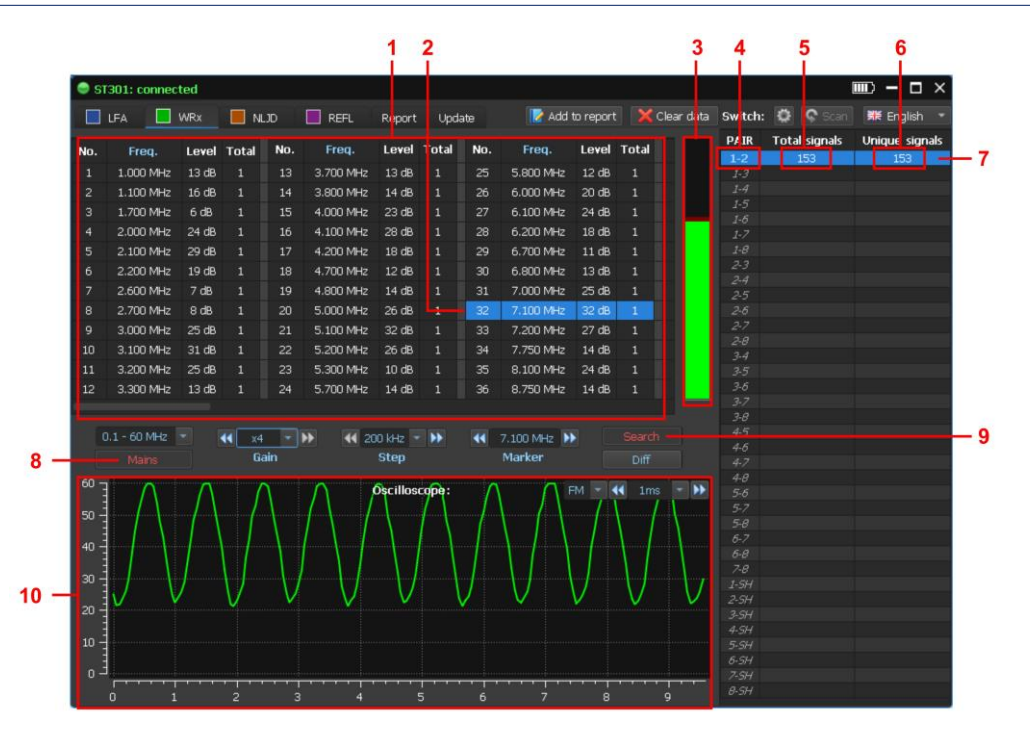

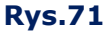

#### **Na Rys.71:**

- 1 tabela wykrytych sygnałów
- 2 kursor tabeli
- 3 wskaźnik poziomu sygnału (na pozycji kursora tabeli)
- 4 podłączona para przewodów
- 5 ilość sygnałów wykrytych na podąłczonej parze przewodów
- 6 ilość sygnałów wykrytych tylko na tej parze przewodów
- 7 wiersz tabeli Przełącznika (podłączona para przewodów)
- 8 rodzaj testowanej linii/kabla
- 9 wskaźnik trybu AUTOMATYCZNEGO
- 10 OSCYLOSKOP

**Uwaga!** Jeśli po włączeniu TRYBU AUTOMATYCZNEGO nie ma sygnałów w zadanym zakresie częstotliwości, na ekranie pojawia się komunikat "Nothing Found".

#### **TABELA PRZEŁĄCZNIKA (W TRYBIE AUTOMATYCZNYM)**

W trybie AUTOMATYCZNYM w tabeli PRZEŁĄCZNIKA podano:

- 1. Podłączona parę przewodów (Rys. 71, poz. 4).
- 2. Całkowitą ilość sygnałów wykrytych w podłączonej parze przewodów (Rys. 71, poz. 5).
- 3. Ilość sygnałów wykrytych wyłącznie w podłączonej parze przewodów (Rys. 71, poz. 6).

Podczas testowania linii energetycznych testowana jest tylko jedna para, więc całkowita liczba wykrytych sygnałów i liczba sygnałów wykrytych w tej parze są takie same. Podczas testowania kabli wielożyłowych (niskoprądowych) wskaźniki te są różne.

## **TABELA WYKRYTYCH SYGNAŁÓW**

Tabela wykrytych sygnałów (Rys. 71, poz. 1) wyświetla:

- 1. ilość wykrytych sygnałów,
- 2. częstotliwość wykrytych sygnałów,
- 3. detected signal levelpoziom wykrytych sygnałów

4. ilość par przewodów, w których sygnał jest wykrywany przy tej częstotliwości. Podczas testowania sieci energetycznej parametr ten wynosi "1", ponieważ testowana jest tylko jedna para.

Aby dostroić się do częstotliwości wykrytego sygnału, kliknij odpowiedni wiersz tabeli. Na ekranie zostanie wyświetlony oscylogram zdemodulowanego sygnału (Rys. 71, poz. 10)

Zmieniając krok skanowania i kontrolując marker, można dostroić częstotliwość analizowanego sygnału. Aby wyłączyć tryb AUTOMATYCZNY, kliknij **(Rys..71, poz. 9).** 

Jeśli tryb AUTOMATYCZNY zostanie później ponownie włączony (pod warunkiem, że sygnały zostały wcześniej wykryte), na ekranie pojawi się żądanie:

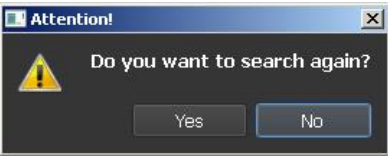

Po potwierdzeniu ("Yes") informacje w tabeli dotyczące wcześniej wykrytych sygnałów zostaną zaktualizowane. W innym przypadku ("No") na ekranie pojawi się tabela z poprzednio otrzymanymi danymi.

#### **8.3.8. ZASTOSOWANIE TESTÓW LINII NISKOPRĄDOWYCH**

Kable niskoprądowe są z reguły kablami wielożyłowymi. Należy przetestować wszystkie kombinacje par przewodów.

## **Algorytm testowania linii niskoprądow[ych](#page-89-0):**

- 1. Wybierz rodzaj testo[wanej linii](#page-79-0) (poz. 8.3.1) "low-current". Po tym będą dostępne wszystkie możliwości P[rzełącznika](#page-89-1)
- 2. Skonfiguruj [Przełącznik](#page-89-2) (poz. 8.1.6).
- 3. Wybierz zakres częstotliwości (poz. 8.3.2).
- 4. Ustaw wzmocnienie (poz. 8.3.3).
- 5. Kliknij C Scan Analizator przetestuje wszystkie kombinacje par przewodów. W tabeli Przełącznika wyświetlą się informacje o ilości wykrytych w każdej parze sygnałów (całkowita liczba sygnałów i liczba "unikalnych" sygnałów).
- 6. Ustaw kursor tabeli na pierwszej podłączo[nej parze](#page-91-0). Przeanalizuj sygnał ANALIZATOREM WIDMA i OSCYLOSKOPEM.
- 7. Jeżeli potrzeba, włącz tryb AUTOMATYCZNY (poz. 8.3.7) i analizuj wykryte sygnały.

#### **Zgodnie z tym algorytmem konieczne jest sprawdzenie wszystkich podłączonych par.**

**Uwaga!** Podczas testowania linii niskoprądowych w tabeli trybu AUTOMATYCZNEGO sygnały mogą być oznaczone na czerwono lub zielono.

Zazwyczaj niebezpieczne i podejrzane sygnały są zaznaczone na czerwono, a sygnały inne niż niebezpieczne na zielono. Sygnały o tych samych częstotliwościach wykrytych w innych parach są automatycznie oznaczane tym samym kolorem.

Ta procedura skraca czas skanowania, ponieważ nie ma potrzeby sprawdzania już zaznaczonych sygnałów. Aby zaznaczyć sygnał, kliknij dwukrotnie wiersz tabeli. Kolor zmieni się kolejno z białego na zielony, a następnie na czerwony. Podczas tworzenia raportu w tabeli wykrytych sygnałów oznaczenie jest brane pod uwagę (poz. 8.3.9).

## **8.3.9. TRYB RAPORTU**

Aby generować raport kliknij **K** Add to report Na ekranie pojawi się menu (Rys. 72) z listą możliwych do zapisania, informacji.

| Screens:<br>Tabs: | SPEC <b>SOC</b><br>Signal table<br>All pairs |        | $\vee$ Switch<br><b>√</b> Switch |
|-------------------|----------------------------------------------|--------|----------------------------------|
|                   | Add to Report                                | Cancel |                                  |

**Rys.72** 

Po wybraniu zrzutu ekranu (Screens) i tabeli(Tabs) oraz kliknięciu kad to report program wygeneruje pliki raportu.

#### **Podczas pracy w trybie WR, możliwy jest zapis (Rys.73):**

- 1. Informacji graficznych w formacie PNG ("Screen"):
- zrzut ekranu oscyloskopu ("OSC" check box)
- zrzut ekranu spektrogramu ("SPEC" check box)
- zrzut ekranu tabeli Przełącznika ("Switch" check box)

2. Tabele z danymi w formacie MS Excel ("Tabs"):

- Dane tabeli Przełącznika ("Switch" check box)
- lista wykrytych na parze sygnałów ("Signal table" check box)
- lista wszystkich wykrytych sygnałów ("All pairs" check box)

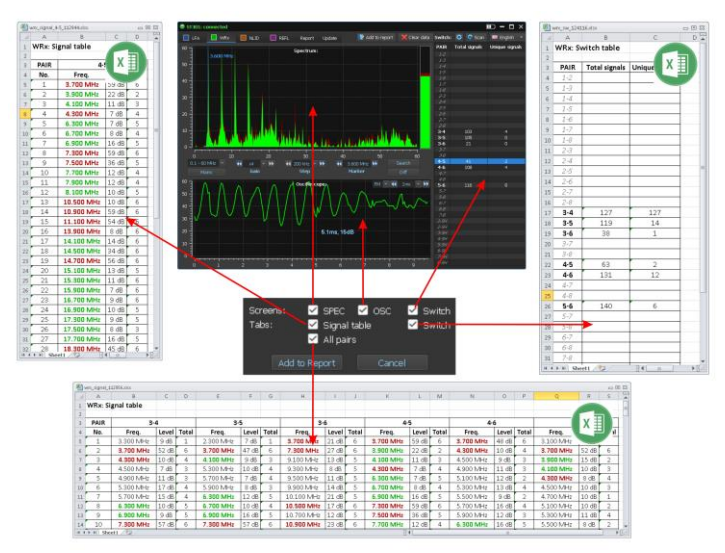

**Rys.73**

#### **Przykłady nazw plików:**

#### **1. zrzut ekranu oscyloskopu (plik PNG ):**

#### **wrx \_osc\_4-5\_120901.png**

wrx – tryb WR; osc – oscylogram; 4-5 – podłączona para przewodów; 120901 – czas utworzenia pliku (ggmmss).

#### **2. zrzut ekranu analizatora widma (plik PNG ):**

#### **wrx\_spec\_4-5\_120901.png**

wrx – tryb WR; spec– spektrogram; 4-5 – podłączona para przewodów; 120901 – czas utworzenia pliku (ggmmss).

#### **3. zrzut ekranu tabeli Przełącznika (plik PNG ):**

#### **wrx\_sw\_120901.png**

wrx – tryb WR; sw – Switch (Przełącznik); 120901 – czas utworzenia pliku (ggmmss).

#### **4. Dane tabeli Przełącznika (plik MS Excel ):**

#### **wrx\_sw\_120901.xlsx**

wrx – tryb WR; sw – Switch (Przełącznik); 120901 – czas utworzenia pliku (ggmmss).

#### **5. Lista sygnałów wykrytych na jednej parze (plik MS Excel ):**

#### **wrx\_signal\_3-6\_121317.xlsx**

wrx – tryb WR; signal – lista sygnałów; 3-6 –podłączona para przewodów; 120901 – czas utworzenia pliku (ggmmss).

#### **6. Listaw wszystkich sygnałów wykrytych na wszystkich parach przewodów (plik MS Excel ):**

#### **wrx\_signal\_121317.xlsx**

wrx – tryb WR; signal – lista sygnałów; 120901 – czas utworzenia pliku (ggmmss).

Zapisane pliki znajdują się w folderze "WRx" odpowiedniej sesji. Aby go wyświetlić, kliknij zakładkę "WRx Data" (Rys.68). Praca z pliami jest opisana w poz. 8.2.7.3.

Aby włączyć tryb NLJD, kliknij **EX NLJD Ekran PC pokazano na Rys.74.** 

## **8.4. TRYB NLJD**

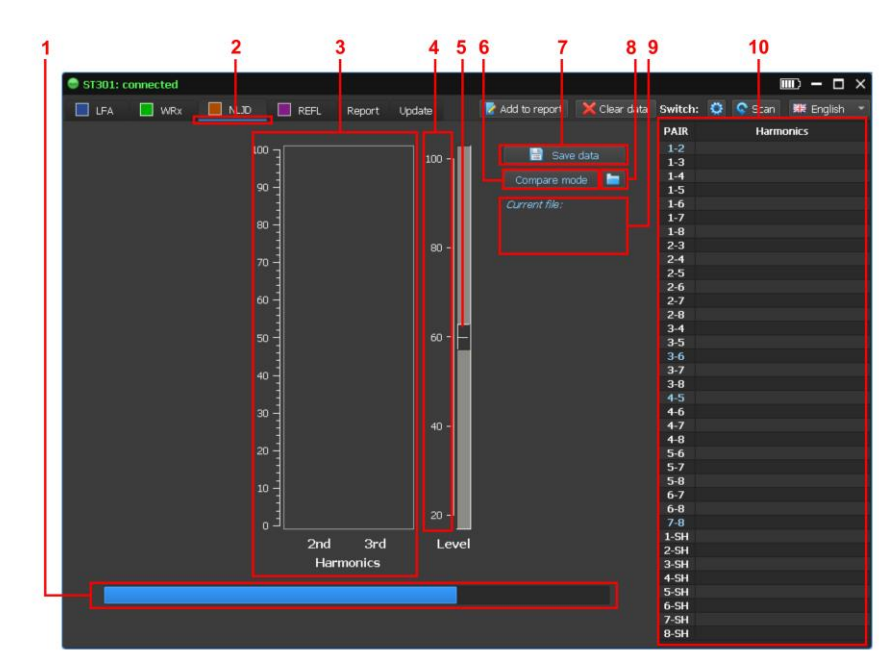

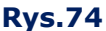

#### **Na Rys.74:**

- 1 Wskaźnik przebiegu kalibracji
- 2 tryb NLJD włączony
- 3 wskaźnik poziomów drugiej i trzeciej harmonicznej
- 4 skala amplitudy sygnału próbkującego (w % poziomu maksymalneg)
- 5 pasek przewijania isuwak ustawiania poziomu sygnału próbkującego
- 6 przycisk wąłczania trybu PORÓWNANIA
- 7 przycisk zapisu parametrów i wyników testu
- 8 przycisk załadowania zapisanych parametrów i wyników testu
- 9 inormacja o pobiwranym pliku używanym do porównania
- 10 tabela Przełącznika

Po włączeniu trybu, kalibracja NLJD następuje w ciągu kilku sekund. Proces ten pokazany jest na wskaźniku (Rys. 74, poz. 1). Po jej zakończeniu tryb NLJD jest gotowy do działania.

## <span id="page-96-0"></span>**8.4.1. PROCEDURA OPERACYJNA**

- 1. Skoniguruj Przełącznik odpowiednio do typu testowanego kabla (poz. [8.1.6\).](#page-79-0)
- 2. Ustaw poziom sygnału próbkującego, przesuwając suwak (Rys. 74, poz. 5) do wymaganej pozycji. Jeżeli długość testowanego kabla przekracza 100 m, wskazane jest ustawieni poziomu sygnału próbkującego na więcej niż 60%
- 3. Kliknij C Scan Przełącznik po kolei łączy wszystkie kombinacje przewodów, dostarcza im sygnał próbkujący i ustala poziomy odpowiedzi na częstotliwościach drugiej i trzeciej harmonicznej. Informacje graficzne o poziomach odpowiedzi są wyświetlane w tabeli

Przełącznika (Rys. 75, poz. 1) przy każdej testowanej parze. Caerwony - poziom drugiej harmonicznej, niebieski - trzeciej. Skan się kończy po sprawdzeniu wszystkich kombinacji par przewodów.

4. Aby zobaczyć powiekszony obraz odpowiedzi (Rys. 75, pozycje 3 i 4), ustaw kursor tabeli (Rys. 75, poz. 2) na wierszu wymaganej pary przewodów.

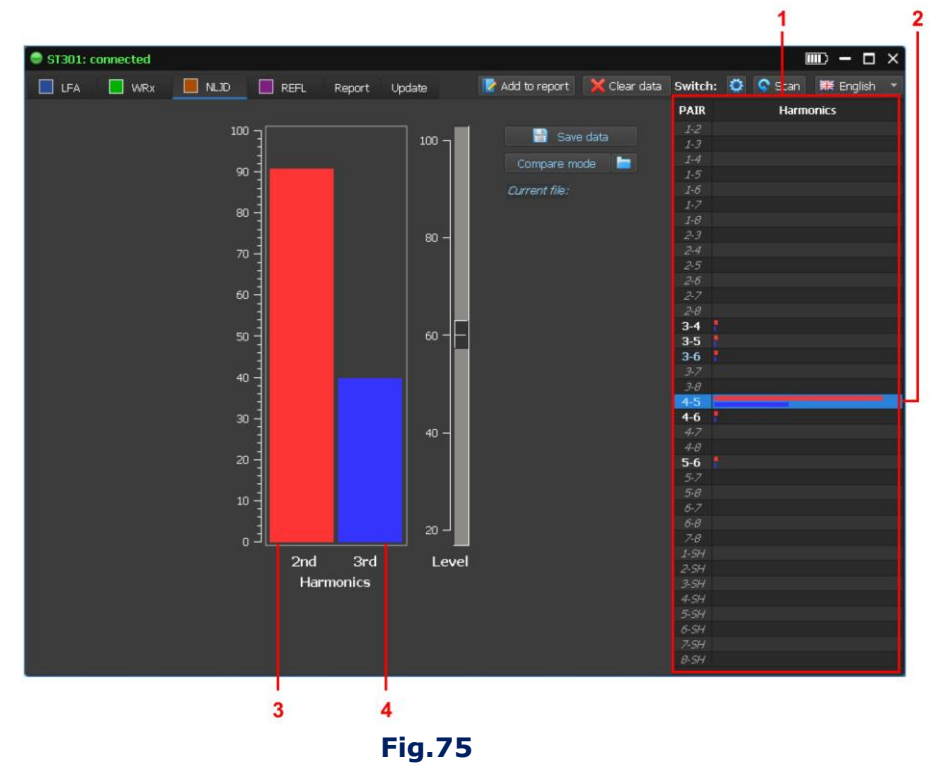

**Uwaga!** Jeżeli w dowolnej parze przewodów jest obecne napięcie przekraczające 3 V, doprowadzenie sygnału próbkowania do tej pary jest zablokowane. W odpowiednim wierszu pojawia się komunikat: **>3V**

## **8.4.2. ZAPIS WYNIKÓW TESTU**

Wyniki testu i bieżące parametry NLJD można zapisać na komputerze ako plik z rozszerzeniem **.nljd**

#### **ZAPISANE DANE:**

- ustawienia Przełącznika,
- poziom sygnału próbkującego,
- poziom odpowiedzi na częstotliwościach 2 i 3 harmonicznej dla wszystkich kombinacji par.

Podczas ponownego testowania tego kabla informacje te zostaną wykorzystane do porównania z wynikami bieżącego testu.

Aby zapisać, kliknij **korij (Rys. 74, poz. 7). Na ekranie pojawi się okno do** wprowadzania komentarzy. Zaleca się podanie danych identyfikacyjnych testowanego kabla oraz poziomu sygnału próbkowania.

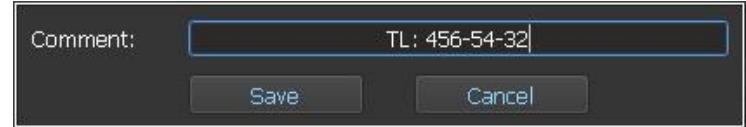

Data i godzina testu zostaną podane we właściwościach utworzonego pliku. Po wprowadzeniu komentarza kliknij "Save". Plik jest zapisywany zgodnie ze standardową procedurą WIDOWS z lokalizacją i nazwą pliku.

### **8.4.3. TRYB PORÓWNANIA**

Tryb ten jest używany podczas okresowych testów tego samego obiektu w celu porównania wyników bieżącego testu z zapisanymi wynikami.

## **Procedura:**

1. Załaduj zapisany plik, klikając (Rys.74, poz. 8). Po załadowaniu wskaźnik (Rys..67, poz. 9) wyświetli nazwę pliku i wprowadzony komentarz.

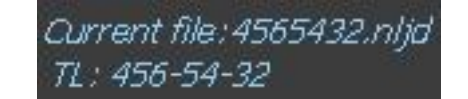

- 2. Ustaw poziom sygnału próbkującego jak w komentarzu
- 3. Skoniguruj Przełącznik odpowiednio do typu testowanego kabla. (poz. [8.1.6\).](#page-79-0)
- 4. Rozpocznij skan (poz. [8.4.1\).](#page-96-0)
- 5. po zakończeniu, kliknij Compare mode (Rys.67, poz. 6).

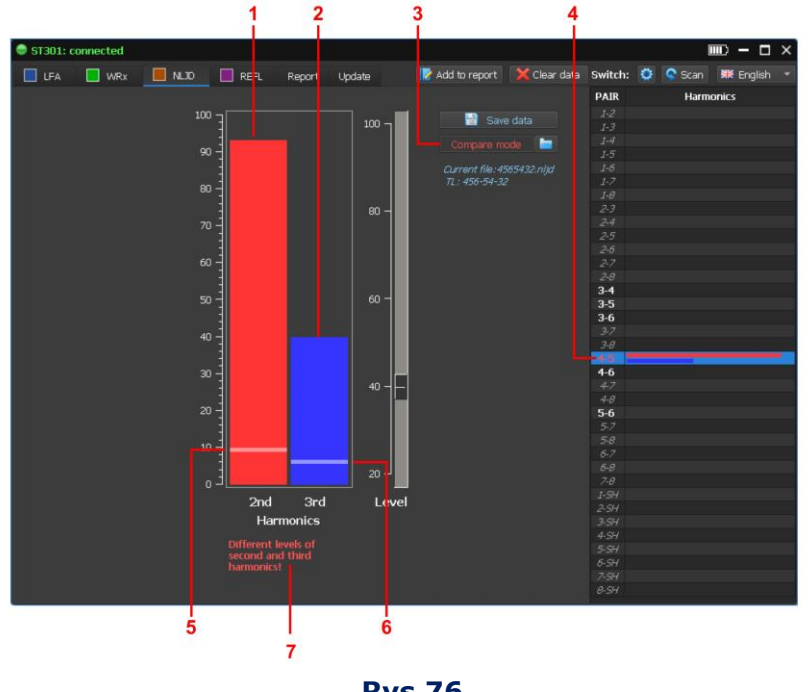

**Rys.76** 

Kolor etykiety na przycisku (Rys. 76, poz. 3) zmieni się z niebieskiego na czerwony. W tabeli Przełącznika, pary przewodów, w których zmieniły się poziomy odpowiedzi (w stosunku do zapisanych), są podświetlone na czerwono (Rya. 76, poz. 4)

Gdy przestawisz kursor tabeli do tego wiersza, pojaią się informacje:

zapisany poziom 2 i 3 harmonicznej (Rys.76, pozycje 5 i odpowiednio 6 );

 bieżący poziom 2 i 3 harmonicznej (Rys.76, pozycje 1 i odpowiednio 2). Komunikat o róznicach będzie wyświetlany jak na (Rys.76, poz. 7).

Rys. 76 pokazuje sytuację, w której bieżące poziomy drugiej i trzeciej harmonicznej w parze "4-5" znacznie przekraczają poprzednio zmierzone.

Może to być spowodowane pojawieniem się nieliniowości podczas podłączania jakiegoś urządzenia elektronicznego do badanego kabla.

Możliwa jest też sytuacja, że obecne poziomy odpowiedzi są mniejsze niż zmierzone poprzednio (Rys.77).

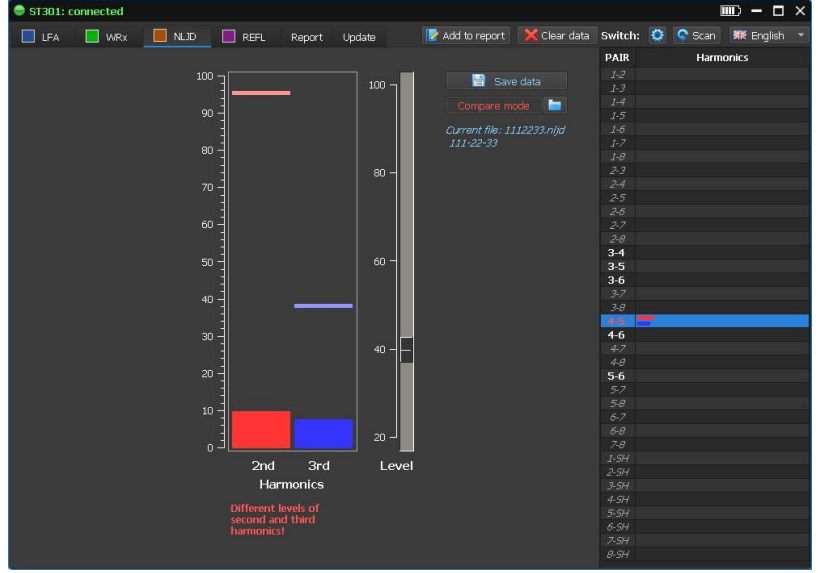

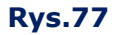

Uwaga! Jeśli poziom sygnału próbkującego nie odpowiada poziomowi w zapisanym pliku, po włączeniu trybu porównania na ekranie pojawia się komunikat:

## **Different levels of the probing signal (in the file - <XX%>)**

W takim przypadku ustaw poziom sygnału próbkującego odpowiadający zapisanemu poziomowi i ponownie wykonaj skanowanie.

#### **8.4.4. TRYB RAPORTU**

Aby stworzyć raport, kliknij **k** Add to report . Na ekranie zostanie wyświetlone menu (Rys. 78) z listą inormacji, które mogą być zapisane.

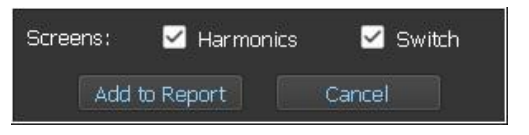

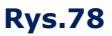

Po wybraniu zrzutów ekranów i tabel, kliknij k Add to report , program utworzy pliki z odpowiednimi nazwami i rozszerzeniami.

W trybie NLJD możliwe jest zapisanie plików graficznych (Rys.79) PNG:

zrzut ekranu poziomów 2 i 3 harmonicznej ("Harmonics" check box);

- zrzut ekranu tabeli Przełącznika ("Switch" check box). ST301: connected LEA WRX NUD REFL Report Update R Add to report X Clear data Switch: C C So **PAIR**  $100^{\circ}$ **P** Save data  $100$ Compare mode  $90$ int fil  $80$  $\overline{\mathbf{a}}$  $\overline{\chi}$  $60$  $28$ <br> $3-4$ <br> $3-5$ <br> $3-6$  $50$  $60$  $\infty$  $4-6$ är  $\alpha$  $5 - 6$  $\mathbf{10}$  $2nd$ 3rd Level
- 

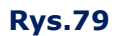

Harmonics

Add to Report

Switch

Cancel

#### **Przykładowe nazwy plików:**

#### **1. Zrzut ekranu wskaźnika 2 i 3 harmonicznej (plik PNG ):**

Screens:

### **nljd\_1-6\_120901.png**

nljd – tryb NLJD; 1-6 – podłączona para prewodów; 120901 – czas utworzenia pliku (ggmmss).

## **2. Zrzut ekranu tabeli Przełącznika (plik PNG ):**

## **nljd\_sw\_120901.png**

nljd – tryb NLJD; sw – Switch (Przełącznik); 120901 – czas utworzenia pliku (ggmmss).

Zapisane pliki znajdują się w folderze "NLJD" odpowiedniej sesji. Aby go wyświetlić, kliknij kartę "NLJD Data" (Rys.68). Praca z plikami jest opisana w poz. 8.2.7.3.

## **8.5. Tryb REF**

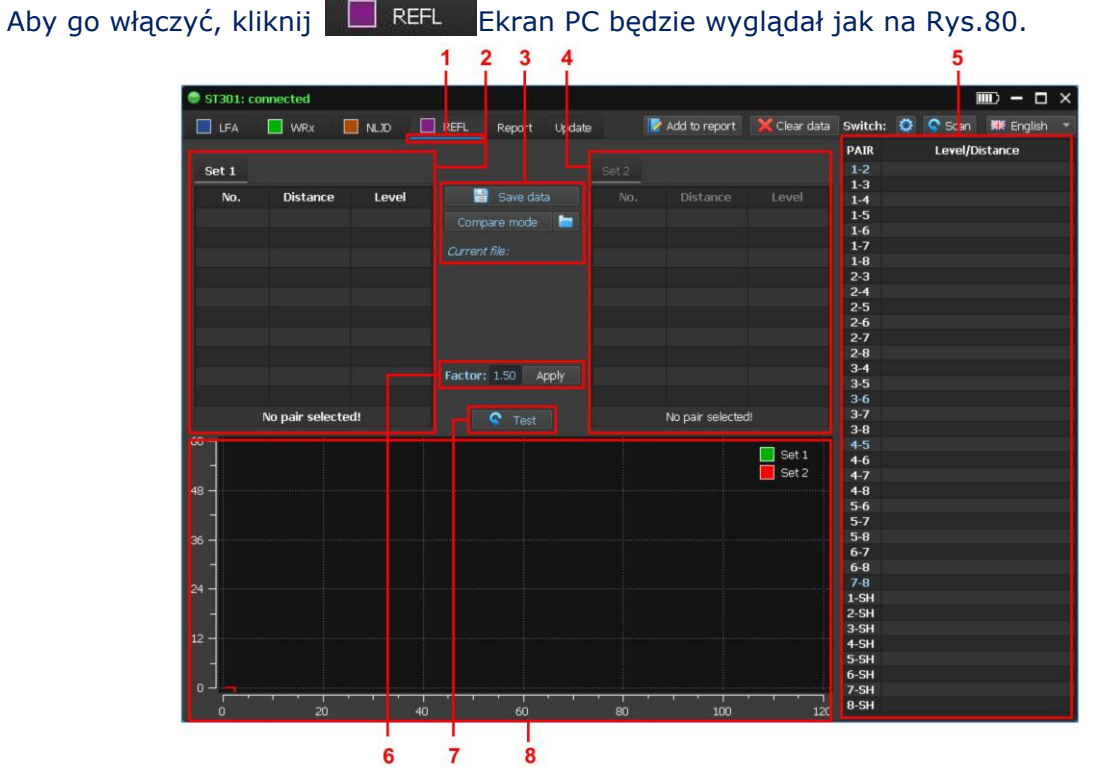

![](_page_101_Figure_3.jpeg)

#### **Na Rys.80:**

- 1 tryb RE włączony
- 2 tabela wyników "Set 1"
- 3 kontrola zapisu i ładowania wyników pomiarów
- 4 tabela rezultatów "Set 2"
- 5 tabela Przełącznika
- 6 ustawienia Współczynnika Skrócenia
- 7 pojedynczy test podłączonej pary
- 8 reflektogram

## **8.5.1. PROCEDURA KONIGURACJI PRZEŁĄCZNIKA**

Procedura jest opisana w poz. 8.1.6. Szczególną u[wagę należy](#page-79-0) zwrócić na konfigurację Przełącznika podczas testowania kabli składających się ze skrętek.

Wynika to z natury struktury o[dpowiedzi w takich kablach](#page-68-0).

## **8.5.2. USTAWIENIE WSPÓŁCZYNNIKA SKRÓCENIA**

Wartość domyślna Współczynnika Skrócenia = 1,50. Aby ją zmienić, wprowadź nową wartość do okna (Rys. 81, poz. 1) i kliknij "Apply".

![](_page_101_Figure_18.jpeg)

Na ekranie wyświetlone zostanie zapytanie:

![](_page_102_Picture_2.jpeg)

Gdy potwierdzisz ("Yes"), wszystkie poprzednie wyniki zostana skasowane. Wskaźnik (Rys. 81, poz. 1) wyświetli nową wartość Współczynnika Skrócenia. Jeżeli wybierzesz ("No") wartośC Współczynnika Skrócenia i wyniki nie ulegną zmianie.

## **TRYBY REF:**

- tryb AUTOMATYCZNY;
- tryb RĘCZNY;
- tryb PORÓWNANIA;
- tryb RAPORTU.

#### **8.5.3. TRYB AUTOMATYCZNY**

W tym trybie testowana jest każda kombinacja przewodów. Aby włączyć (wyłączyć) tryb, kliknij G scan Wyniki testu zostaną wyświetlone w tabeli Przełącznika (Rys.80, poz 5 lub Rys. 82). Dla każdej pary (Rys. 82, poz. 1) wyświetlana jest odległość do niejednorodności z maksymalnym poziomem odpowiedzi (Rys. 82, poz. 2) i poziom odpowiedzi (Rys. 82, poz. 3).

| PAIR               | Level/Distance    |
|--------------------|-------------------|
| $1-2$              | 54.6 m            |
| $1 - 3$            | 50.4 <sub>m</sub> |
| $1 - 4$            | 50.4 m            |
| $1-5$              | 50.4 m            |
| $1-6$              | 50.4 <sub>m</sub> |
| $1 - 7$            | 51.0 <sub>m</sub> |
| $1-8$              | 51.0 <sub>m</sub> |
| $2 - 3$            | 50.4 m            |
| $2 - 4$            | 50.4 m            |
| $2 - 5$            | 50.4 m            |
| $2-6$              | 50.4 <sub>m</sub> |
| $2 - 7$            | 51.0 <sub>m</sub> |
| $2 - 8$            | 51.0 <sub>m</sub> |
| $3 - 4$            | 50.4 m            |
| $3 - 5$            | 50.4 m            |
| $3-6$              | 55.8 m            |
| $3 - 7$            | 50.4 m            |
| $3 - 8$            | 50.4 <sub>m</sub> |
| $4-5$              | 55.2 m            |
| $4 - 6$            | 50.4 m            |
| $4 - 7$            | 50.4 m            |
| $4 - 8$            | 50.4 m            |
| $5 - 6$            | 50.4 <sub>m</sub> |
| $5 - 7$            | 50.4 m            |
| $5-8$              | 50.4 m            |
| $6 - 7$            | 50.4 m            |
| $6 - 8$            | 50.4 <sub>m</sub> |
| $7-8$              | 54.0 m            |
| $1 - 54$<br>$2-5H$ |                   |
| $3 - 5H$           |                   |
| $4 - 5H$           |                   |
| $5 - 5H$           |                   |
| $6 - 5H$           |                   |
| $7 - 54$           |                   |
| $8 - 5H$           |                   |
|                    |                   |

**Rys.82**

#### **Uwaga!**

- Jeżeli podczas testowania pary przewodów występuje w nim napięcie większe niż 3 V, doprowadzenie sygnału do tej pary jest zablokowane. W tabeli pojawi się wskaźnik: **>3V**.
- W obecności dużych zakłóceń zewnętrznych w kablu (w tym bez napięcia) działanie reflektometru zostanie zablokowane. W tabeli pojawi się wskaźnik: **"Noise"**
- jeśli ze względu na długą długość kabla lub znaczne tłumienie, nie jest możliwe uzyskanie odpowiedzi (nawet od końca kabla) w wierszu tabeli pojawi się wskaźnik: **"No defects!"**

## **8.5.4. TRYB RĘCZNY**

Tryb RĘCZNY służy do testowania kabli dwużyłowych lub pary kabli wielożyłowych w celu uzyskania bardziej szczegółowych informacji o niejednorodności niż ma to miejsce w trybie AUTOMATYCZNYM.

W trybie AUTOMATYCZNYM wyświetlana tylko odległość do jednej niejednorodności z maksymalnym poziomem odpowiedzi.

W trybie RĘCZNYM wyświetlane są:

- wyniki w tabelach "Set 1" i "Set 2" z inormacjami o wykrytej niejednorodności w danej parze przewodów (Rys. 83, pozycje 1 i 3);
- reflektogram (Rys. 83, poz. 1).

![](_page_103_Figure_11.jpeg)

#### **Rys.83**

#### **TABELE WYNIKÓW ("Set 1" i "Set 2")**

Tabele wyników przedstawiają wszystkie wykryte odpowiedzi w podłączonej parze przewodów (Rys. 83, poz. 4). Dane można uzyskać po jednym teście tej pary lub po cyklu testów w trybie AUTOMATYCZNYM.

Każdy wiersz odpowiada jednej wykrytej niejednorodności. Wiersz wyświetla liczbę niejednorodności ("No."), odległość do niejednorodności ("Distance") i poziom odpowiedzi od niejednorodności ("Level").

Wyświetlane są dwie tabele ("Set 1" i "Set2"). Możliwe jest działanie tylko z jedną (aktywą) tabelą. W aktywnej tabeli dane są wyświetlane na biało (Rys. 83, poz. 1). W nieaktywnej tabeli dane są wyświetlane w kolorze szarym (Rys. 83, poz. 3). Aby aktywować tabelę, kliknij ją.

### **8.5.5. RELEKTOGRAM**

Reflektogram jest graficzną formą wyświetlania wyników testu w trybie REF. Odległość jest wyświetlana na osi poziomej, a poziom odpowiedzi w podłączonej parze jest wyświetlany na osi pionowej.

Wyświetlany jest reflektogram aktywnej tabeli wyników pomiarów. Reflektogram tabeli "Set 1" jest wyświetlany na zielono (tabela "Set 2" na czerwono).

Podczas porównywania wyników dwóch testów wyświetlane są oba reflektogramy. Reflektogram powiązany z aktywną tabelą jest nakładany na reflektogram powiązany z nieaktywną tabelą.

Podczas łączenia kursora myszy z odbiciem wyświetlana jest odległość do niejednorodności i odpowiedni poziom odpowiedzi (obok ikony kursora).

Rys. 83 pokazuje reflektogram otrzymany przez testowanie pary "1-6", która jest powiązana z aktywną tabelą "Set 1".

## **INTERPRETACJA RELEKTOGRAMU (na Rys.83):**

- 6 odpowiedź od gniazda komputera na dystansie 3m. W tabelach "Set 1"i "Set 2", odpowiedzi z dystansu mniejszego niż 5m nie są wyświetlane
- 7 odpowiedź z końca kabla (45 m.)
- 8 harmoniczna odpowiedzi od gniazda komputera i końca kabla (48 m.)
- 9 harmoniczna odpowiedzi z końca kabla (94.5 m.)

## **8.5.6. ZAPISANIE WYNIKÓW TESTÓW**

Parametry trybu REF i wyniki testów można zapisać na dysku twardym komputera w pliku z rozszerzeniem **.refl**. Podczas ponownego testowania tego kabla informacje te zostaną wykorzystane do porównania z wynikami bieżącego testu.

#### **ZAPISYWANE DANE:**

- ustawienia Przełącznika
- wartość Współczynnika Skrócenia
- poziom sprzężenia pojemnościowego wszystkich par w kablu
- odległość od każdej niejednorodności wraz z poziomem odpowiedzi (dla każdej pary)

Aby zapisać raport, kliknij (Basil Gare data) (Rys. 80, poz 3). Pojawi się okno wprowadzania komentarza.

![](_page_104_Figure_22.jpeg)

**Rys.84**

Na ekranie pojawi się ekran do wprowadzania komentarzy (dane identyfikacyjne kabla i wartość Współczynnika Skrócania zastosowanego w teście).

![](_page_105_Figure_2.jpeg)

Data i godzina testu zostaną wskazane we właściwościach utworzonego pliku. Po wprowadzeniu komentarza kliknij "Save". Plik jest zapisywany zgodnie ze standardową procedurą WIDOWS z lokalizacją i nazwą pliku.

## **8.5.7. TRYB PORÓWNANIA**

Tryb porównania pozwala uzyskać informacje o zmianie niejednorodności w parach przewodów testowanego kabla po poprzednim teście (jeśli te dane zostały zapisane). Jest on wygodny do okresowego testowania tego samego kabla.

#### **Procedura:**

1. Załaduj zapisany plik, klikając **(Rus.84, poz. 3). Po załadowaniu wskaźnik (Rys.** 84, poz. 4) wyświetli nazwę pliku i wprowadzony komentarz.

![](_page_105_Picture_8.jpeg)

Przełącznik należy skonfigurować zgodnie z zapisanymi ustawieniami

2. Ustaw Współczynnik Skrócenia taki jak zapisany.

3. Kliknij G Scan (rozpocznie sie test na wszystkich kombinacjach par przewodów). Po zakończeniu skanowania tabela Przełącznika (dla każdej pary przewodów) wyświetli informacje o strukturze połączenia i odległości do niejednorodności z maksymalnym poziomem odpowiedzi. 4. Kliknij Compare mode Etykieta na przycisku zmieni kolor na czerwony (Rys. 85, poz.

1). W tabeli Przełącznika liczby par, w których wykryto zmiany, zostaną podświetlone na czerwono (Rys. 85, poz. 2). Podczas ustawiania kursora tabeli w takim wierszu, wyniki testu zostaną wyświetlone w tabelach "Set 1" i "Set 2". Różniące się parametry zostaną podświetlone na czerwono (Rys. 85, poz. 4 i poz. 5). Pole informacyjne (Rys. 85, poz. 3) wyświetli zmiany. Zostaną wyświetlone dwa relektogramy (Rys.85, poz. 6):

- bieżący reflektogram zielony,
- zapiosany wcześniej czerwony.

![](_page_106_Figure_1.jpeg)

![](_page_106_Figure_2.jpeg)

Rys. 85 (jako przykład) porównuje wyniki testu kabla telefonicznego. Kursor tabeli (Rys. 85, poz. 2) jest ustawiony na parę "3-6" (numer pary jest podświetlony na czerwono), w której wykryto zmiany.

Analizując tabele i reflektogram, można stwierdzić, że nowa niejednorodność pojawia się w odległości 40 metrów (około 3 metrów od końca kabla).

Niejednorodność jest widoczna na reflektogramie (Rys.85, poz. 6).

## **Komunikaty w linii informacyjnej podczas porównywania wyników testu**

![](_page_106_Picture_205.jpeg)

![](_page_107_Picture_190.jpeg)

## **8.5.8. TRYB RAPORTU**

Aby zapisać raport, kliknij **K** Add to report Na ekranie pojawi się menu (Rys. 86) z listą informacji, które mozna zapisać.

![](_page_107_Picture_4.jpeg)

![](_page_107_Figure_5.jpeg)

#### **W trybie RE można zapisać (Rys.86):**

#### **1. Inormacje graficzne w plikach PNG ("Screens"):**

- zrzut ekranu reflektogramu ("Graph" check box)
- zrzut ekranu tabeli Przełącznika("Switch" check box)

## **2. Dane w plikach MS Excel ("Tabs").**

- wyniki ostatnich pomiaró na jednej parze ("Defects table" check box)
- wyniki pomiarów dla wszystkich par ("All pairs" check box)
- porównanie dwóch pomiarów jednej pary("Compare data" check box). zapis możliwy przy włączonym trybie PORÓWNANIA (poz. 8.5.7).
#### OPROGRAMOWANIE

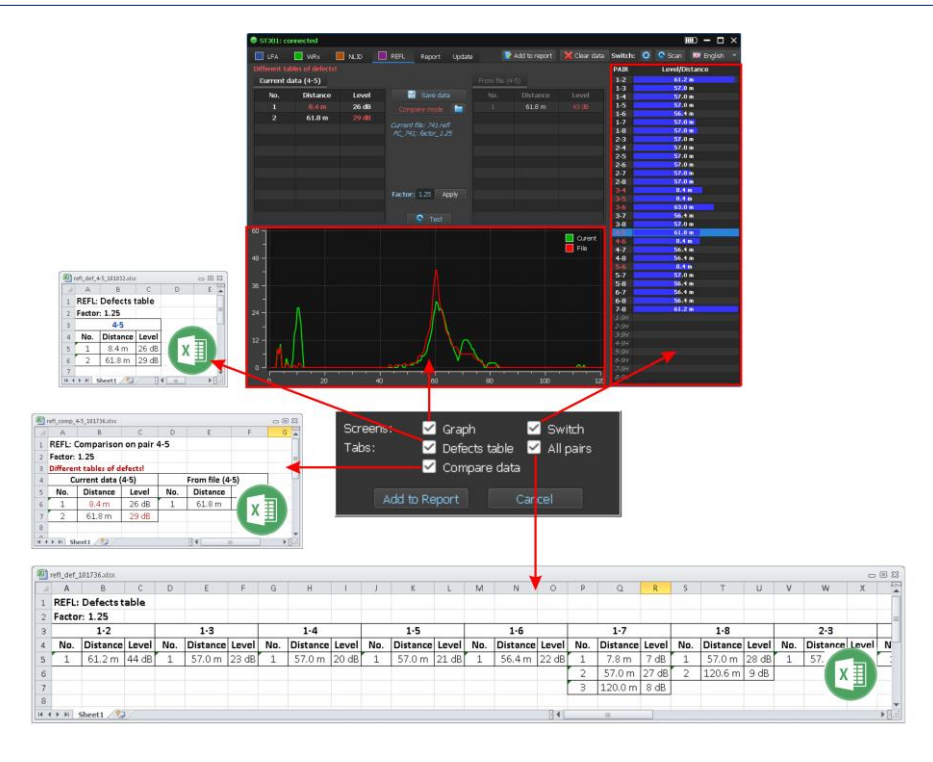

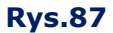

# **Przykładowe nazwy plików:**

# **1. Wyniki ostatniego pomiaru jednej pary (plik MS Excel ):**

## **refl\_def\_1-7\_105826.xlsx**

refl – tryb REF; def –tabela odpowiedzi niejednorodności; 1-7 – podłączona para przewodów; 105826 – czas utworzenia pliku (ddmmss).

# **2. Porównanie wyników dwóch pomiarów jednaj pary (plik MS Excel ):**

# **refl\_comp\_1-3\_105047.xlsx**

refl – tryb REF; comp – tabela porównania pomiarów; 1-3 – podłączona para przewodów; 105047 – czas utworzenia pliku (ddmmss).

# **3. Wyniki pomiarów wszystkich par kabla (plik MS Excel ):**

# **refl\_def\_105826.xlsx**

refl – tryb REF; def – tabela odpowiedzi niejednorodności; 105826 – fczas utworzenia pliku (ddmmss).

### **4. Zrzut ekranu reflektogramu (plik PNG ):**

### **refl\_def\_105826.png**

refl – tryb REF; def – tabela odpowiedzi niejednorodności; 105826 – czas utworzenia pliku (ddmmss). **5. tabela danych Przełącznika (plik MS Excel ):** 

# **refl\_sw\_105047.png**

refl – tryb REF; sw – Switch (Przełącznik; 121317 – czas utworzenia pliku (ddmmss).

Zapisane pliki znajdują się w folderze "REF" odpowiedniej sesji. Aby go wyświetlić, kliknij kartę "Refl data" (Fig.68). Obsługa plików jest opisana w poz. 8.2.7.3.

## **8.5.9. TRYBY REF**

### **1. Testowanie w trybie AUTOMATYCZNYM**

- 1. Podłącz testowany kabel do Analizatora.
- 2. Ustaw Przełącznik odpowiednio do typu testowanego kabla.
- 3. Ustaw Współczynnik Skrócenia.
- 4. Kliknij **Ingeland iczekaj na zakończenie cyklu pomiarowego**
- 5. Przeanalizuj wyniki testu, biorąc pod uwagę typ[ową strukturę połączenia testowanego](#page-67-0)  kabla.

#### **2. Analiza odpowiedzi otrzymanych w trybie AUTOMATYCZNYM w wybranej parze**

Po przetestowaniu w trybie AUTOMATYCZNYM ustaw kursor (w tabeli przełączników) na parę interesujących przewodów. W aktywnej tabeli pomiarów zostaną wyświetlone parametry odpowiedzi na podłączonej parze, a na ekranie reflektogram związany z tą tabelą.

#### **3. Powtórzenie testu na wybranej parze**

- 1. W tabeli Przełącznika ustaw kursor na interesującej parze.
- 2. Kliknij Test

W aktywnej tabeli pomiarów zostaną wyświetlone parametry odpowiedzi na podłączonej parze, a na ekranie reflektogram związany z tą tabelą.

### **4. Porównanie wyników testu dwóch różnych par tego samego kabla**

1. Po przetestowaniu w trybie AUTOMATYCZNYM umieść kursor w tabeli przełączników na jednej z par przewodów. W aktywnej tabeli pomiarów zostaną wyświetlone parametry odpowiedzi na podłączonej parze, a na ekranie reflektogram związany z tą tabelą.

- 2. Kliknij na nieaktywnej tabeli (w celu jej aktywacji).
- 3. Ustaw kursor w tabeli przełączników na inną parę przewodów. Aktywowana tabela pomiarowa wyświetla parametry wykrytych odpowiedzi na drugiej parze. Na ekranie zostaną wyświetlone dwa reflektogramy odpowiadające wynikom pomiarów jednej i drugiej pary.
- 4. Przeanalizuj wyniki (dwie tabele pomiarów i reflektogramy).

# **5. Porównanie wyników dwóch pomiarów pobranych z różnych końców kabla.**

- 1. Aktywuj tabelę "Set 1".
- 2. Testuj kabel w trybie AUTOMATYCZNYM.
- 3. Zapisz wyniki testów (poz. 8.5.6.).
- 4. Idź na drugi koniec kabla.
- 5. podłącz kabel do jednostki głównej.
- 6. Włącz Analizator i PC.
- 7. Uruchom program (tryb REF).
- 8. Wybierz testy w trybie AUTOMATYCZNYM.
- 9. Załaduj pliki z wynikami testów z drugigo końca kabla
- 10.Włącz tryb PORÓWNANIA (poz. 8.5.7).
- 11.Przeanalizuj wyniki.

Jeśli kabel nie ma niejednorodności, wyniki w obu tabelach powinny być takie same lub bardzo bliskie (w tabeli przełączników żadna para nie powinna być podświetlona na czerwono). Reflektogramy również muszą być takie same.

# **INFORMACJE REFERENCYJNE**

# **9. ELEMENTY KONTROLNE**

# **9.1. USTAWIENIA POCZĄTKOWE**

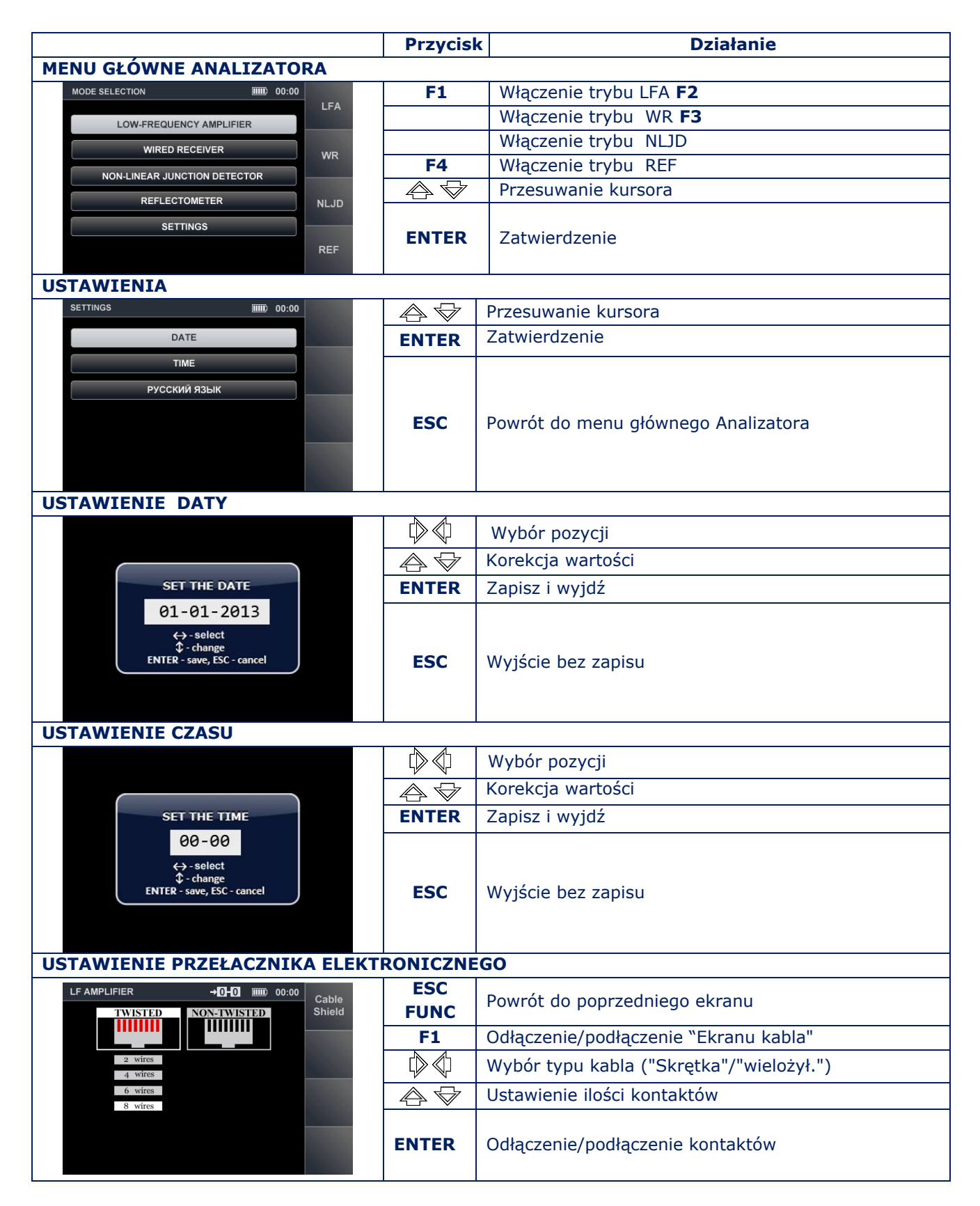

# **9.2. TRYB LFA**

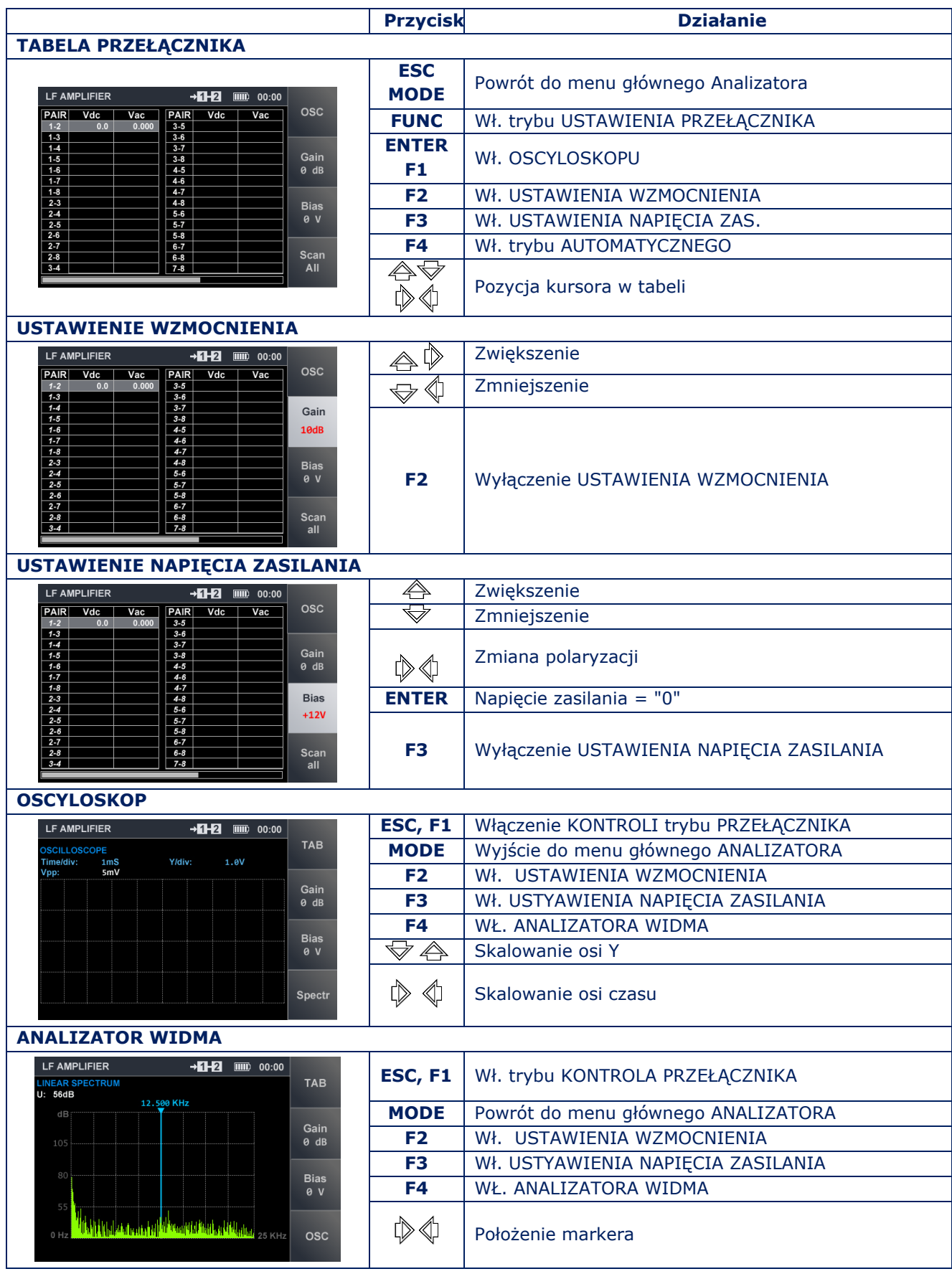

# **9.3. TRYB WR**

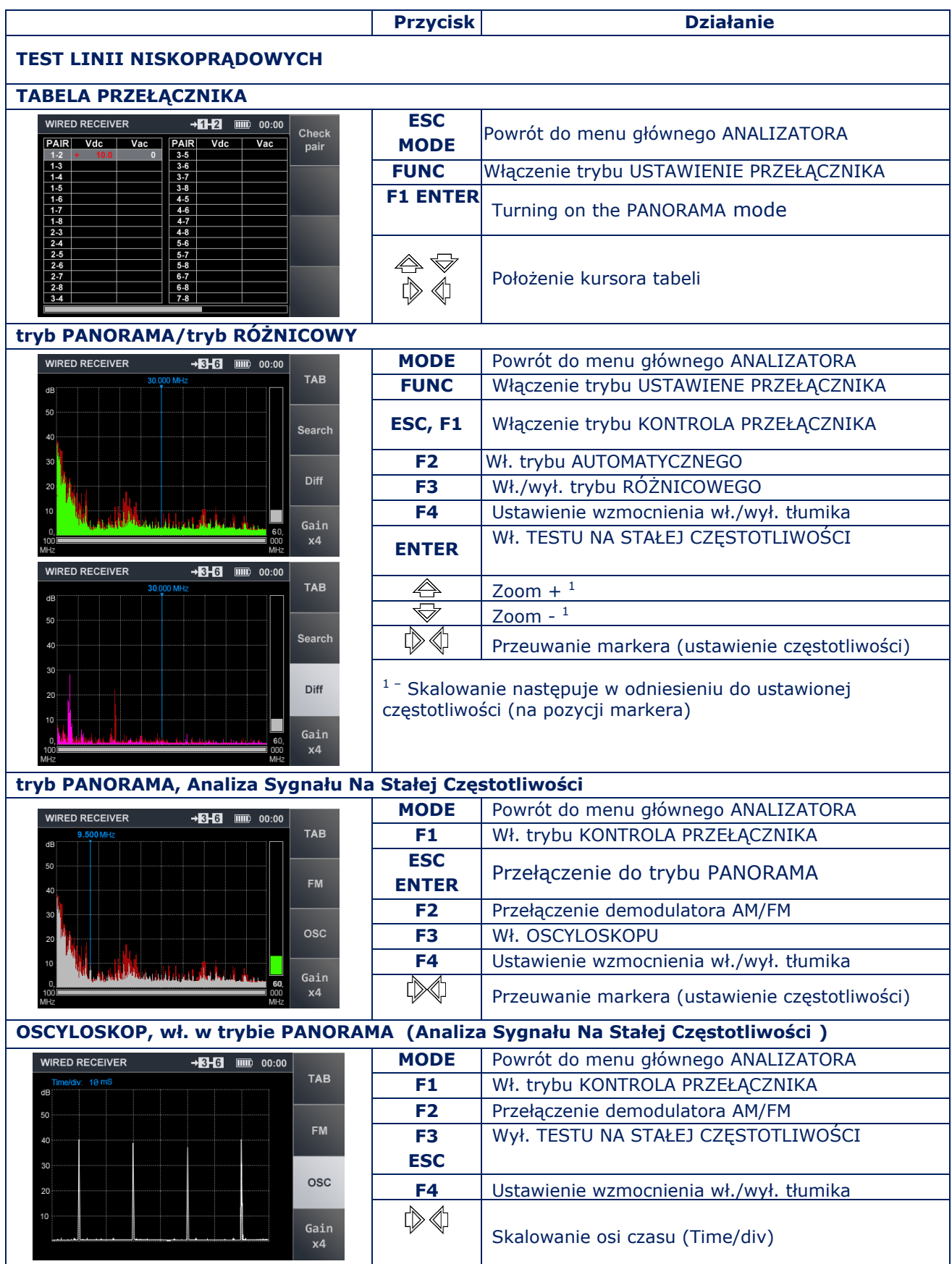

#### INFORMACJE REFERENCYJNE

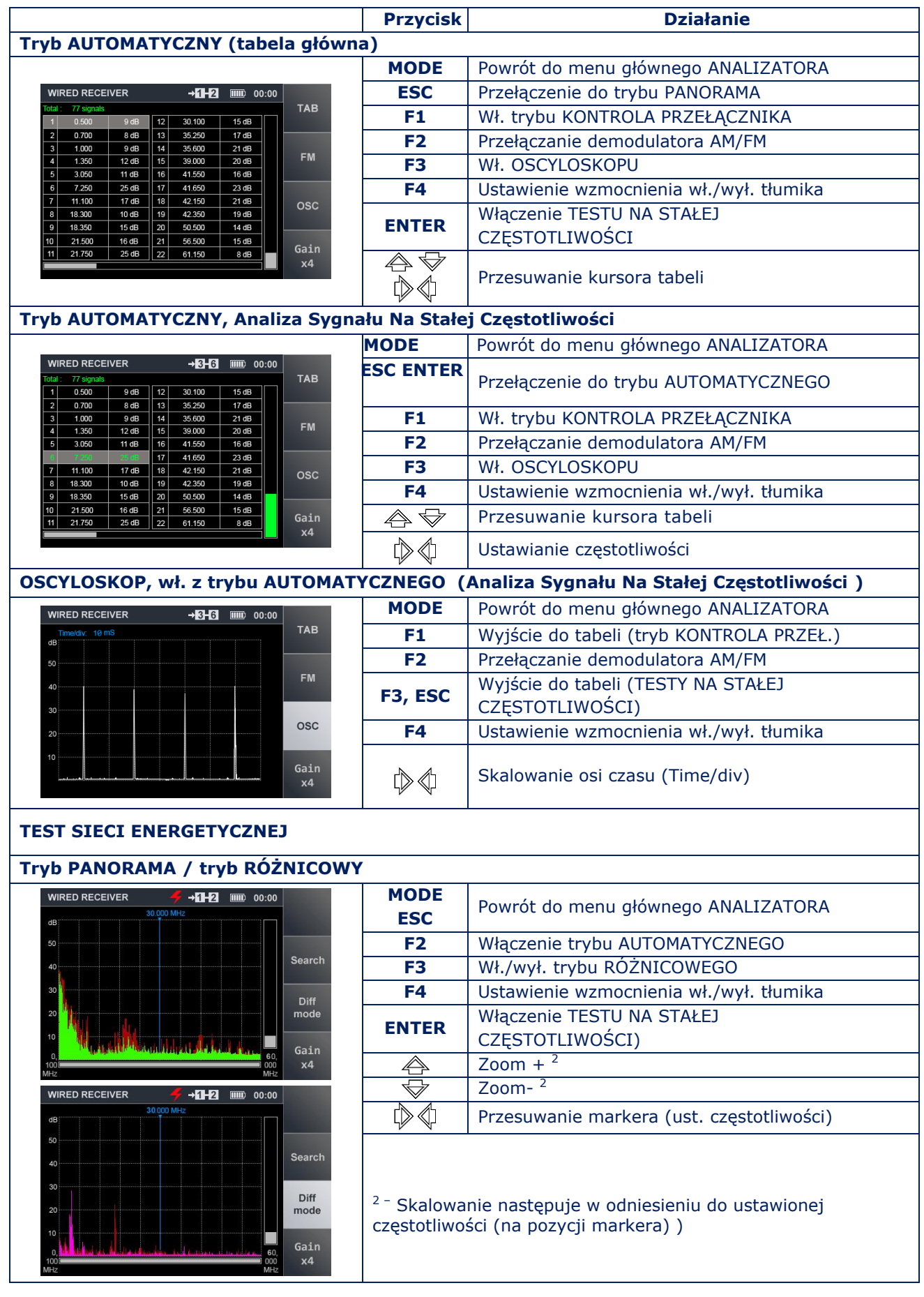

#### INFORMACJE REFERENCYJNE

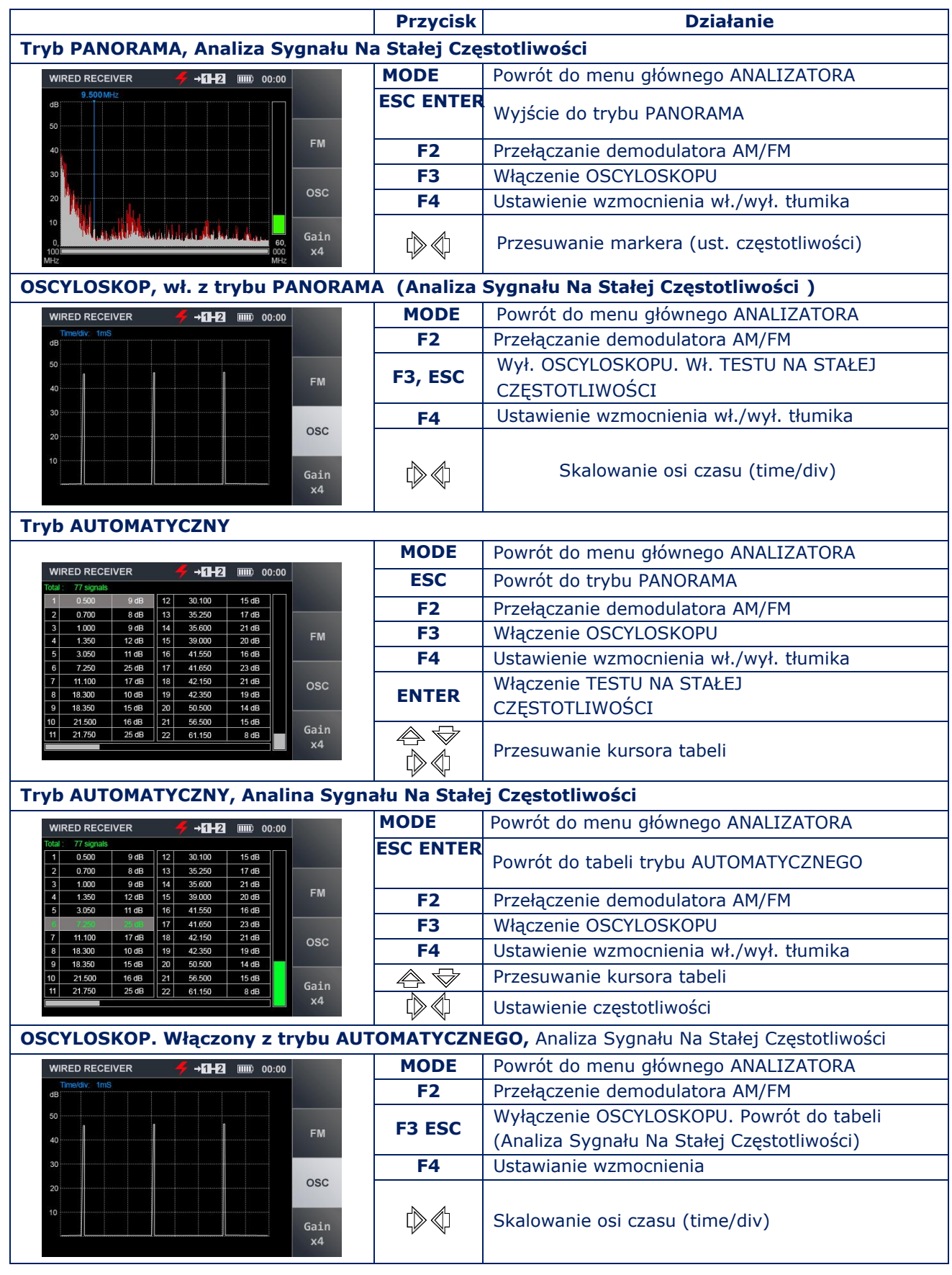

# **9.4. TRYB NLJD**

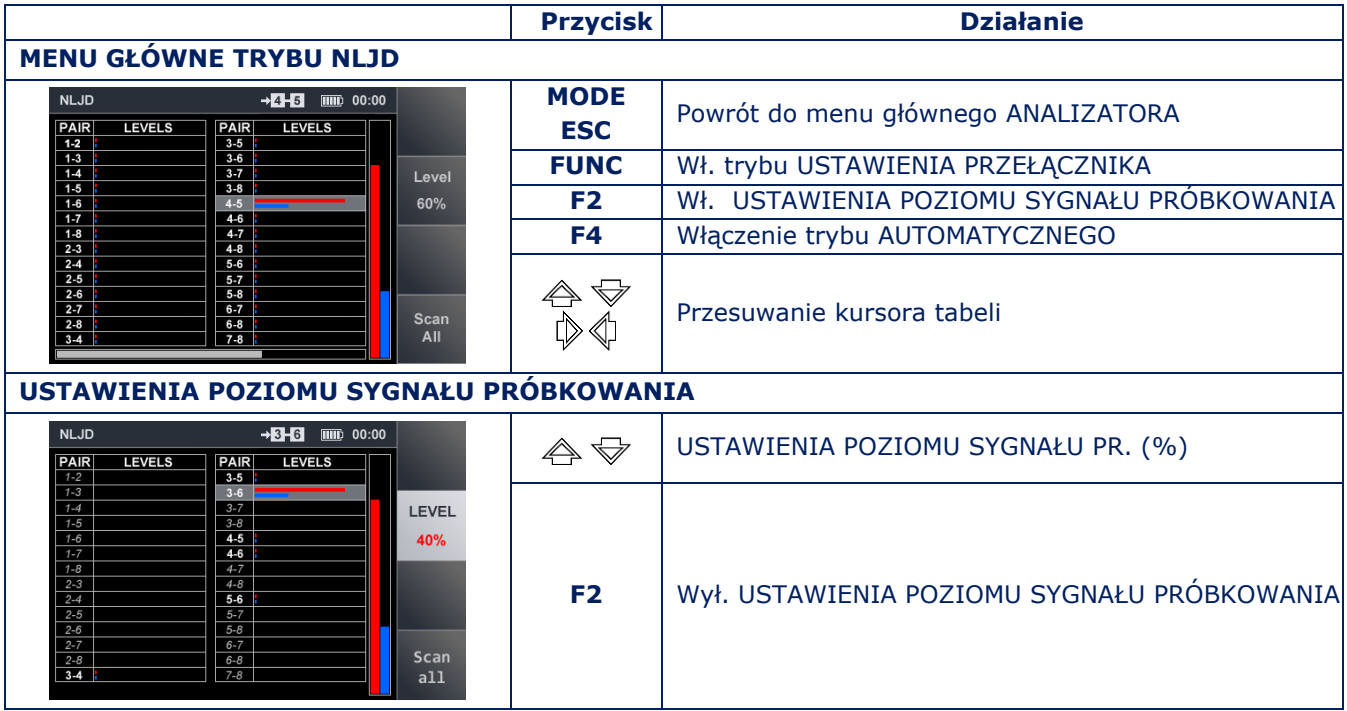

# **9.5. TRYB REF**

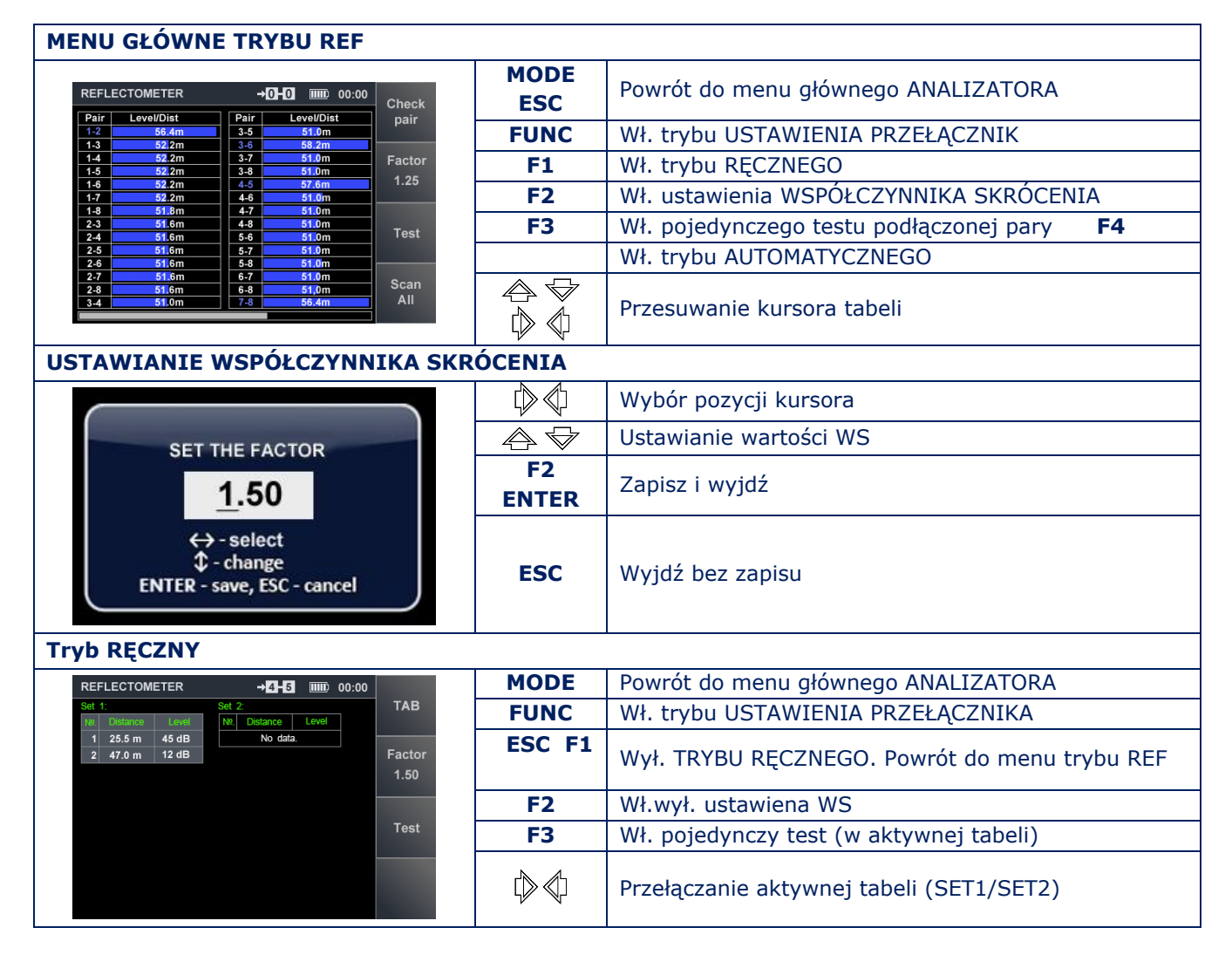

# **10. INFORMACJE O KABLACH**

# **10.1. "SKRĘTKA"**

"Skrętka" jest rodzajem kabla, który składa się z jednej lub kilku skręconych par przewodów, tj. izolowanych przewodów skręconych ze stosunkowo niewielką liczbą zwojów na jednostkę długości i osłoniętych izolacją z tworzywa sztucznego.

Skręcanie pary przewodów pomaga zwiększyć spójność między dwoma żyłami pary (ponieważ zakłócenia elektromagnetyczne ze źródeł zewnętrznych wpłyną na nie w równym stopniu) i zmniejszyć interferencję elektromagnetyczną, zarówno zewnętrzną, jak i wzajemną, podczas przesyłania sygnałów różnicowych.

W celu ograniczenia interakcji różnych par w pakiecie skrętki dwużyłowej, kable 5-tej kategorii lub wyższej, wykorzystują skręcone pary o różnej liczbie zwojów na jednostkę długości.

Kable skrętkowe są szeroko stosowane w telekomunikacji, sieciach komputerowych i najczęściej składają się z jednej, dwóch lub czterech skrętek.

# **10.2. ZŁĄCZA RJ**

RJ (Registered Jack) to znormalizowany, fizyczny interfejs sieciowy obejmujący zarówno połączenia ("wtyczka", jak i "gniazdo") oraz ich schemat połączeń. Jest szeroko stosowany w telekomunikacji. Najpopularniejsze tego rodzaju standardy to RJ11, RJ14, RJ25 i RJ45.

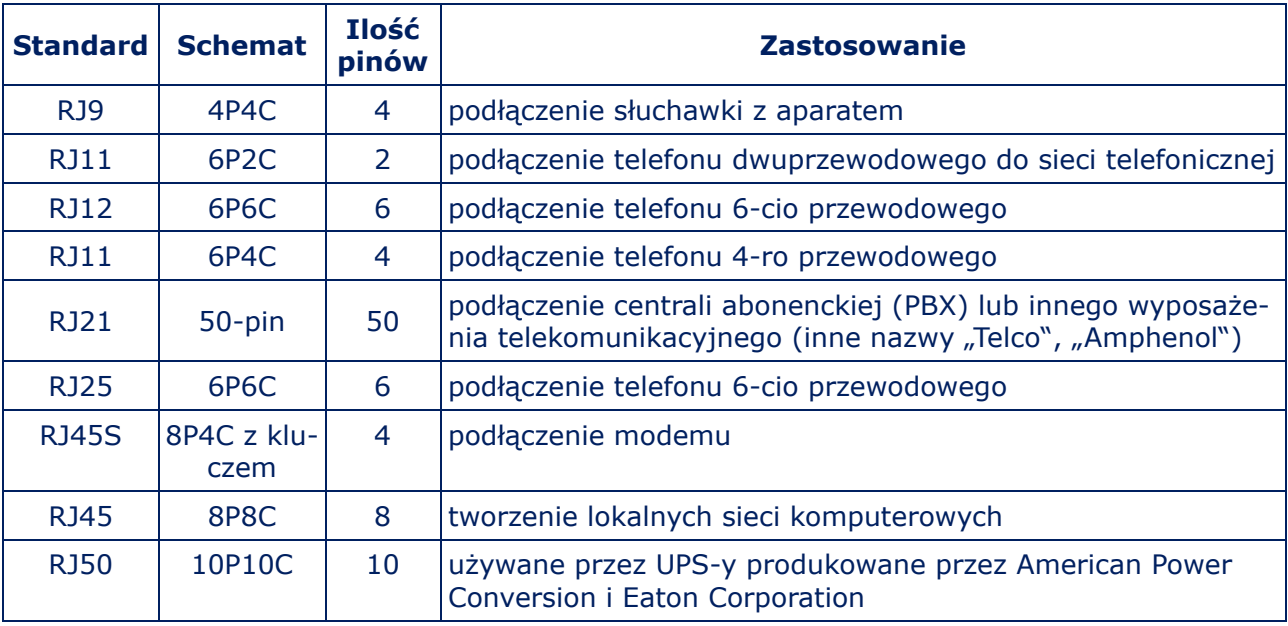

W notacji "xPyC" litera "P" oznacza "Pozycje" we wtyczce, a "C" - "Kontakty" w gnieździe.

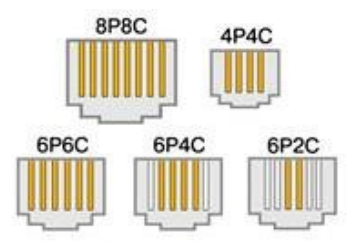

# **10.3. SCHEMAT KABLA OŚMIOŻYŁOWEGO (4 PARY SKRĘTEK)**

Dla standardów Ethernet 10Base-T i 100Base-T używane są cztery przewody (pary pomarańczowa i zielona), a pozostałe cztery są zarezerwowane dla standardu Gigabit Ethernet (1000Base-T). Istnieją dwa schematy połączeń, 568A i 568B. Ten drugi używany jest częściej.

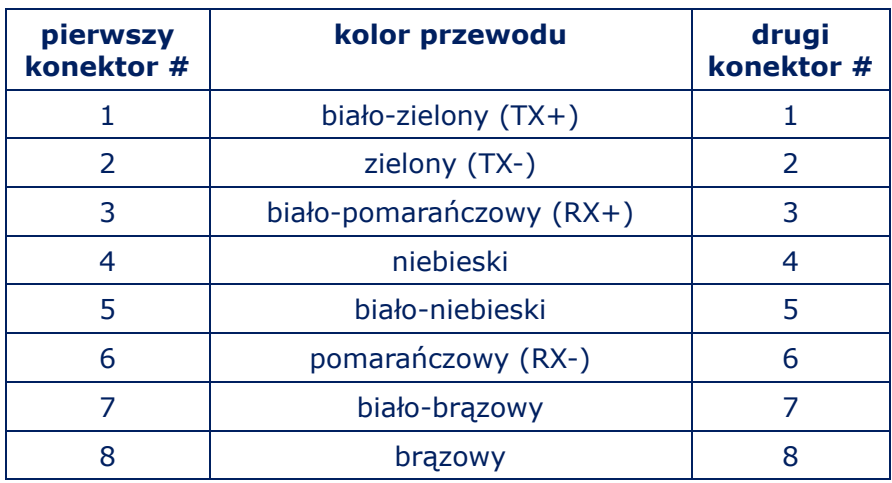

# **OKABLOWANIE STANDARDU EIA/TIA-568A**

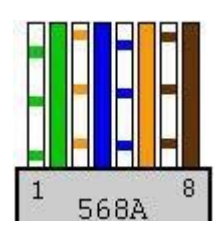

# **OKABLOWANIE STANDARDU EIA/TIA-568B**

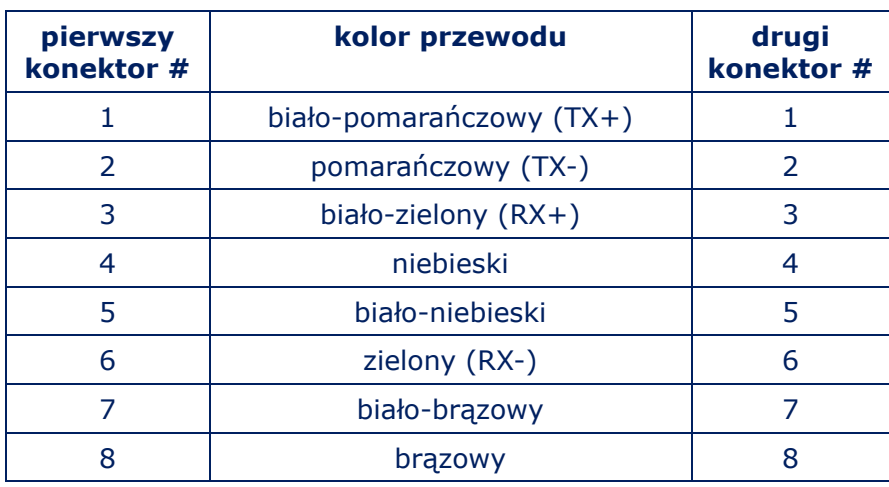

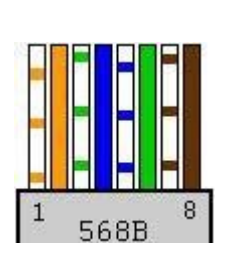

# **0.4. POŁĄCZENIE KRZYŻOWE - SCHEMAT OKABLOWANIA**

Schemat połączeń takiego kabla, łączącego dwie karty interfejsu sieciowego wyróżnia się tym, że pary zielona i pomarańczowa, mają zamienione miejsca na jednym końcu kabla, jeden z łączników to 586A, a drugi 586B. Jest to tak zwany kabel "crossover" lub "null-hub". Ten sam schemat jest używany do kaskadowania (łączenia) koncentratorów.

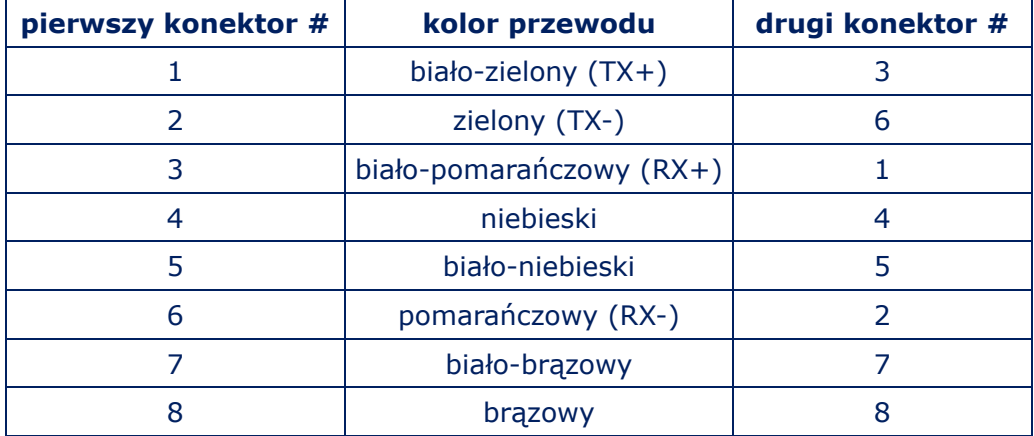

Możliwe jest również połączenie krzyżowe między dwoma komputerami taj, jak pokazano w tabelach poniżej. Jednak takie połączenia są rzadko używane.

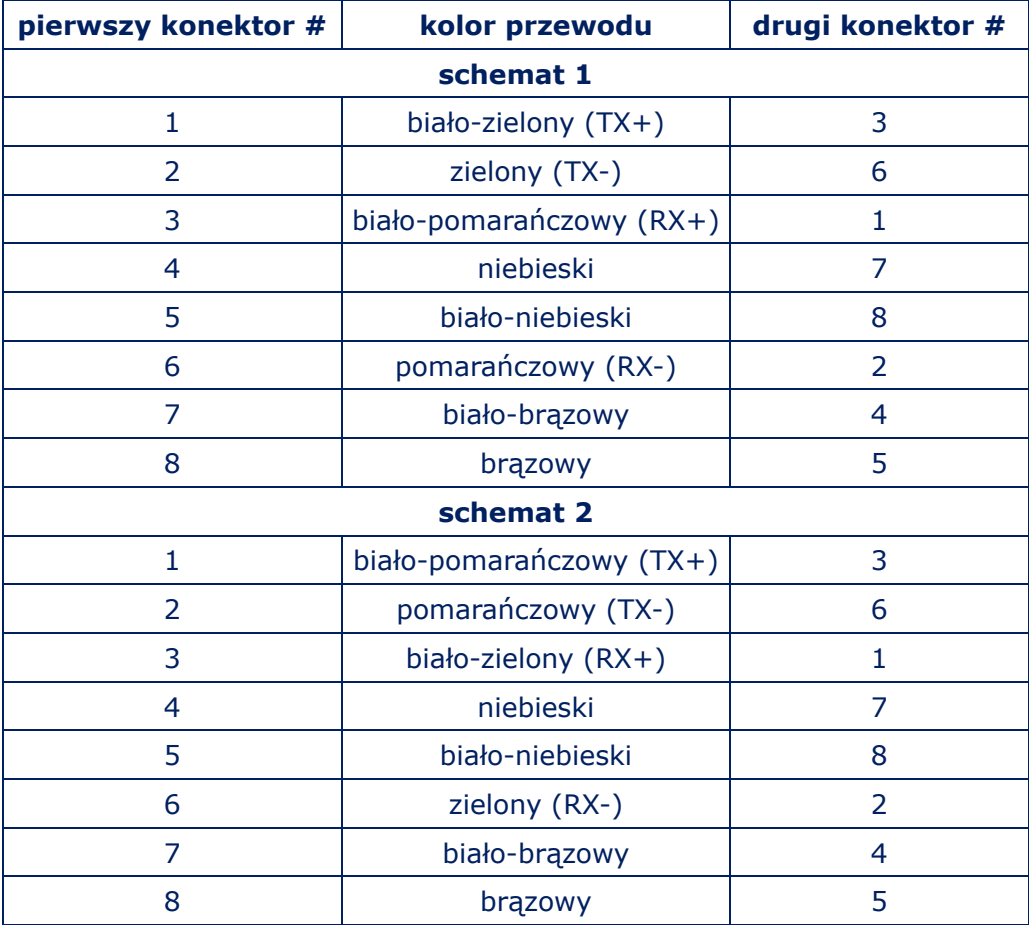

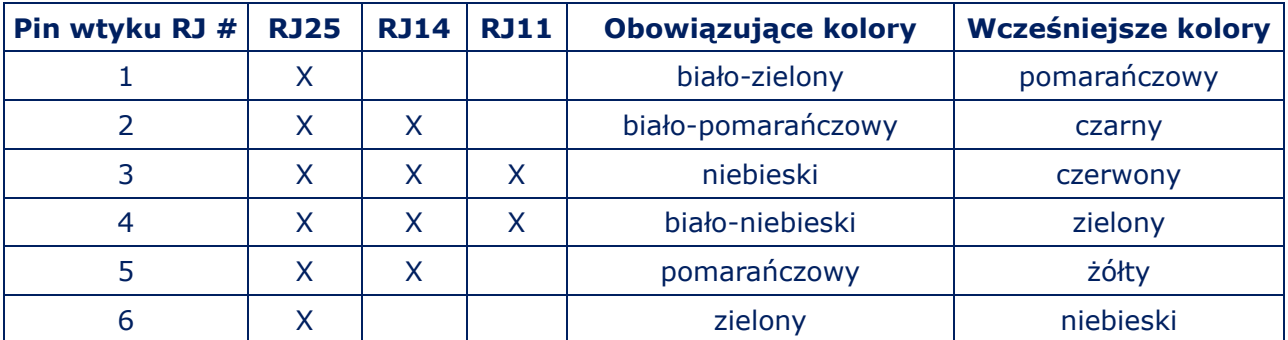

## **10.5. SCHEMAT POŁĄCZENIA TRZY, DWU I JEDNOSKRĘTKOWEGO KABLA**

# **10.6. INFORMACJE PODSTAWOWE O LINIACH TELEFONICZNYCH**

W firmach i przedsiębiorstwach stosowane są analogowe, cyfrowe i mieszane (hybrydowe) centrale abonenckie PBX

w obwodach analogowych central PBX sygnały są przesyłane w formie analogowej

w cyfrowej centrali PBX sygnał głosowy jest przetwarzany na sygnał cyfrowysignal

 w hybrydowych centralach PBX, sygnał analogowy w paśmie częstotliwości mowy, jest przesyłany bez konwersji.

Termin "hybrydowy" oznacza, że można podłączyć systemowe (dedykowane hybrydowe) i analogowe zestawy telefoniczne.

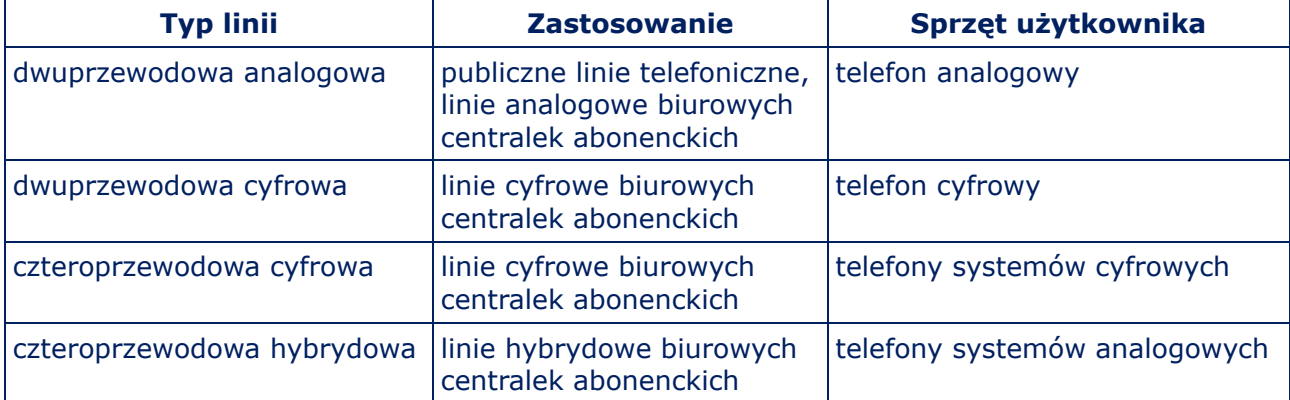

## **PARY PRZEWODÓW UŻYWANE W OBWODACH TELEFONICZNYCH**

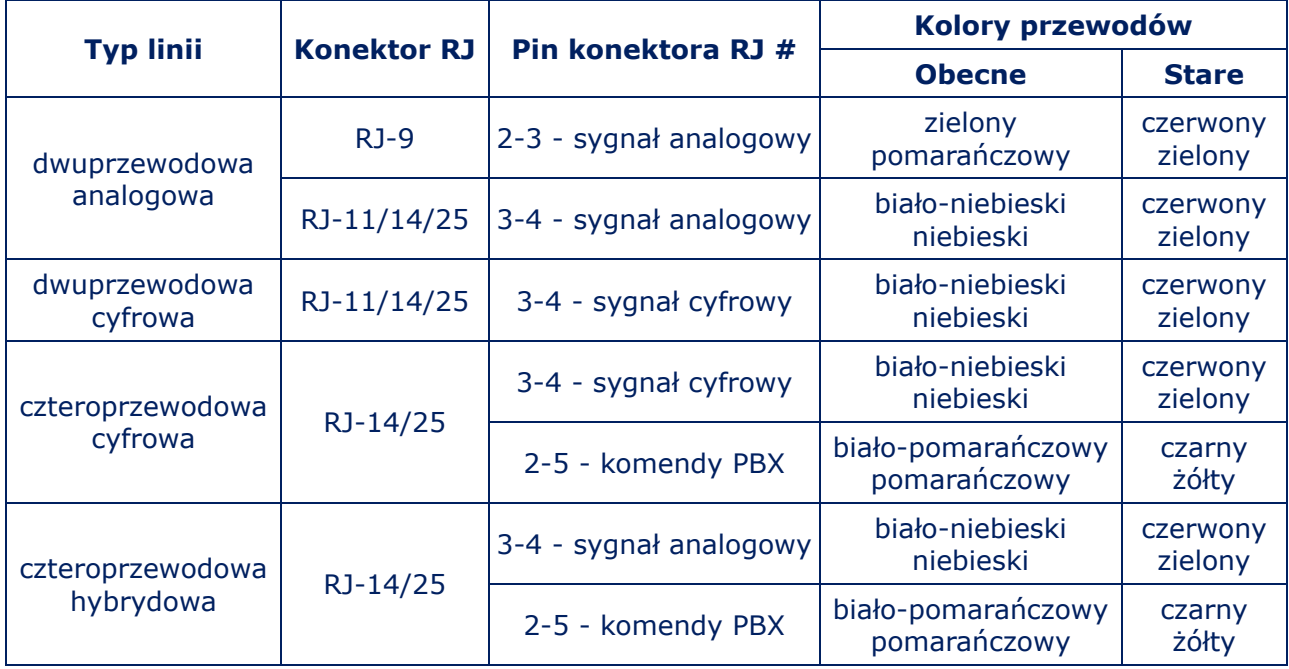